# ENGINEERING<br>GRAPHICS WITH 2023  $^{\circledR}$

JAMES D. BETHUNE **DAVID BYRNES** 

**FREE SAMPLE CHAPTER** in f

 $\mathbf P$ 

# *Engineering Graphics with AutoCAD* ® *2023*

*James D. Bethune*

*David Byrnes*

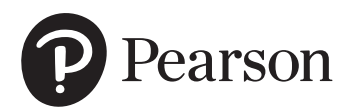

#### Engineering Graphics with AutoCAD® 2023

Copyright 2023 by Pearson Education, Inc. All rights reserved. This publication is protected by copyright, and permission should be obtained from the publisher prior to any prohibited reproduction, storage in a retrieval system, or transmission in any form or by any means, electronic, mechanical, photocopying, recording, or likewise. For information regarding permissions, request forms, and the appropriate contacts within the Pearson Education Global Rights & Permissions department, please visit [www.pearson.com/permissions/.](http://www.pearson.com/permissions/)

Many of the designations by manufacturers and sellers to distinguish their products are claimed as trademarks. Where those designations appear in this book, and the publisher was aware of a trademark claim, the designations have been printed in initial caps or all caps.

Certain images and materials contained in this publication were reproduced with the permission of Autodesk, Inc.,  $@$  2022. All rights reserved. Autodesk, AutoCAD, Revit, DWG, and the DWG logo are registered trademarks of Autodesk, Inc., in the U.S.A. and other countries.

Credits and acknowledgments borrowed from other sources and reproduced, with permission, in this textbook appear on appropriate pages within the text.

For government sales inquiries, please contact [governmentsales@pearsoned.com.](mailto:governmentsales@pearsoned.com)

For questions about sales outside the U.S., please contact [intlcs@pearson.com.](mailto:intlcs@pearson.com)

#### Notice of Liability

The publication is designed to provide tutorial information about AutoCAD and/or other Autodesk computer programs. Every effort has been made to make this publication complete and as accurate as possible. The reader is expressly cautioned to use any and all precautions necessary, and to take appropriate steps, to avoid hazards when engaging in the activities described herein.

Neither the authors nor the publisher makes any representations or warranties of any kind with respect to the materials set forth in this publication, express or implied, including without limitation any warranties of fitness for a particular purpose or merchantability. Nor shall the authors or the publisher be liable for any special, consequential, or exemplary damages resulting, in whole or in part, directly or indirectly, from the reader's use of, or reliance upon, this material or subsequent revisions of this material.

Editor-in-Chief: Mark Taub Acquisitions Editor: Anshul Sharma Development Editor: Patrice Rutledge Managing Editor: Sandra Schroeder Senior Project Editor: Tonya Simpson Copy Editor: Kitty Wilson Cover Designer: Chuti Prasertsith Composition: codeMantra Proofreader: Jen Hinchliffe Indexer: Erika Millen

Library of Congress Control Number: 2022940668

ISBN 10: 0-13-792999-4 ISBN 13: 978-0-13-792999-3

ScoutAutomatedPrintCode

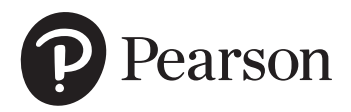

# Pearson's Commitment to Diversity, Equity, and Inclusion

Pearson is dedicated to creating bias-free content that reflects the diversity of all learners. We embrace the many dimensions of diversity, including but not limited to race, ethnicity, gender, socioeconomic status, ability, age, sexual orientation, and religious or political beliefs.

Education is a powerful force for equity and change in our world. It has the potential to deliver opportunities that improve lives and enable economic mobility. As we work with authors to create content for every product and service, we acknowledge our responsibility to demonstrate inclusivity and incorporate diverse scholarship so that everyone can achieve their potential through learning. As the world's leading learning company, we have a duty to help drive change and live up to our purpose to help more people create a better life for themselves and to create a better world.

Our ambition is to purposefully contribute to a world where

- Everyone has an equitable and lifelong opportunity to succeed through learning
- Our educational products and services are inclusive and represent the rich diversity of learners
- Our educational content accurately reflects the histories and experiences of the learners we serve
- Our educational content prompts deeper discussions with learners and motivates them to expand their own learning (and worldview)

While we work hard to present unbiased content, we want to hear from you about any concerns or needs with this Pearson product so that we can investigate and address them.

Please contact us with concerns about any potential bias at [https://](https://www.pearson.com/report-bias.html) [www.pearson.com/report-bias.html.](https://www.pearson.com/report-bias.html)

*This page intentionally left blank* 

# Preface

This text teaches technical drawing and uses AutoCAD 2023 as its drawing instrument. Although it follows the general format of many technical drawing texts and presents much of the same material about drawing conventions and practices, the emphasis is on creating accurate, clear drawings. For example, the text shows how to locate dimensions on a drawing so that they completely define the object in accordance with ASME Y14.5-2009 national standards, but the presentation centers on the AutoCAD's **Dimensions** panel and its associated tools and options. The standards and conventions are presented and their applications are shown with the use of AutoCAD 2023. This integrated teaching concept is followed throughout the text.

Most chapters include drawing problems. The drawing problems are varied in scope and are open-ended, which means that there are several correct solutions. This is intended to encourage student creativity and increase their problem-solving abilities.

Chapters 1 through 3 cover tools on the Draw and Modify panels of the **Home** tab of AutoCAD's ribbon, and other commands needed to set up and start drawings. The text starts with simple Line commands and proceeds through geometric constructions. The final sections of Chapter 3 describe how to bisect a line and how to draw a hyperbola, a parabola, a helix, and an ogee curve. Redrawing many of the classic geometric shapes will help students learn how to use the **Draw** and **Modify** panels and other associated commands with accuracy and creativity.

Chapter 4 presents freehand sketching. Simply stated, there is still an important place for sketching in technical drawing. Many design ideas start as freehand sketches and are then developed on a computer. This chapter now includes extensive exercise problems associated with visual orientation.

Chapter 5 presents orthographic views. Students are shown how to draw three views of an object using AutoCAD 2023. The discussion includes projection theory, hidden lines, compound lines, oblique surfaces, rounded surfaces, holes, irregular surfaces, castings, and thin-walled objects. The chapter ends with several intersection problems. These problems serve as a good way to pull together orthographic views and projection theory. Several new, more difficult, exercise problems have been added to this edition. The chapter also includes an explanation of the differences between first- and third-angle projections as defined by ANSI and ISO conventions. Appropriate exercise problems help reinforce the understanding of the differences between the two standards.

Chapter 6 presents sectional views and introduces the Hatch and Gradient commands. The chapter includes multiple, broken-out, and partial sectional views and shows how to draw an S-break for a hollow cylinder.

Chapter 7 covers auxiliary views and shows how to use the Snap, **Rotate** command to create axes aligned with slanted surfaces. Secondary auxiliary views are also discussed. Solid modeling greatly simplifies the determination of the true shape of a line or plane, but a few examples of secondary auxiliary views help students refine their understanding of orthographic views and, eventually, the application of user coordinate systems (UCSs).

Chapter 8 shows how to dimension both two-dimensional shapes and orthographic views. The **Dimension** tools and their associated commands are demonstrated, and examples of how to use the Dimension Styles tool are included. The commands are presented as needed to create required dimensions. The conventions demonstrated are in compliance with ANSI Y14.5-2009.

**Chapter 9** introduces tolerances. The chapter shows how to draw dimensions and tolerances using the **Dimension** and **Tolerance** commands, among others. The chapter ends with an explanation of fit types, and shows how to use the tables included in the Appendix to determine the maximum and minimum tolerances for matching holes and shafts.

Chapter 10 discusses the use of geometric tolerances and explains how AutoCAD 2023 can be used to create geometric tolerance symbols directly from dialog boxes. Both profile and positional tolerances are explained. The overall intent of the chapter is to teach students how to make parts fit together. Fixed and floating fastener applications are discussed, and design examples are given for both conditions.

Chapter 11 covers how to draw and design with the use of standard fasteners, including bolts, nuts, machine screws, washers, hexagon heads, square heads, set screws, rivets, and springs. Students are shown how to use the **Wblock** command to create drawings of the individual thread representations and how to use them for different size requirements.

Chapter 12 discusses assembly drawings, detail drawings, and parts lists. Instructions for drawing title blocks, tolerance blocks, release blocks, and revision blocks, and for inserting drawing notes are also included to give students better preparation for industrial practices.

Chapter 13 presents gears, cams, and bearings. The chapter teaches how to design by using gears selected from manufacturers' catalogs and websites. The chapter shows how to select bearings to support gear shafts and how to tolerance holes in support plates to maintain the desired center distances of meshing gears. It also explains how to create a displacement diagram and then draw the appropriate cam profile.

Chapter 14 introduces AutoCAD 3D capabilities. Both parallel (isometric) and perspective grids, as well as the world coordinate system (WCS) and user-defined coordinate systems (UCSs) are demonstrated so students learn the fundamentals of 3D drawings before drawing objects.

Chapter 15 shows how to create three-dimensional solid models. It includes examples of both parallel and perspective grids and using different **Visual Style** options. The chapter shows how to union, subtract, and intersect primitive shapes to create more complex models and orthographic views from those models.

Chapter 16, which is available online, presents two project problems: a milling vise and a tenon jig. These problems can be used for group or individual projects. These projects are intended to help students learn to work in groups and work on large, complex projects. This chapter can be found on the web as a supplement to the Instructor's Manual by registering your book at [https://www.pearson.com/us/higher-education/subject-catalog/](https://www.pearson.com/us/higher-education/subject-catalog/download-instructor-resources.html) [download-instructor-resources.html. I](https://www.pearson.com/us/higher-education/subject-catalog/download-instructor-resources.html)nstructors may distribute this URL to students.

# Online Instructor Supplementary Materials

Instructor materials are available from Pearson's Instructor Resource Center. Go to [https://www.pearson.com/us/higher-education/subject-catalog/](https://www.pearson.com/us/higher-education/subject-catalog/download-instructor-resources.html) [download-instructor-resources.html](https://www.pearson.com/us/higher-education/subject-catalog/download-instructor-resources.html) to register or to sign in if you already have an account.

# Acknowledgments

Many thanks to my family, and Dave Byrnes for an excellent revision.

James D. Bethune

My thanks to Anshul Sharma, Patrice Rutledge, Kitty Wilson, and Tonya Simpson at Pearson; also thanks to Jim Bethune for creating such a fine edition to update.

David Byrnes

*This page intentionally left blank* 

# Brief Contents

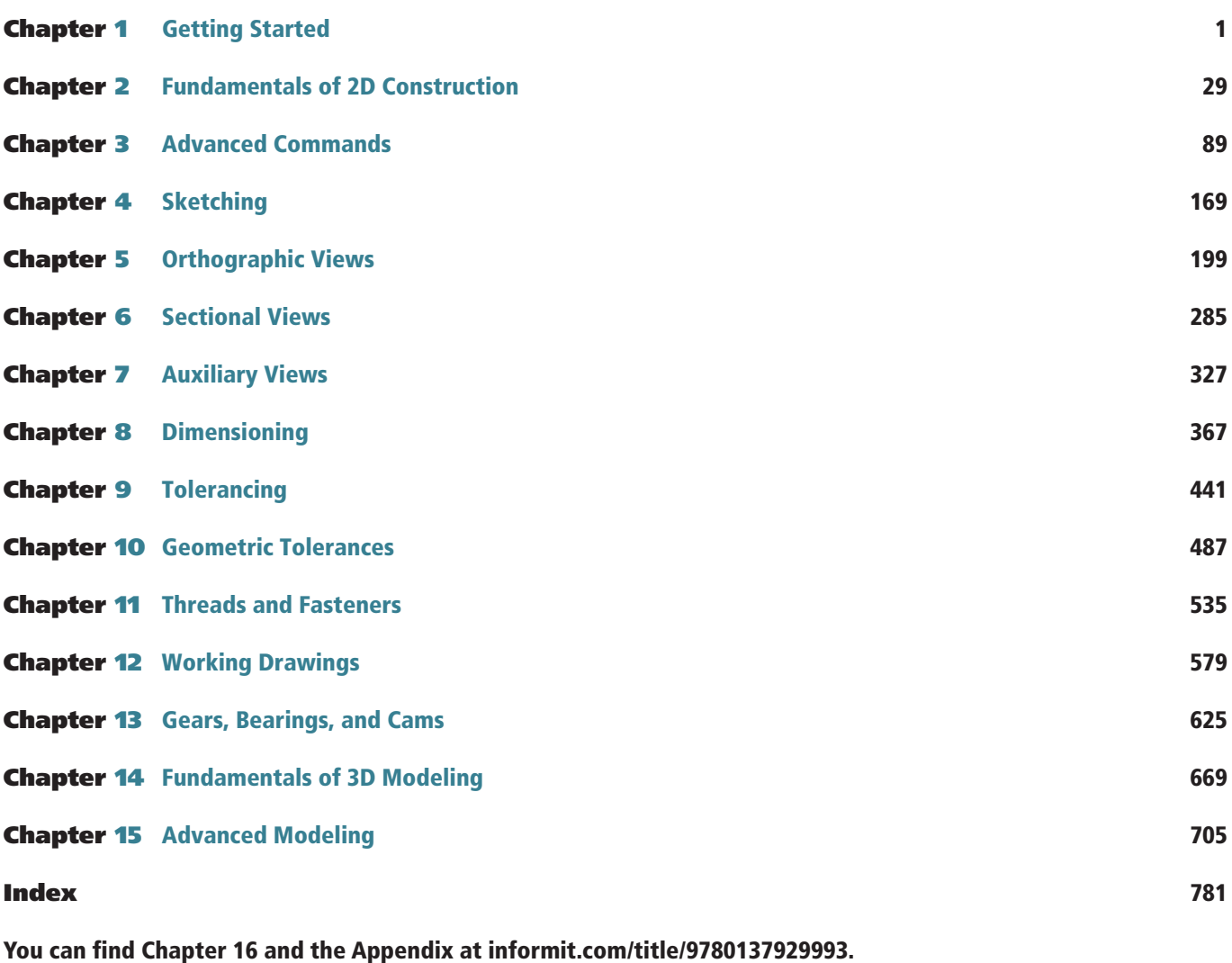

Click the *Downloads* tab to access the PDF file.

Chapter 16 Projects (Online Only)

Appendix (Online Only)

*This page intentionally left blank* 

# <span id="page-11-0"></span>**Contents**

2-1 Introduction

2-2 Line-Random Points

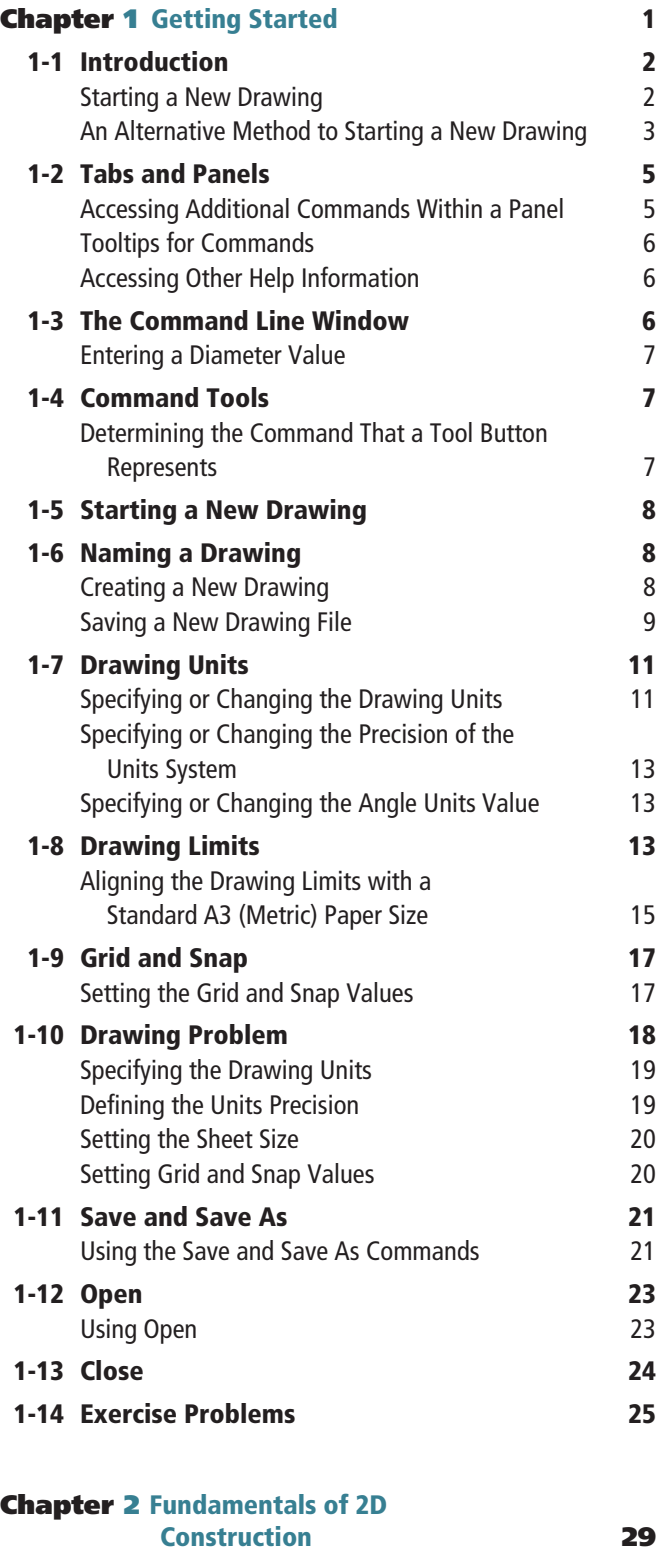

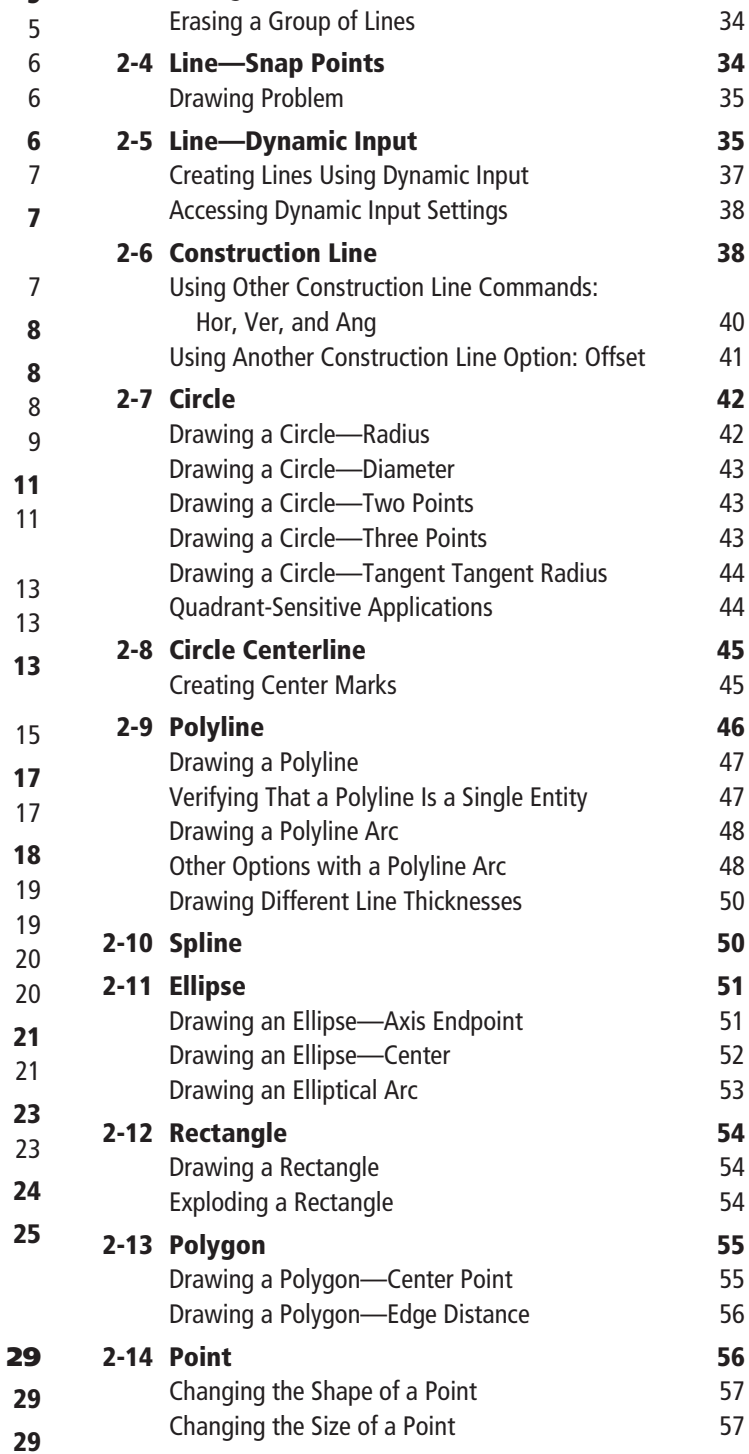

Randomly Selecting Points 29 Exiting a Command Sequence 31 Creating a Closed Area 32 2-3 Erase 32 Erasing Individual Lines **33** 

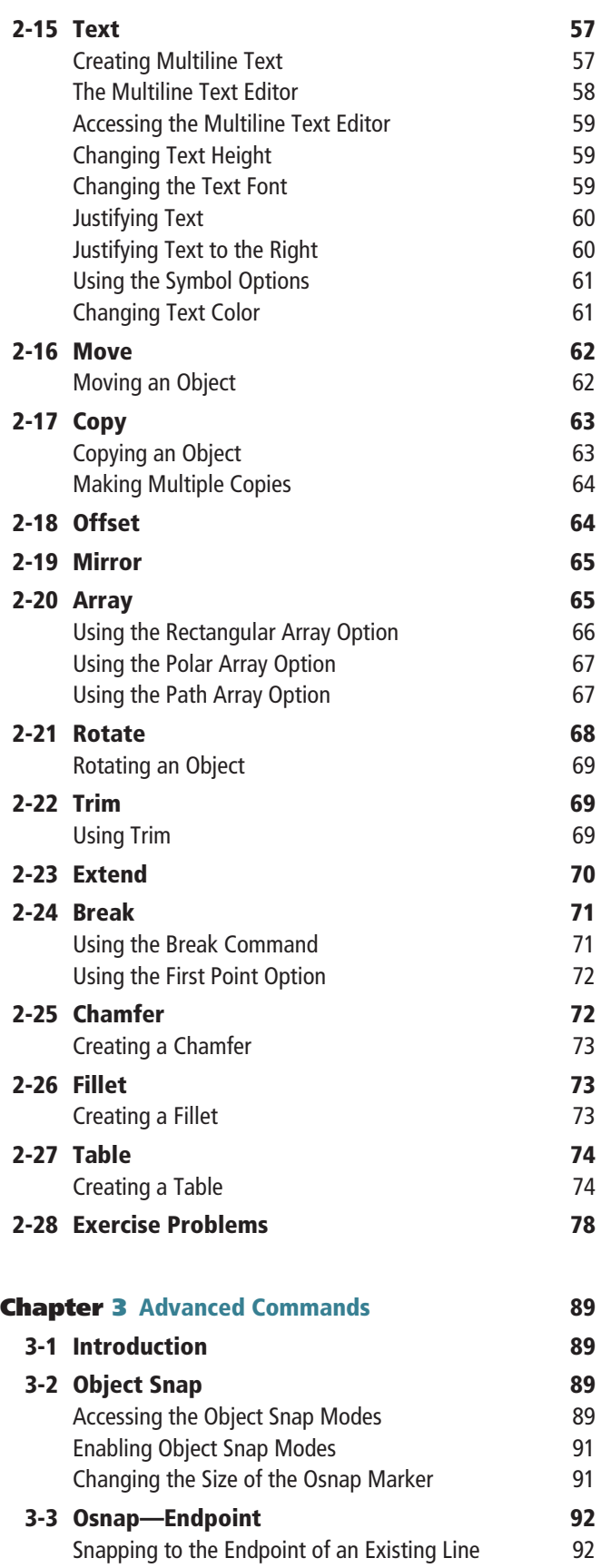

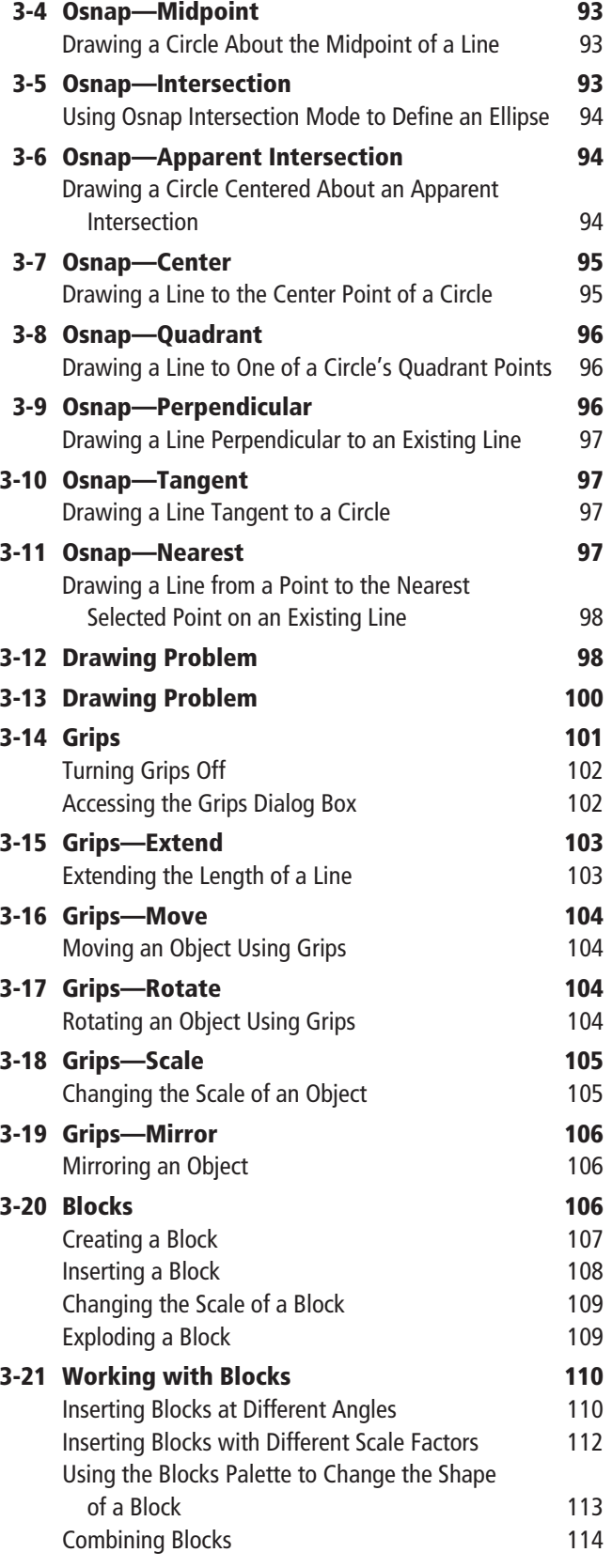

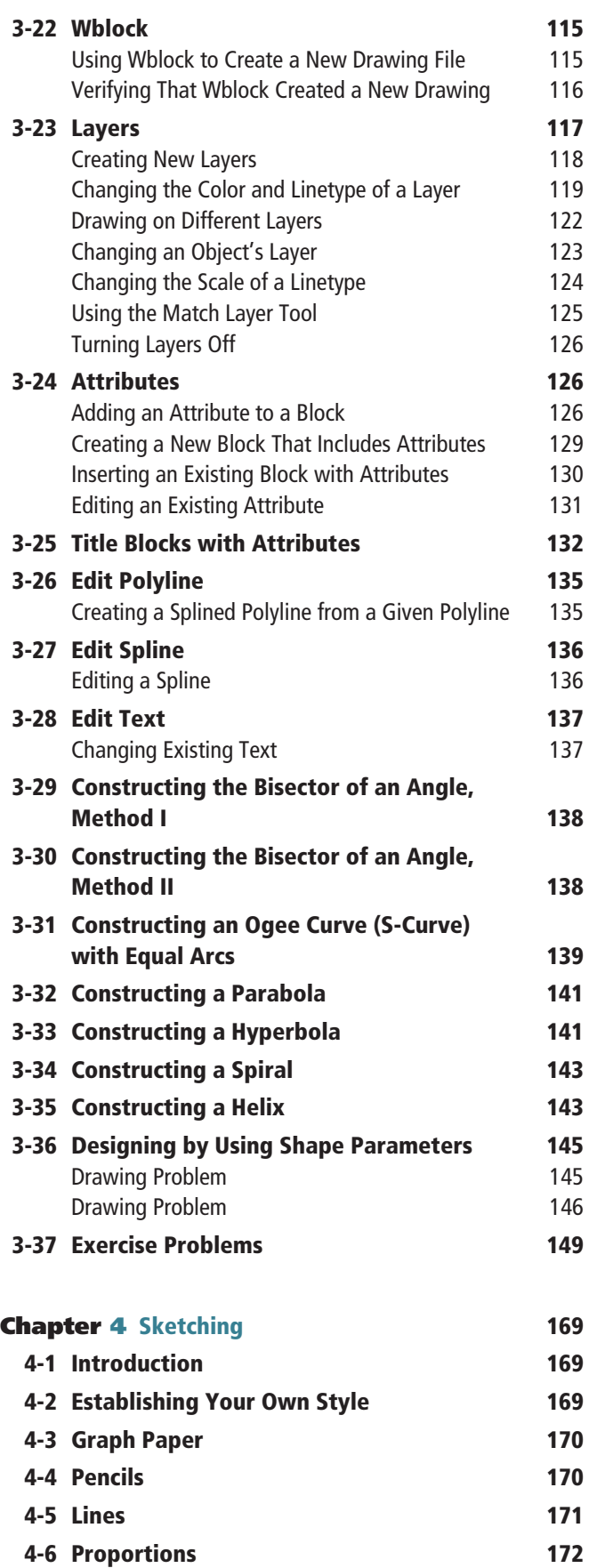

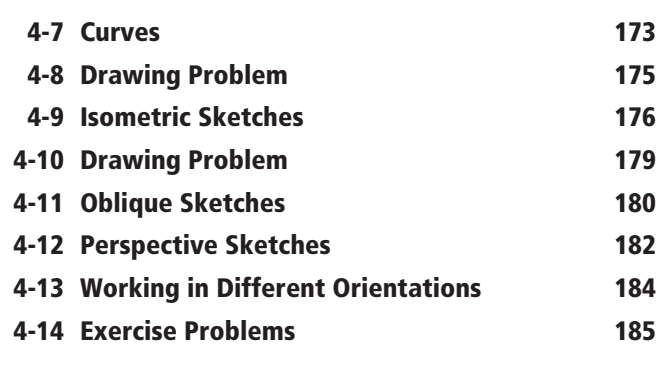

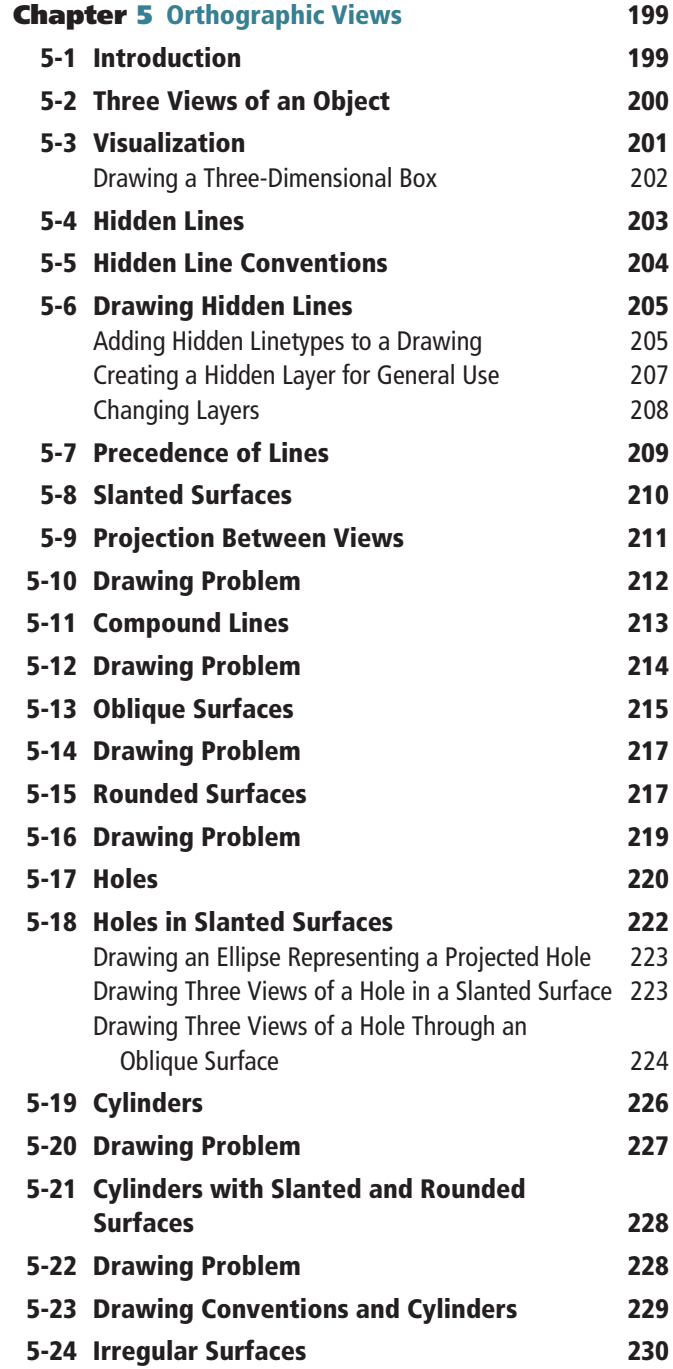

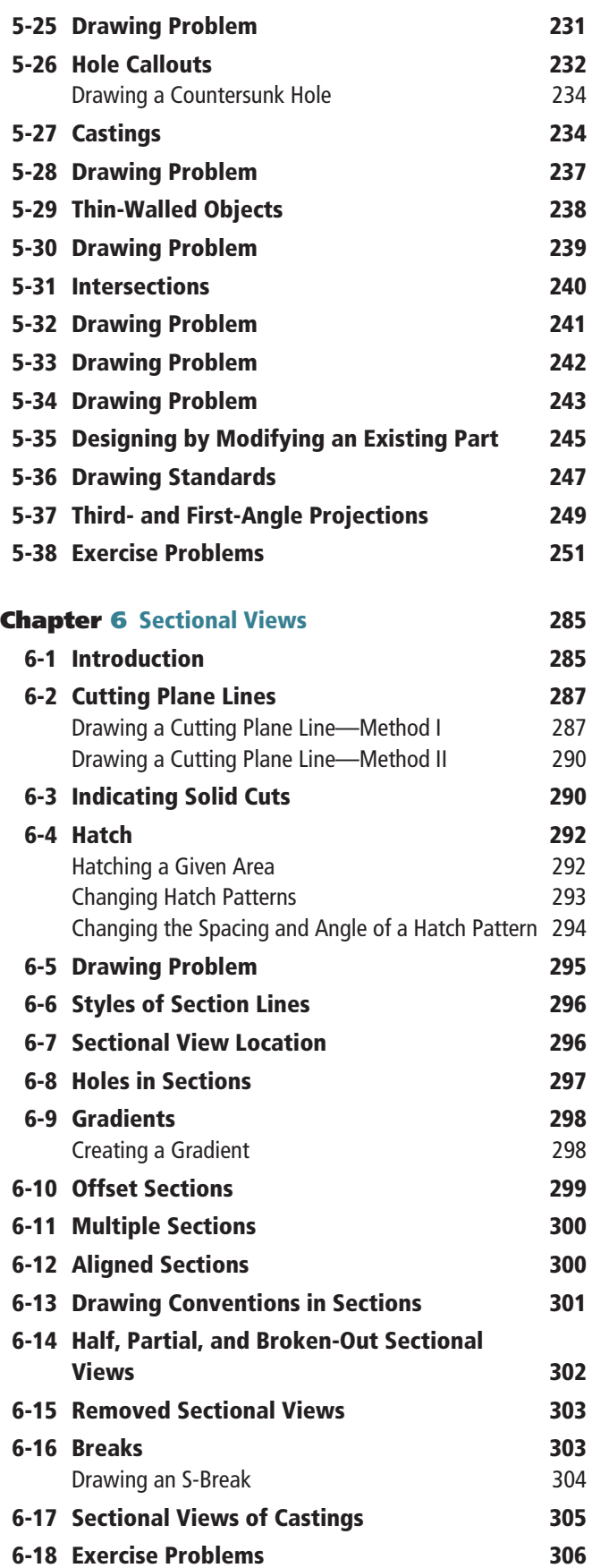

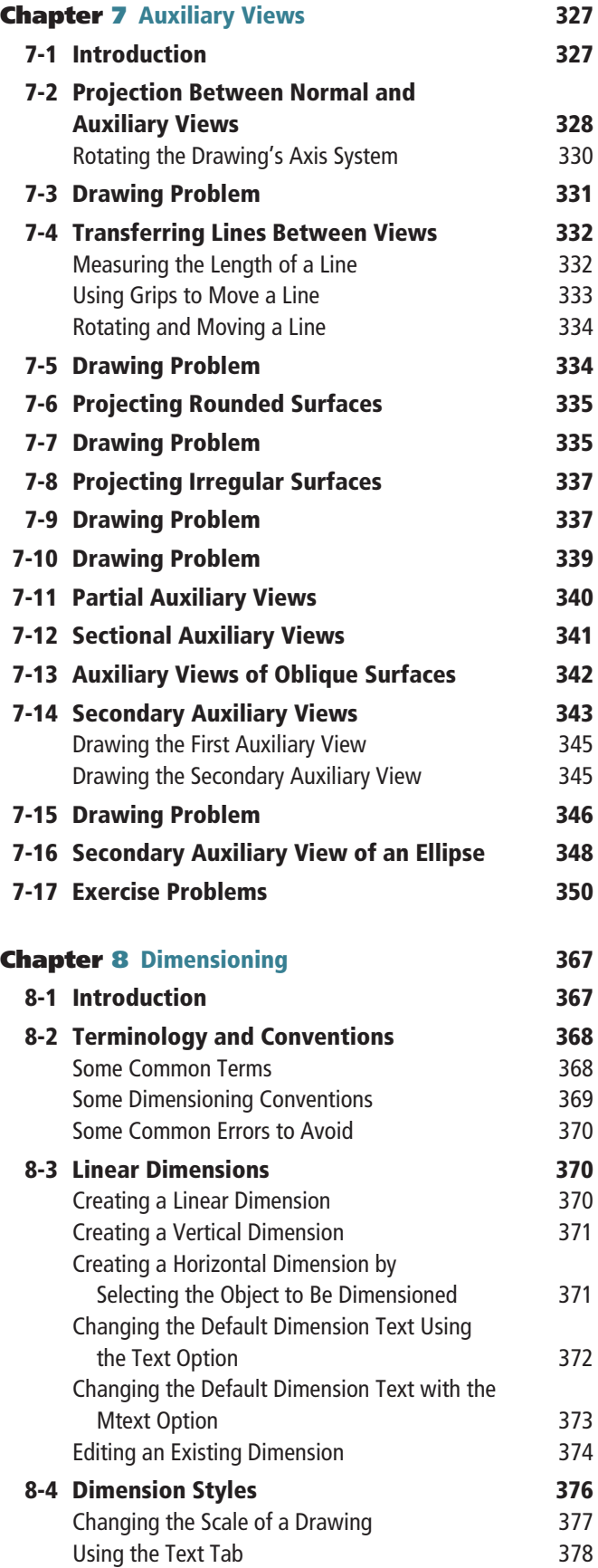

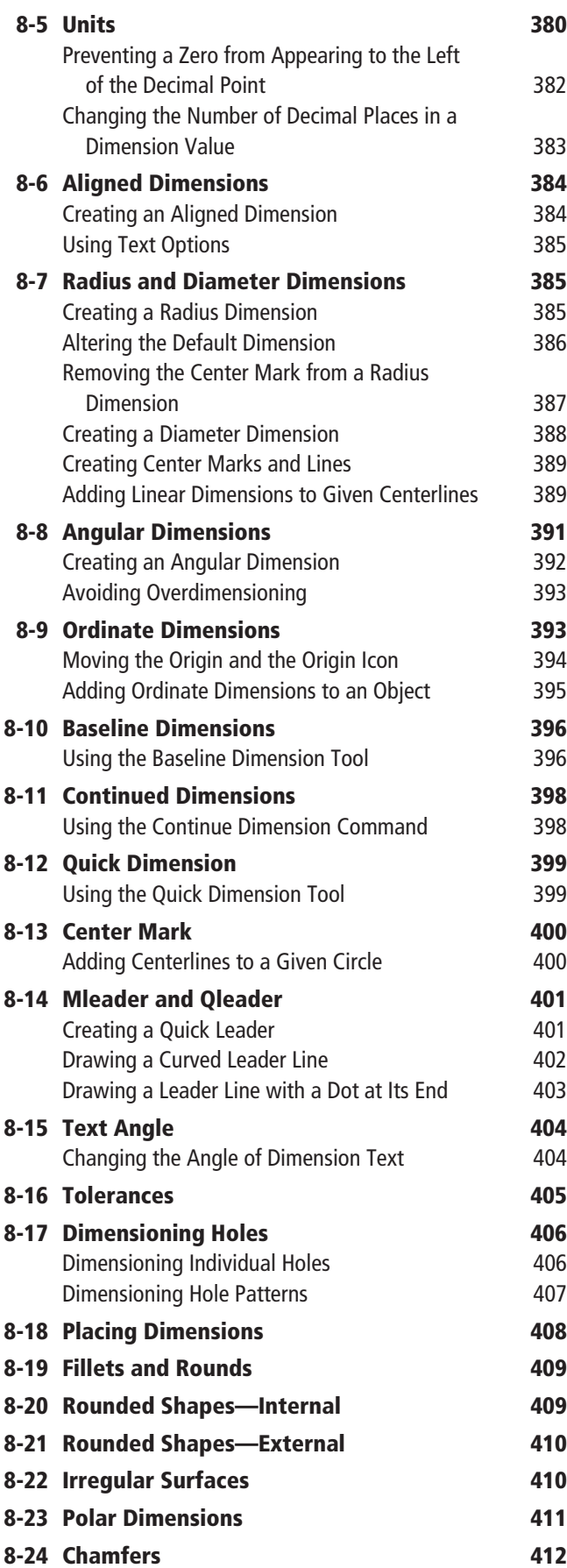

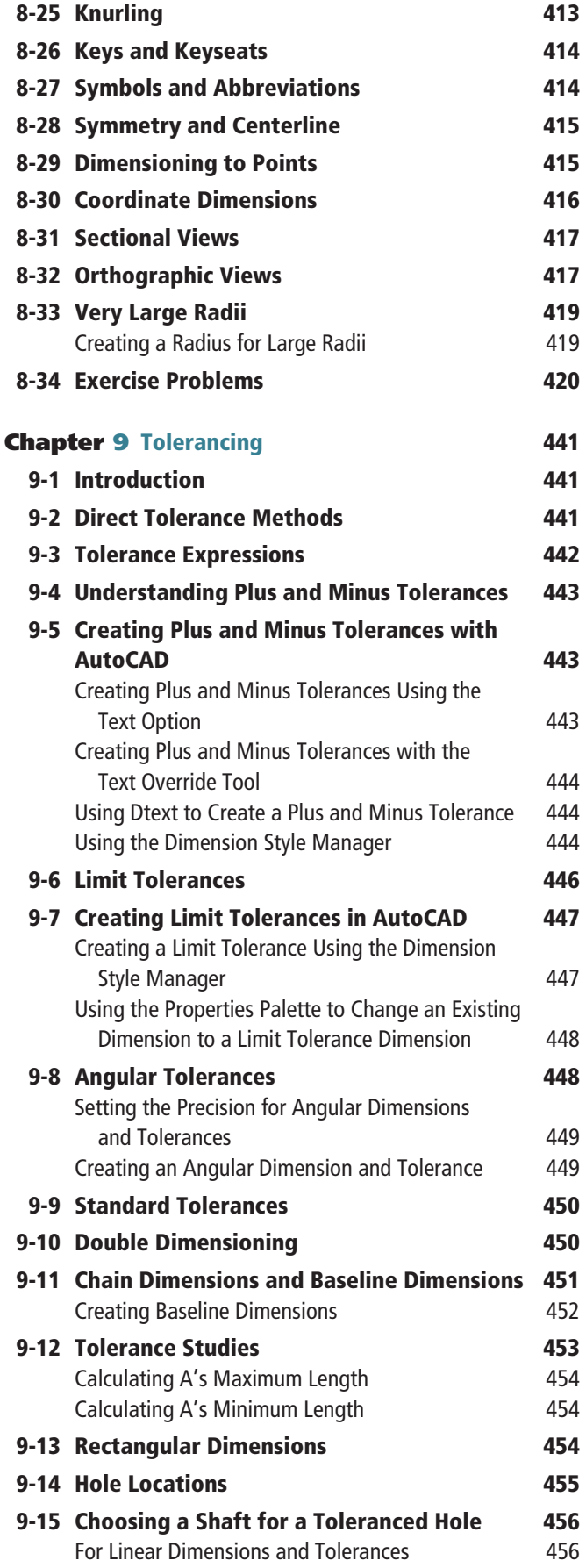

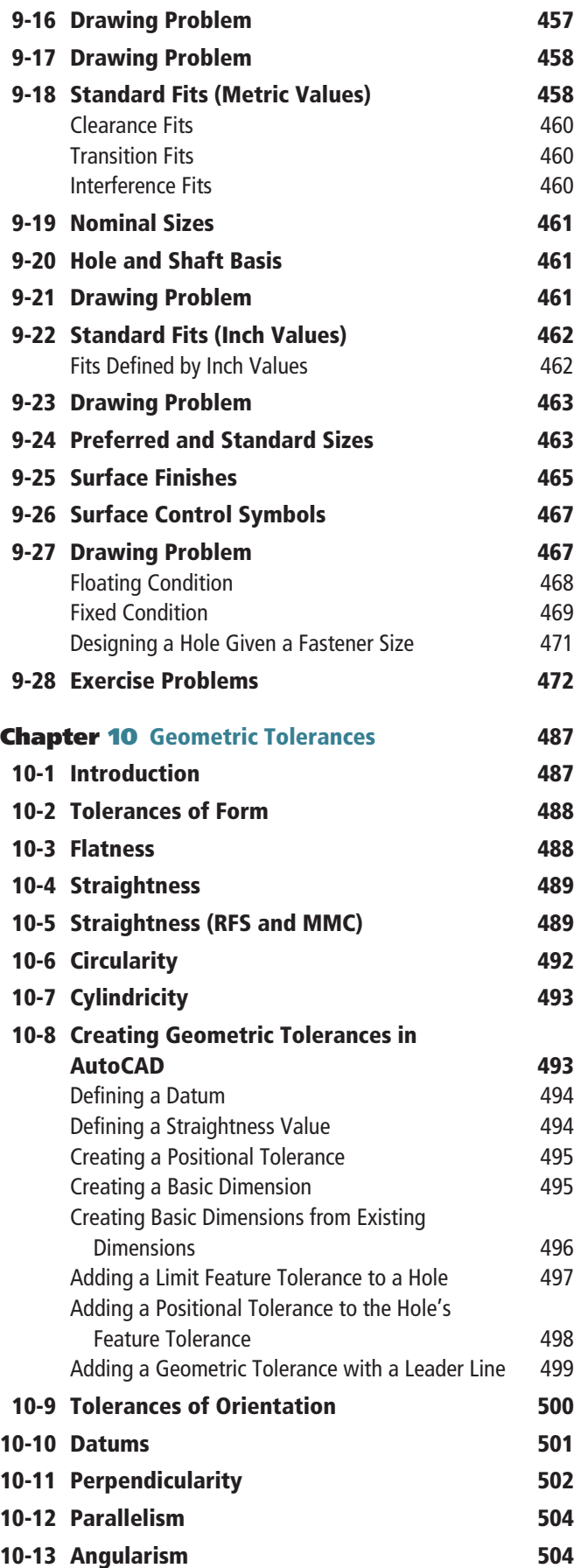

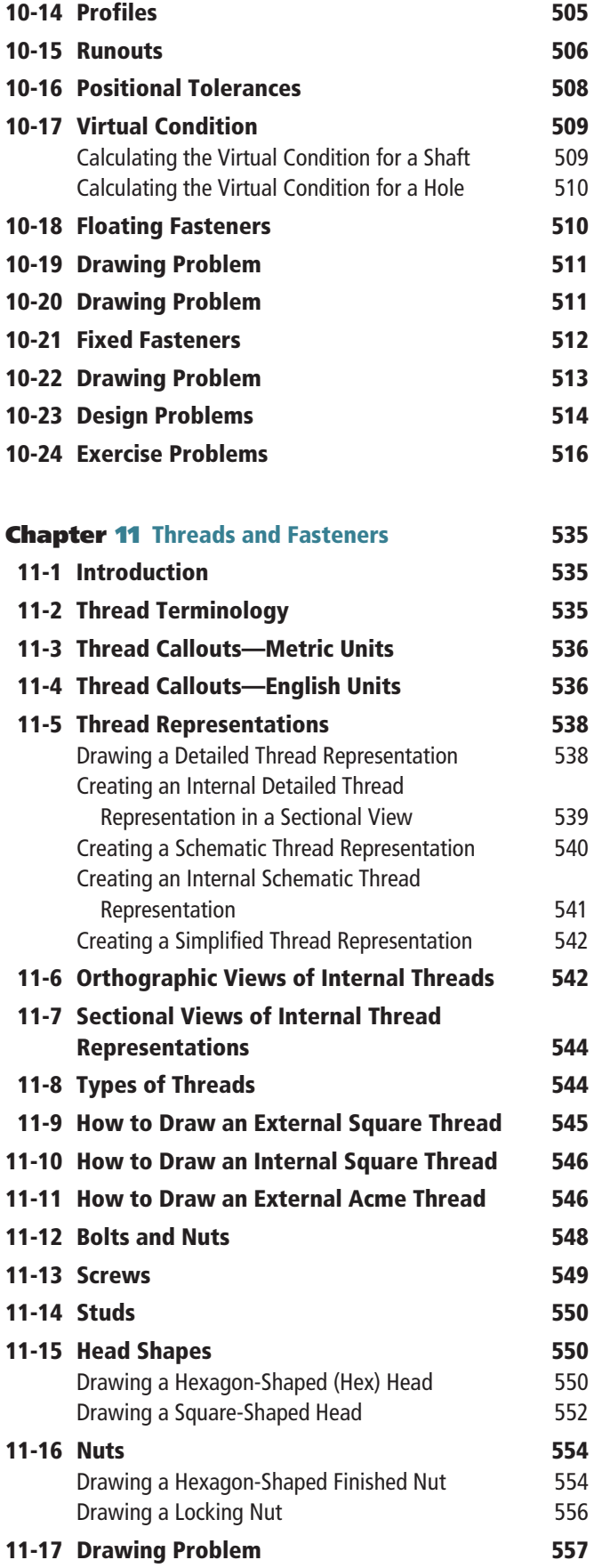

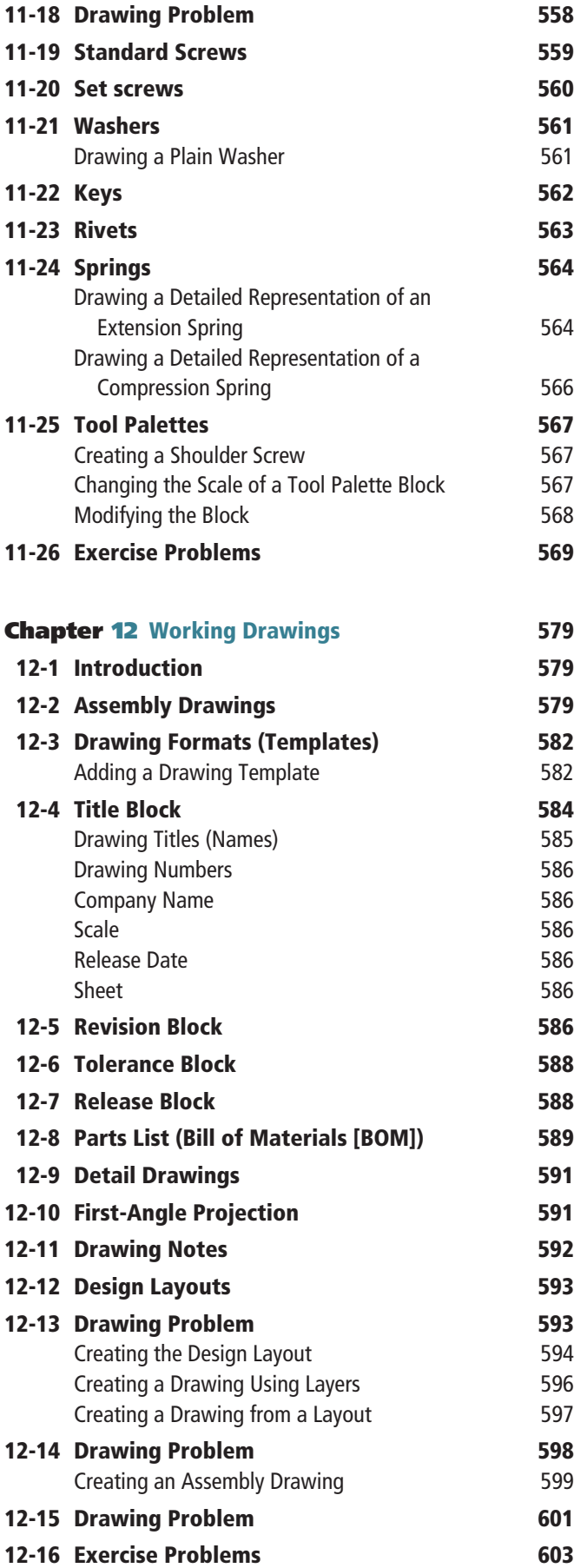

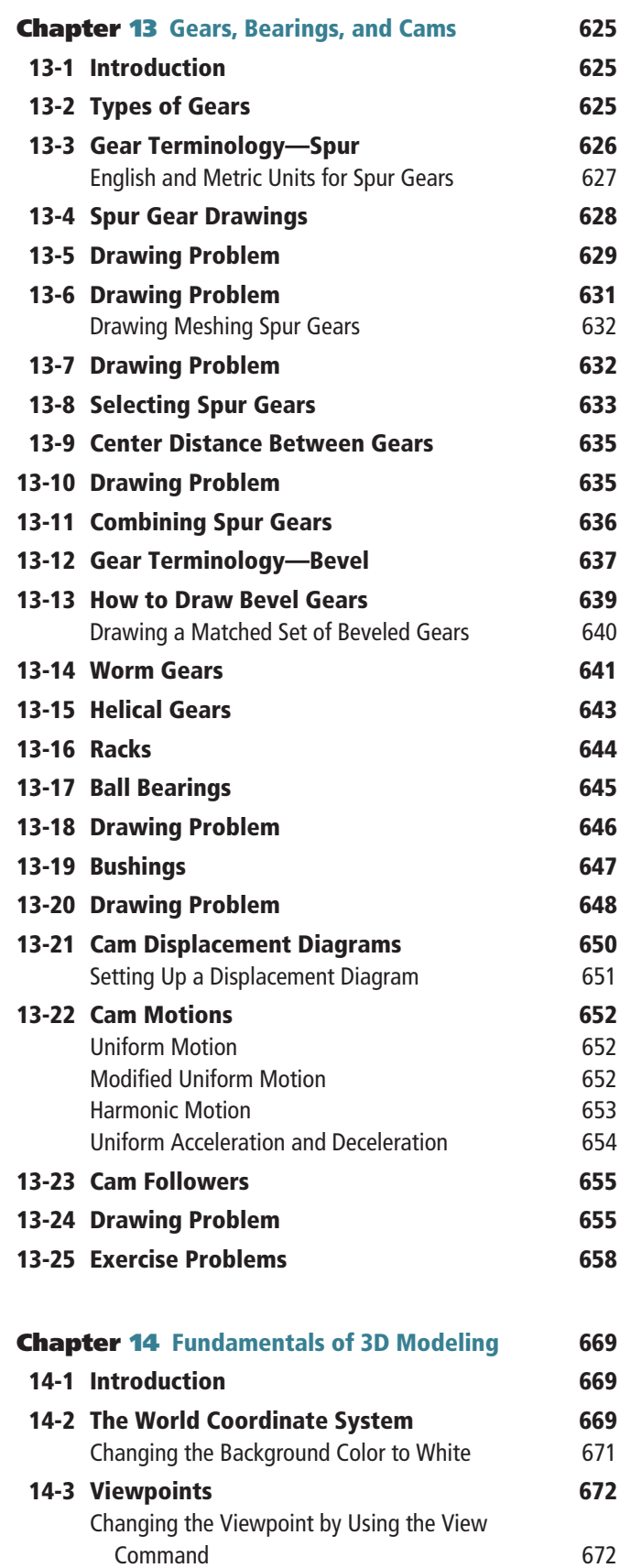

Returning to the Original WCS Orientation 673

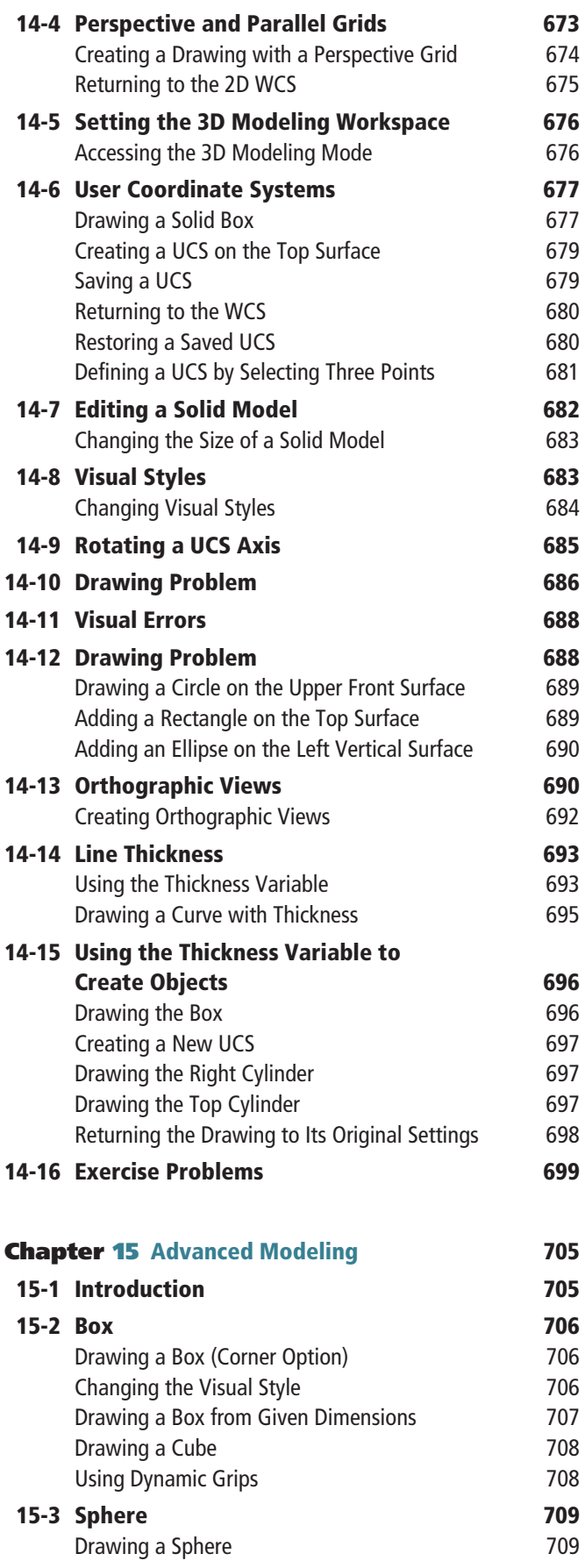

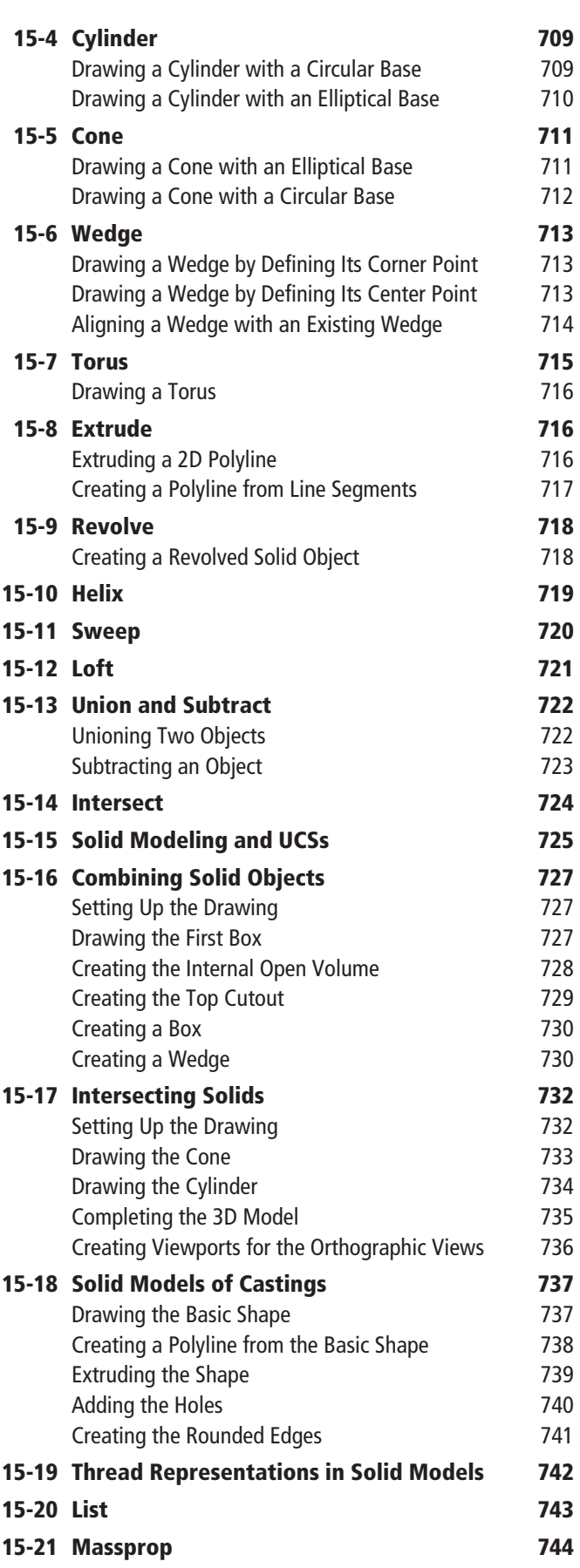

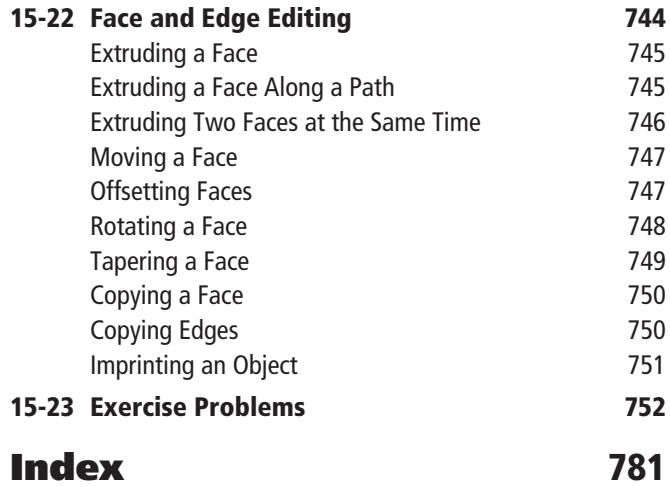

You can find Chapter 16 and the Appendix at [informit.com/title/9780137929993.](http://informit.com/title/9780137929993) Click the *Downloads* tab to access the PDF file.

#### Chapter 16 Projects (Online Only)

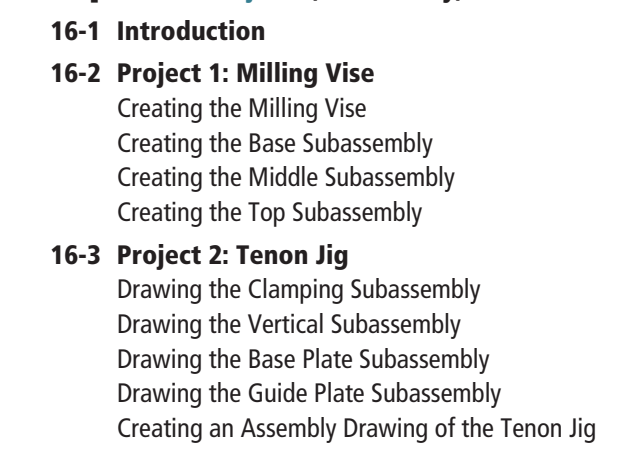

#### Appendix (Online Only)

*This page intentionally left blank* 

<span id="page-21-0"></span>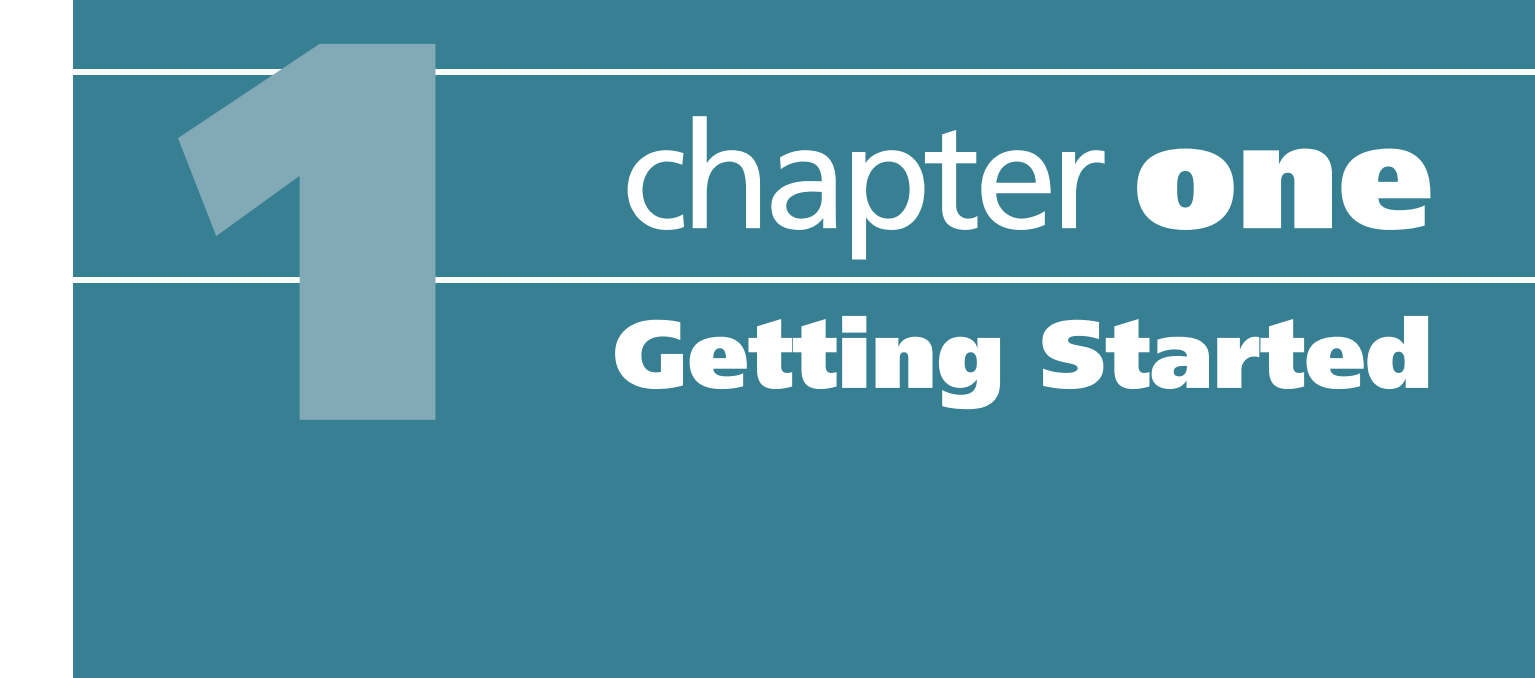

#### Figure 1-1

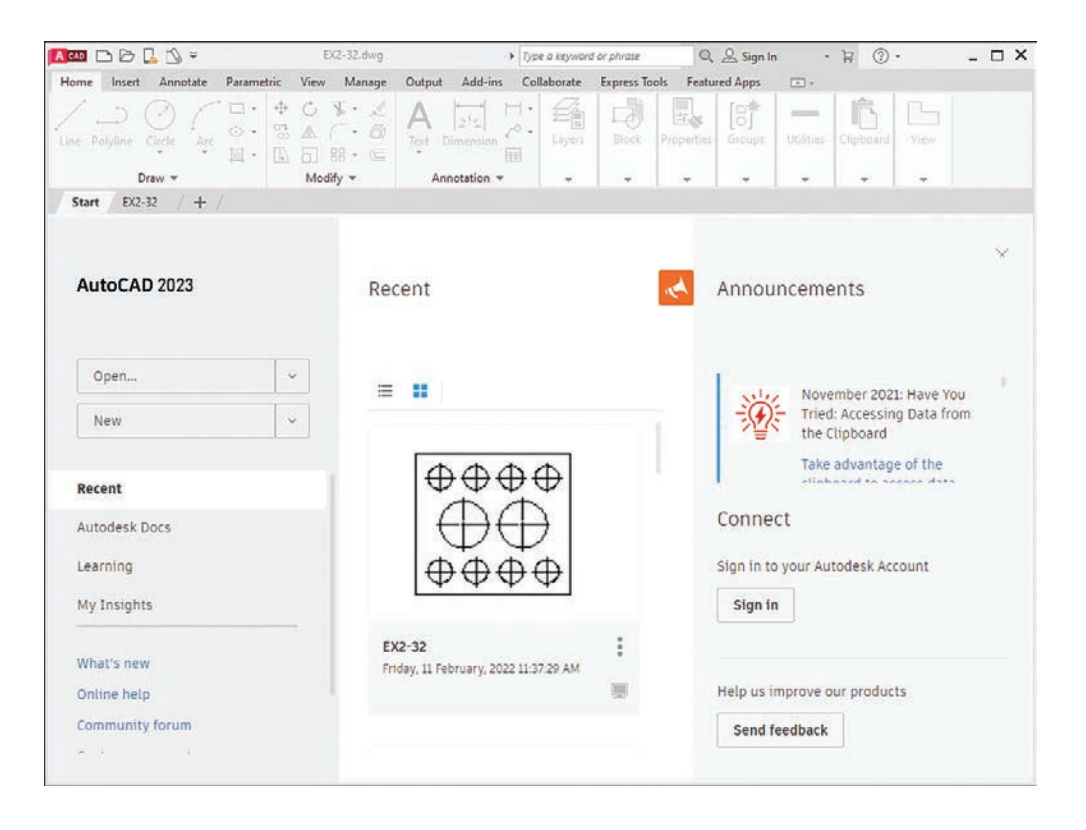

### <span id="page-22-0"></span>[1-1 Introduction](#page-11-0)

This chapter introduces you to AutoCAD 2023. It covers basics such as using the **Application** menu, starting new drawings, making settings and entering data in dialog boxes, and saving your work.

Figure 1-1 shows the initial AutoCAD drawing screen, which appears when the program is first started.

### [Starting a New Drawing](#page-11-0)

**1** Click the down arrow beside the **New** button on AutoCAD's opening screen.

A list of recently used templates appears in the drop-down menu (Figure 1-2). You will use various templates throughout the text, but for a start, you will use the **acad.dwt** template. The **acad.dwt** template defines inches as its primary units. If the acad.dwt template does not appear in the drop-down, click **Browse templates...** and select it from there.

#### Figure 1-2

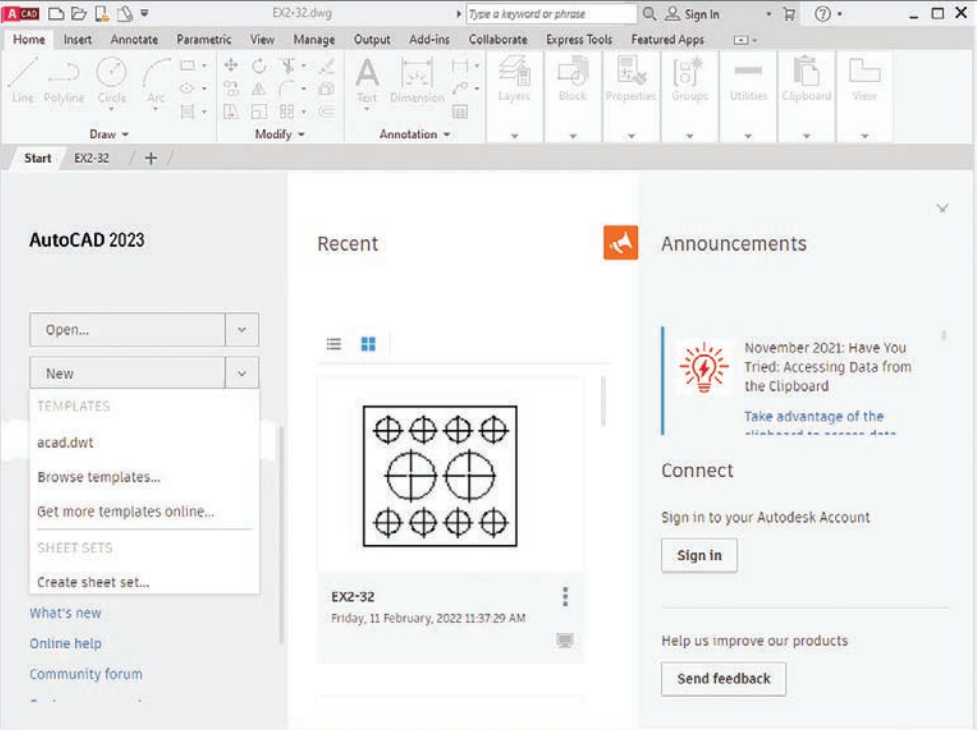

#### **<sup>2</sup>** Click acad.dwt on the Templates list.

**<sup>1</sup>** The drawing screen appears (Figure 1-3).

#### **NOTE**

The tool panels in the figure have a light-colored background—for printing clarity. Your background may be dark.

<span id="page-23-0"></span>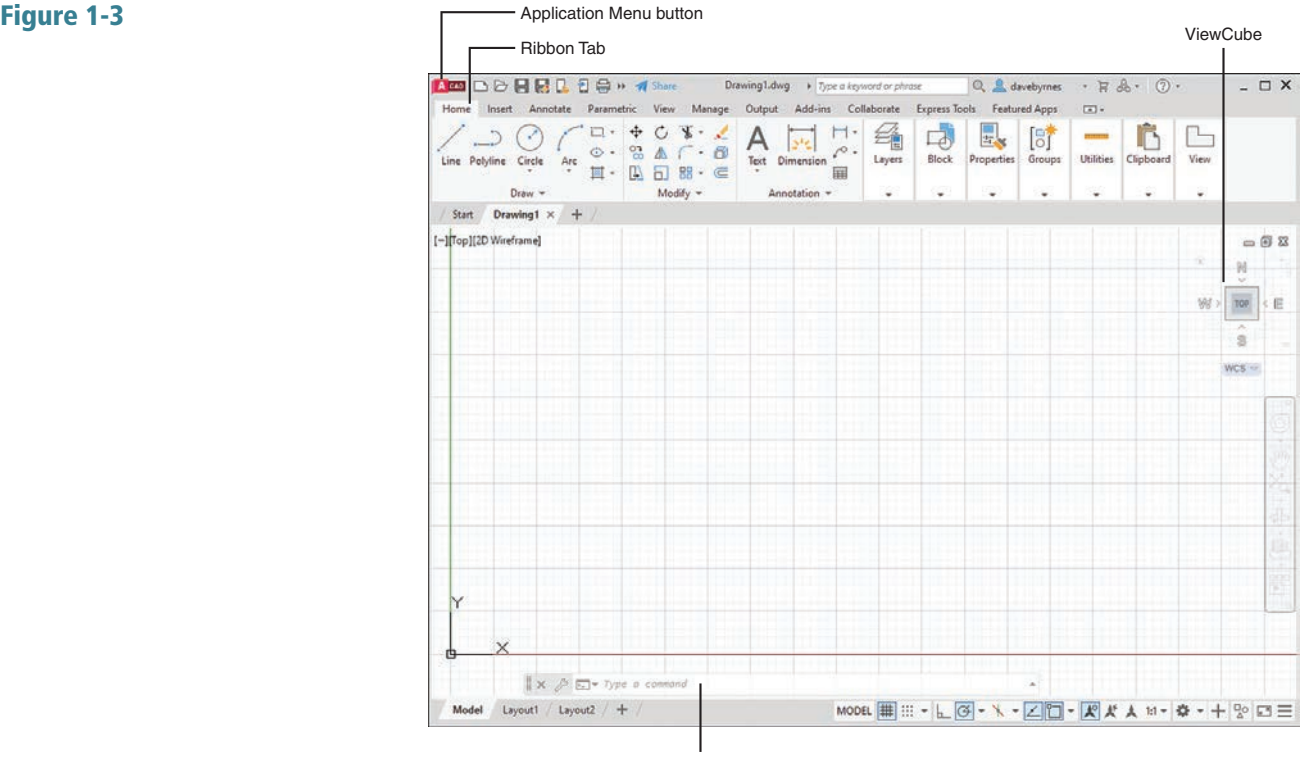

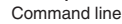

# [An Alternative Method to Starting a New Drawing](#page-11-0)

**1** Click the **Application Menu** button in the upper-left corner of the drawing screen to display the Application menu.

**<sup>2</sup>** A list of drawing commands and utilities appears (Figure 1-4).

#### **<sup>2</sup>** Click New.

The **Select Template** dialog box appears (Figure 1-5).

 $\mathbb{Q}_i$ Search Commands OD. Create a new drawing New Drawing<br>Start a new drawing with a selected<br>drawing template file. py Open  $\mathbf{r}$ Sheet Set<br>Create a sheet set data file that<br>manages drawing layouts, file paths,<br>and project data.  $\frac{1}{\sqrt{2}}$  save  $\mathbb{R}$ Save As Import Export Publish  $\frac{1}{2}$  Print Drawing<br>Utilities Close Options Exit Autodesk AutoCAD 2023

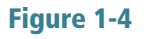

**<sup>3</sup>** Select the acad template and click Open.

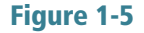

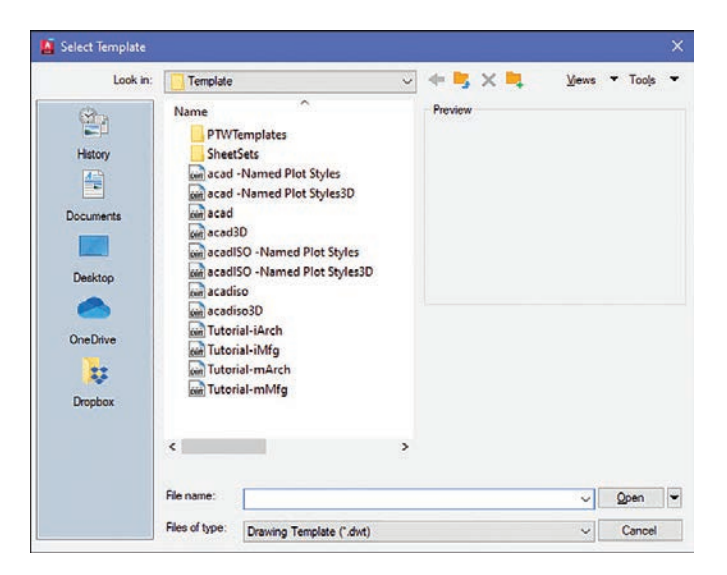

The AutoCAD drawing screen appears (Figure 1-6). The Ribbon appears at the top of the screen, showing a group of tabs and panels. Select different tabs to access other groups of panels. Panels contain commands.

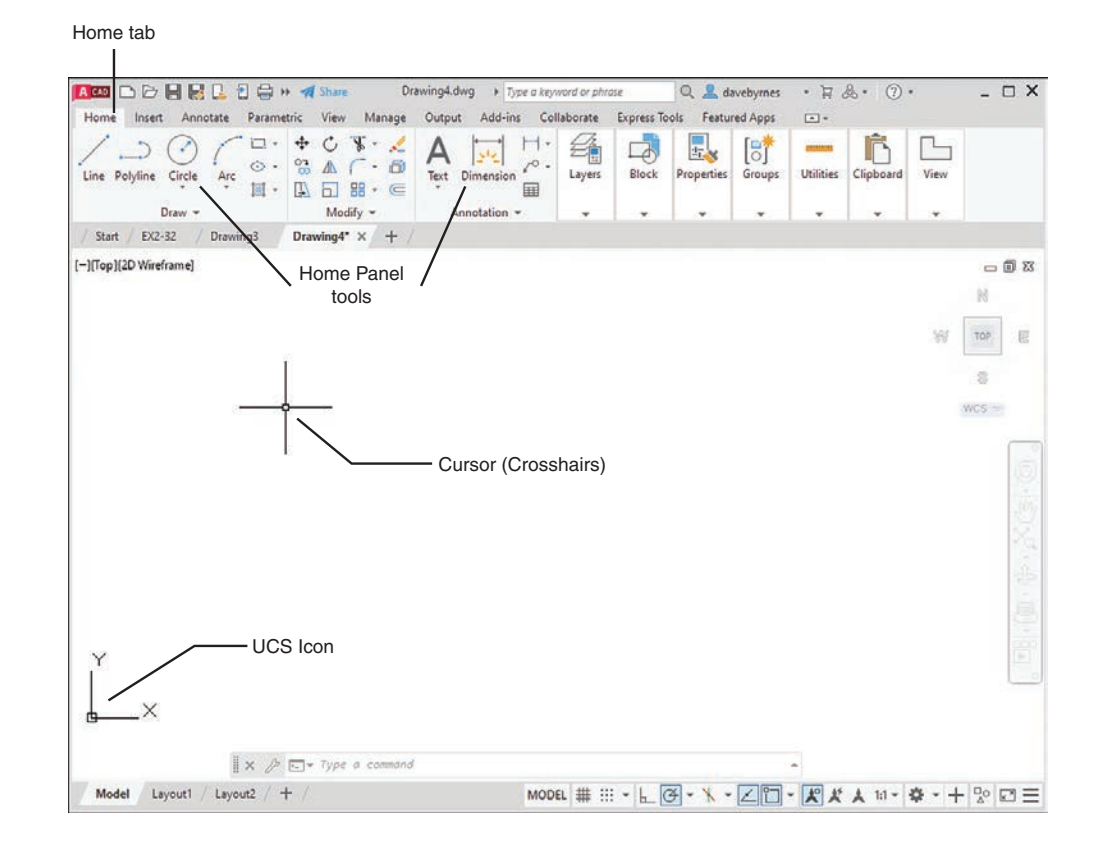

The command line is located at the bottom of the screen, as are other tools (icons) for commands such as Grid and Snap. Use the command line to enter inputs for the commands, among other uses.

<span id="page-25-0"></span>The drawing's name appears at the top of the screen. In Figure 1-4, for example, the drawing name is Drawing1.dwg. This is a default name created by AutoCAD. If a drawing name had been entered, it would appear where the Drawing1.dwg title currently appears.

The large open area in the center of the screen is the *drawing area* or *drawing editor*. You create drawings in this area.

The symbol at the bottom-left corner of the drawing area is called the **User Coordinate System (UCS)** icon. It shows the direction of positive  $X$ and Y coordinates.

### [1-2 Tabs and Panels](#page-11-0)

The headings across the ribbon at the top of the screen (Home, Insert, etc.) are called *tabs*, and the groups of commands on the tabs are called *panels*. Figure 1-7 shows the **Home** panels and the **Annotate** panels.

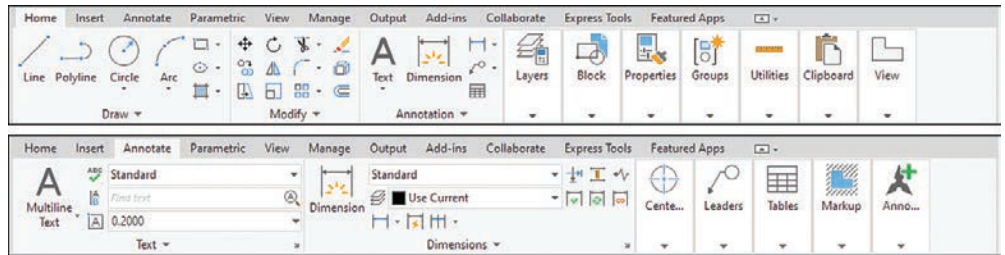

# [Accessing Additional Commands Within a Panel](#page-11-0)

Each panel shows a group of the most commonly used commands. Additional commands are available by clicking the arrow to the right of the panel's name. Figure 1-8 shows the additional **Draw** commands available.

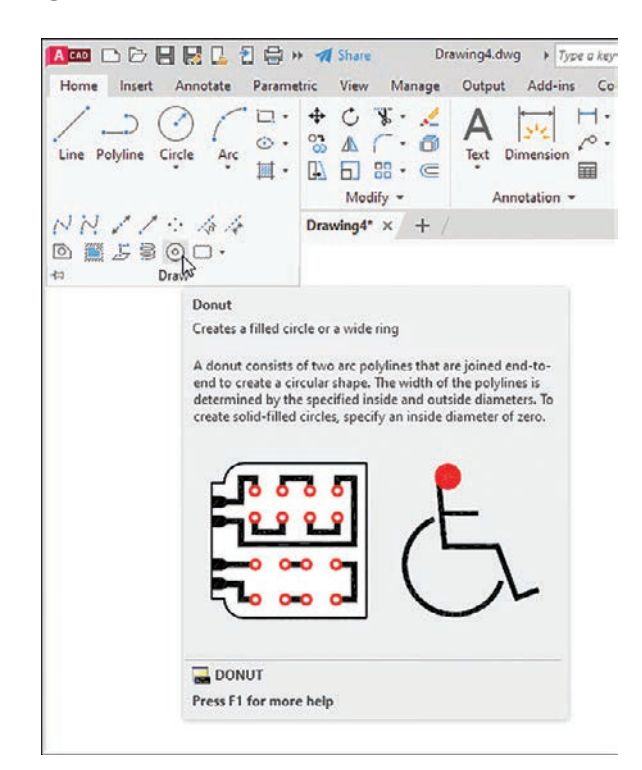

#### Figure 1-7

Figure 1-8

### <span id="page-26-0"></span>[Tooltips for Commands](#page-11-0)

A *tooltip* is a pop-up help window that appears when the cursor is hovered over a command's icon (Figure 1-8). Initially, when you place the cursor over a command icon but don't click, a tooltip appears, identifying the command. After a few seconds the tooltip expands to further define the command.

# [Accessing Other Help Information](#page-11-0)

If you cannot find a command or if you need further instructions for operating a particular command, type a keyword into the text box in the program's title bar, and press Enter or click the Access to Help button located in the top-right section of the screen (Figure 1-9). The icon for the Access to Help tool is a question mark within a circle. The Help dialog box appears. Type in the name of what you are seeking and click the magnifying glass icon just to the right of the search box.

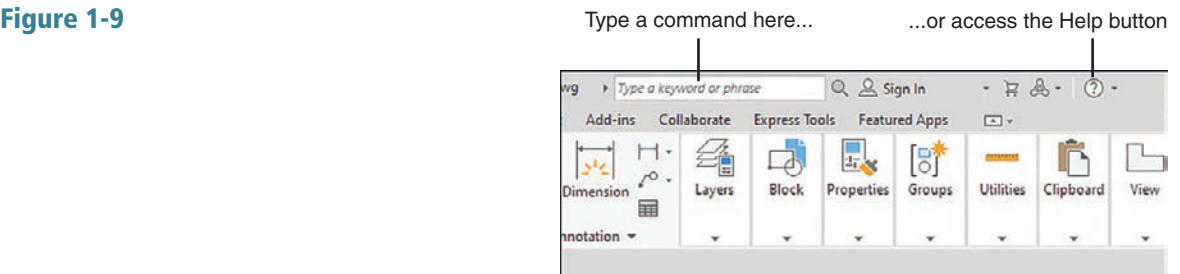

# [1-3 The Command Line Window](#page-11-0)

The command line window is located at the bottom of the drawing screen. Use it to access commands that do not have their own icons or to select options associated with the command. Figure 1-10 shows a circle. The word CIRCLE automatically appears in the command line when you click the Circle tool on the Draw panel. As presented, the circle will be defined by entering a radius value. Enter the radius value into the box with the blue background before clicking the left mouse button to complete the circle. If the radius value does not appear, press the F12 function key and ensure that the Dynamic Input is ON.

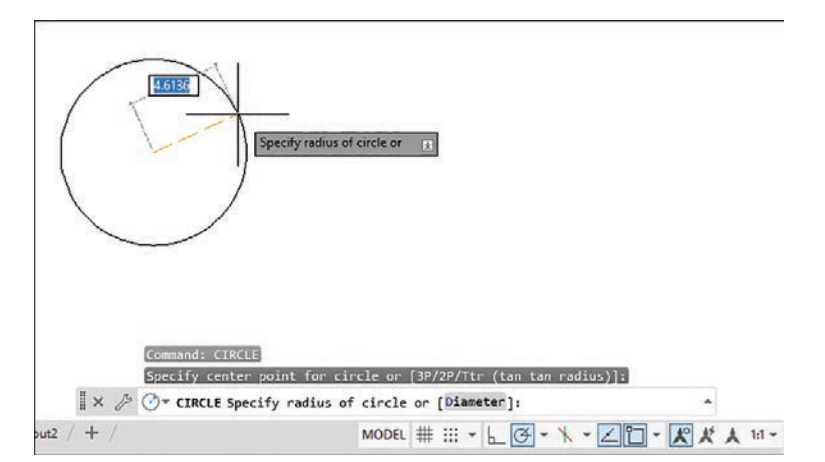

#### Figure 1-10

<span id="page-27-0"></span>The command line shows the word Diameter in brackets: [Diameter]. Follow the next steps to use the **Circle** command's **Diameter** option.

### [Entering a Diameter Value](#page-11-0)

**<sup>1</sup>** Click the Circle tool on the Home panel and draw a circle.

**<sup>2</sup>** Click the command line box.

**<sup>3</sup>** Type d and press Enter.

The system is now set for a diameter value for the circle.

**<sup>4</sup>** Enter a value for the diameter of the circle and press Enter.

The options shown at the command line always include one uppercase letter. It may not always be the first letter. Type that letter and press Enter to access the option.

Diameter values may also be entered by first clicking the arrowhead next to the **Circle** tool and selecting the **Center, Diameter** option.

## [1-4 Command Tools](#page-11-0)

A *tool button* displays a picture (icon) that represents an AutoCAD command. Most commands have equivalent tool buttons.

## [Determining the Command That a Tool Button Represents](#page-11-0)

Figure 1-11 shows the steps to find the name and description of the command that the tool button executes.

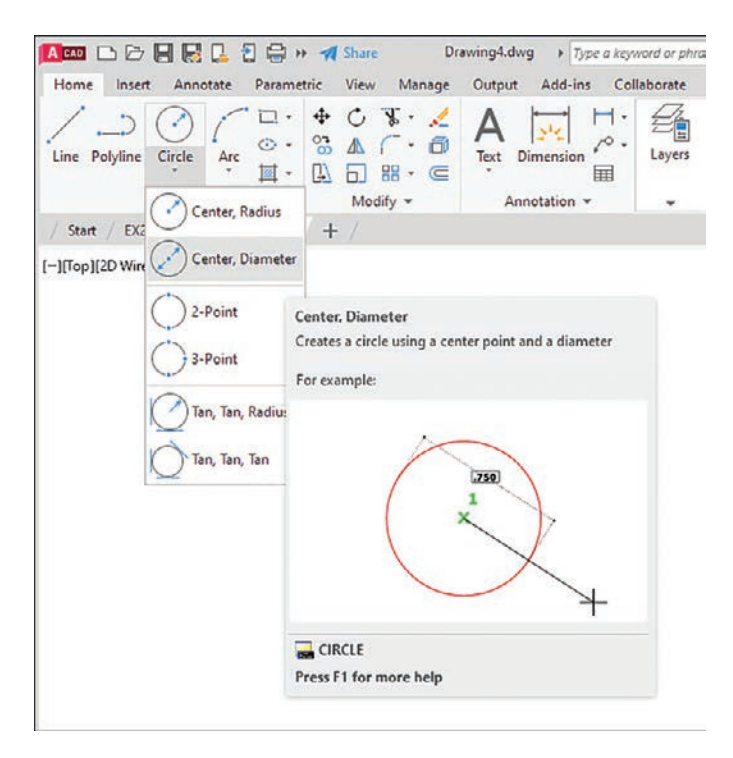

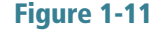

**<sup>1</sup>** Hover the cursor arrow over the selected tool button.

<span id="page-28-0"></span>In the example shown, the **Circle** command tool button with the Diameter option is selected.

**<sup>2</sup>** Hold the arrow still without pressing any mouse buttons.

The command name appears in a tooltip. If you continue to keep the cursor arrow on the tool button, an expanded tooltip that further describes the command appears.

#### [1-5 Starting a New Drawing](#page-11-0)

When you start a new drawing, AutoCAD assigns a drawing name. The drawing units are specified, the drawing limits are modified, if needed, and **Grid** and **Snap** values are defined. The following four sections show you how to start a new drawing.

#### [1-6 Naming a Drawing](#page-11-0)

You can use any combination of letters and numbers as a file name. Either uppercase or lowercase letters can be used, since AutoCAD file names are not case sensitive. The symbols \$, -, and \_ (underscore) can also be used. Other symbols, such as % and \*, cannot be used (Figure 1-12).

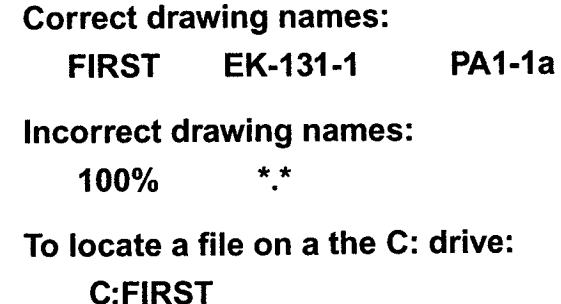

All AutoCAD drawing files will automatically have the extension .dwg added to the given file name by default. If you name a drawing FIRST, it will appear in the files as **FIRST.dwg**. (A default setting is one that AutoCAD will use unless specifically told to use some other value.)

If you want to locate a file on another drive, specify the drive letter followed by a colon in front of the drawing name. For example, in Figure 1-12 C:FIRST will locate the drawing file FIRST on the C: drive.

#### [Creating a New Drawing](#page-11-0)

There are three ways to access the **Create New Drawing** dialog box that is used to name a new drawing:

- Select **New** from the **Application** menu (Figure 1-13).
- Type the word **new** at a command prompt.
- Hold down the **Ctrl** key and press **N**.

Figure 1-12

<span id="page-29-0"></span>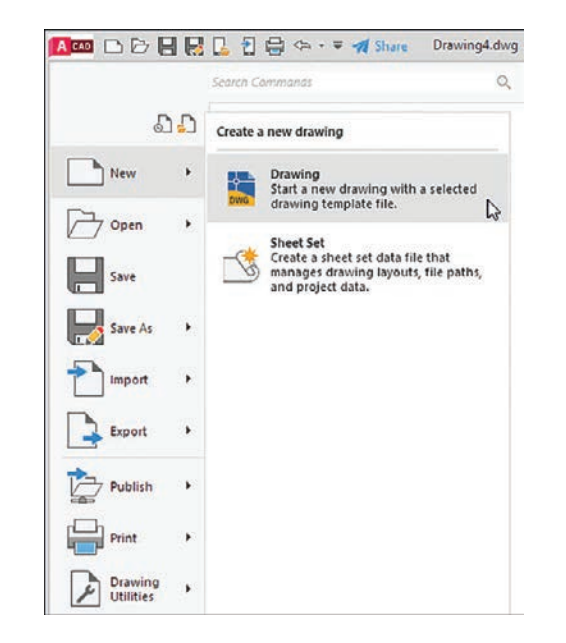

Any of these methods will open the **Select Template** dialog box (Figure 1-14). The acad template will set up a drawing with inch values and ANSI style dimensions. The **acadiso** template will set up a drawing with millimeter values and ISO-style dimensions.

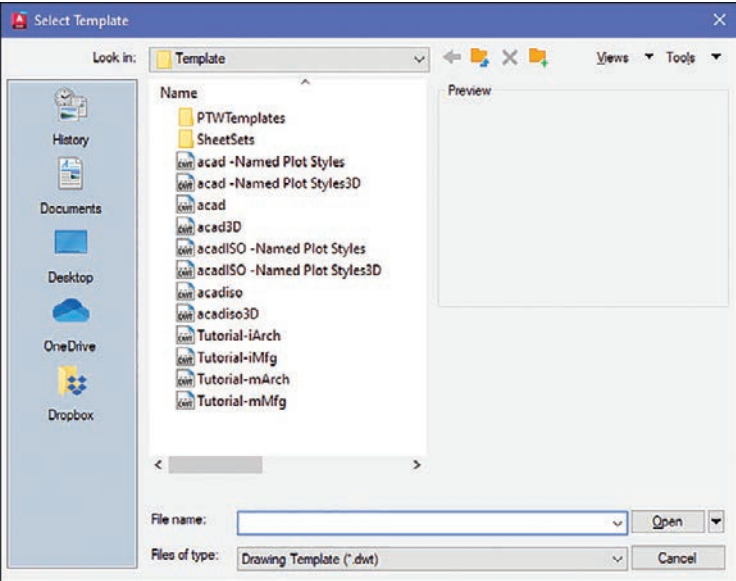

#### [Saving a New Drawing File](#page-11-0)

The first time you use one of the **Save** tools to save your drawing, you must give your drawing a name (Figure 1-15). When you click **Save** for the first time in a new drawing, the **Save Drawing As** dialog box appears (Figure 1-16). Select a folder in which to save your work and enter a file name in the text box.

#### Figure 1-14

Figure 1-15

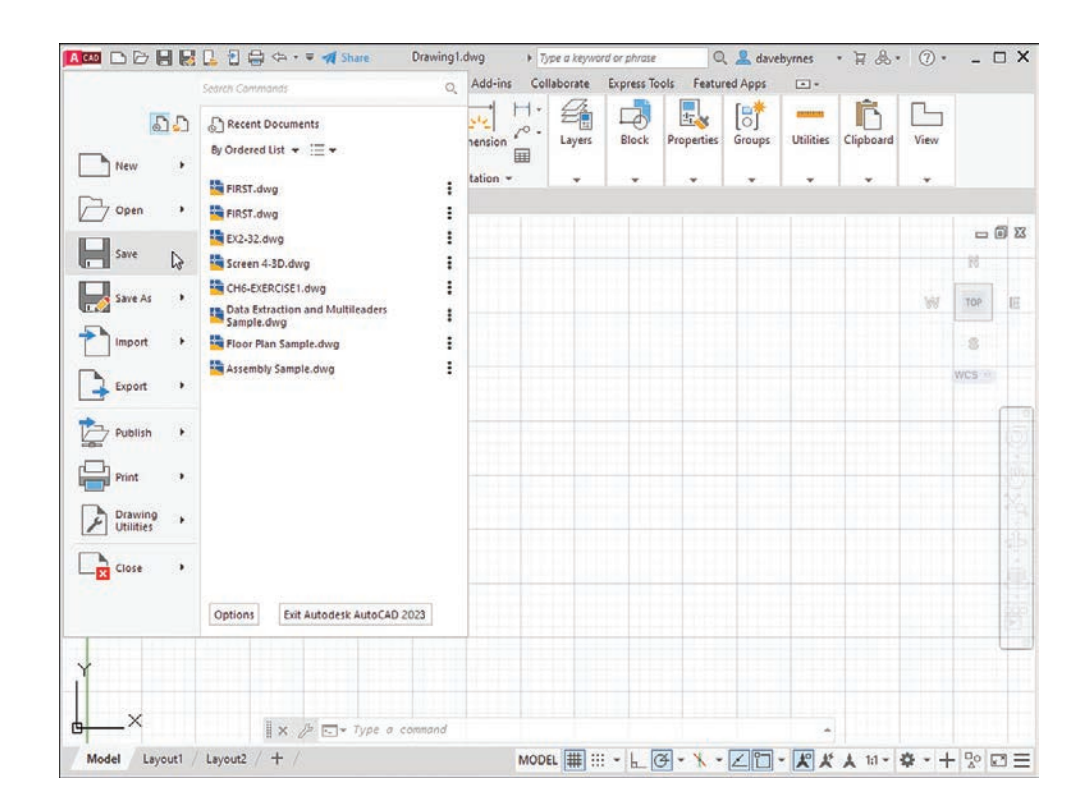

Figure 1-16

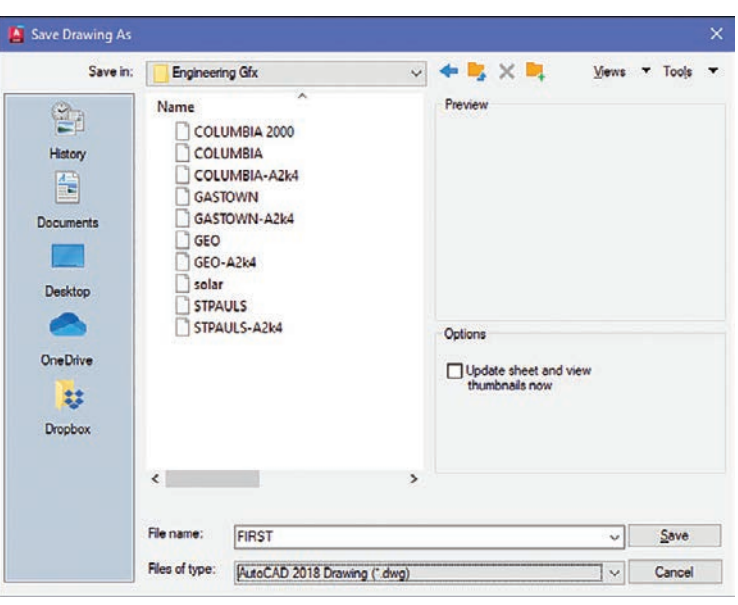

It's a good idea to save your work frequently. AutoCAD can be configured to save your drawings automatically, but it's a much better process to actively save your work. After you've created your drawing file in the Save **Drawing As** dialog box, using the **Save** command creates a backup version (*filename*.bak) and updates your saved file.

To save your work after you've given it a name, click the **Save** button in the **Quick Access Toolbar** at the top of the screen, or you can use the standard Windows shortcut: Ctrl+S.

**<sup>1</sup>** Click the large Application Menu button in the upper-left corner of the screen.

**<sup>2</sup>** Click Save.

<span id="page-31-0"></span>Since you have not yet named and saved this drawing file, the **Save** Drawing As dialog box appears (Figure 1-16).

The **Save Drawing As** dialog box lists all existing drawings. Click on the thumbnail option to change the list to thumbnail drawings.

**<sup>3</sup>** Enter the drawing name. In this example, the drawing name FIRST was used.

**<sup>4</sup>** Click Save.

The name of the drawing appears at the top of the screen.

# [1-7 Drawing Units](#page-11-0)

AutoCAD 2023's Drawing Units dialog box allows for either English or metric units to be used as default values; however, AutoCAD can work in any of five different unit systems: scientific, decimal, engineering, architectural, or fractional. The default system is the decimal system, and it is used with either English values (inches) or metric values (millimeters). See Figure 1-17.

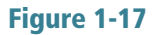

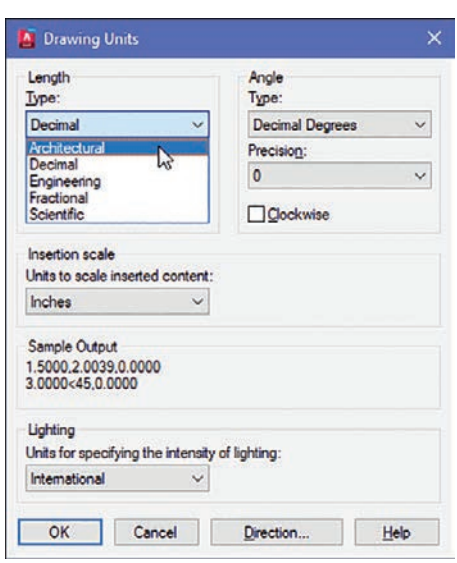

Access the Drawing Units dialog box by first opening the **Application** menu and then selecting Drawing Utilities.

# [Specifying or Changing the Drawing Units](#page-11-0)

- **1** Select **Drawing Utilities** in the **Application** menu.
- **2** Select **Units** (Figure 1-18).

The **Drawing Units** dialog box appears (Figure 1-19).

Figure 1-18

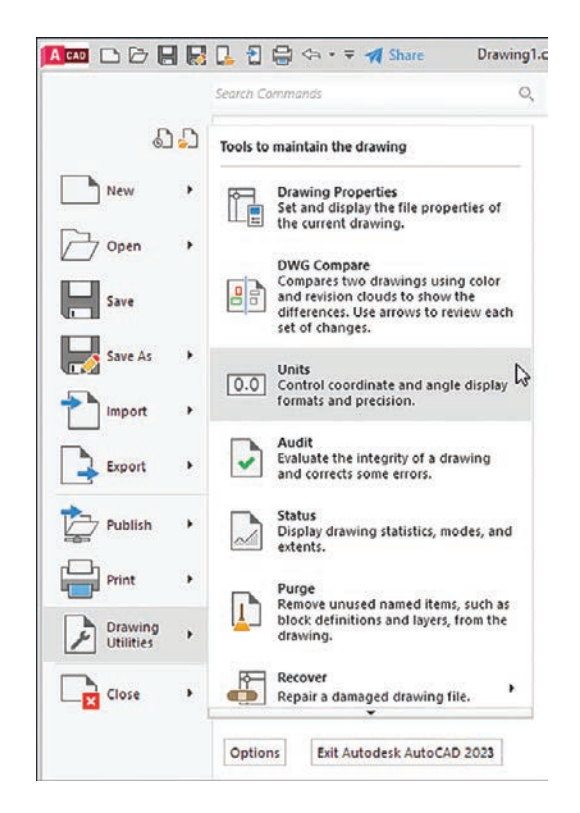

Figure 1-19

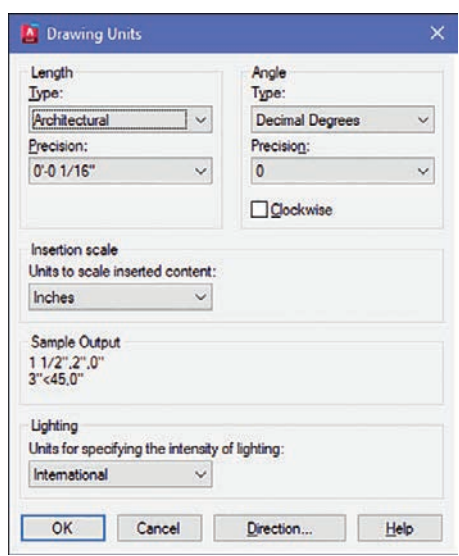

**<sup>3</sup>** In the Length area, select architectural units by clicking the arrow to the right of the Type text box.

A list of the five unit options cascades down.

**<sup>4</sup>** Select Architectural.

Note that the **Sample Output** section, located slightly below the center of the Drawing Units dialog box, shows fractional inches.

**5** Repeat the procedure and set the drawing units back to **Decimal**.

# <span id="page-33-0"></span>[Specifying or Changing the Precision of the Units System](#page-11-0)

Unit values can be expressed with decimal places from zero to eight or in inches from 0 to 1/256 inch.

**<sup>1</sup>** Access the Drawing Units dialog box as explained previously.

**<sup>2</sup>** In the Length area, click the arrow to the right of the current precision value display box below the word **Precision**.

A drop-down list of the possible decimal precision values cascades from the box (Figure 1-20).

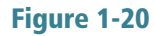

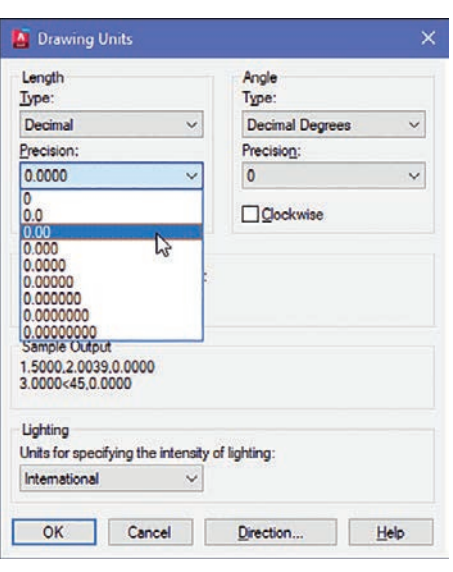

**<sup>3</sup>** Select 0.00.

The value 0.00 appears in the **Precision** box.

**<sup>4</sup>** Click OK.

The original drawing screen appears.

## [Specifying or Changing the Angle Units Value](#page-11-0)

You can specify angles in one of five different units: Decimal Degrees, Degrees/Minutes/Seconds, Gradians, Radians, or Surveyor units. Decimal Degrees is the default value.

Change the angle units in the **Angle** area by selecting the desired units in the drop-down menu under  $Type$ . The precision of the angle units is changed in the same way as for linear units.

## [1-8 Drawing Limits](#page-11-0)

You can use **drawing limits** to set the boundaries of a drawing. The drawing boundaries are usually set to match the size of a sheet of drawing paper. This means that when the drawing is plotted and a hard copy is made, it will fit on the drawing paper.

Figure 1-21 shows a list of standard flat-size drawing sheets for engineering applications, Figure 1-22 shows standard metric sizes, and Figure 1-23 shows standard architectural sizes.

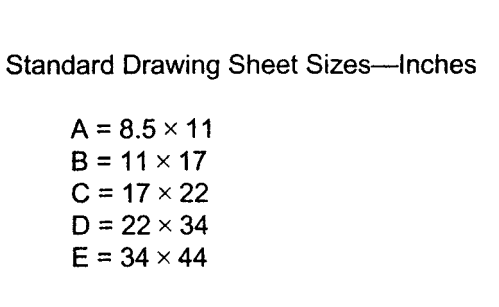

**Standard Drawing Sheet Sizes--- Millimeters**  $AA = 210 \times 297$  $A3 = 297 \times 420$  $A2 = 420 \times 594$  $A1 = 594 \times 841$  $AO = 841 \times 1189$ 

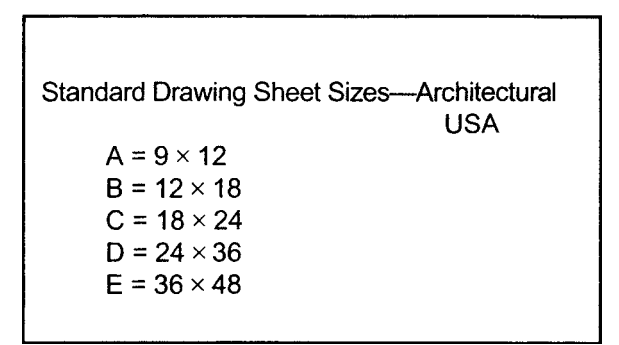

A standard  $8.5'' \times 11''$  letter-size sheet of paper as used by most printers is referred to as an *A-size* sheet of drawing paper.

#### **NOTE**

A sheet of paper can be sized to match standard sheet sizes by the capabilities of the printer or plotter. Many printers and plotters have built-in scaling features, and some list standard sheet sizes that can be applied to a drawing.

Figure 1-21

Figure 1-22

Figure 1-23

14 **Chapter 1** | Getting Started

# [Aligning the Drawing Limits with a Standard A3 \(Metric\)](#page-11-0)  Paper Size

- **1** Click the **Application Menu** button in the upper-left corner of the screen.
- **2** Click **Print**, then click **Page Setup** (Figure 1-24).

The **Page Setup Manager** dialog box appears.

<span id="page-35-0"></span>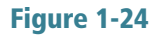

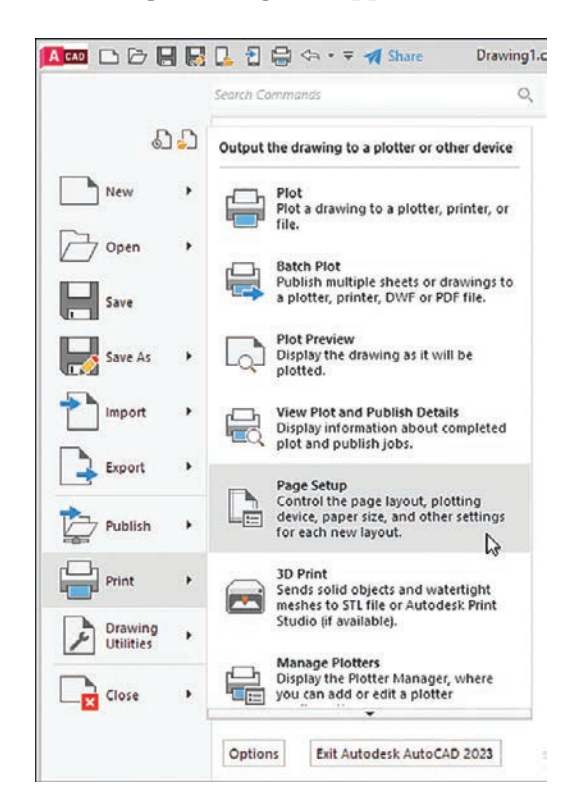

**3** Click **Modify...** (Figure 1-25).

The Page Setup - Model dialog box appears.

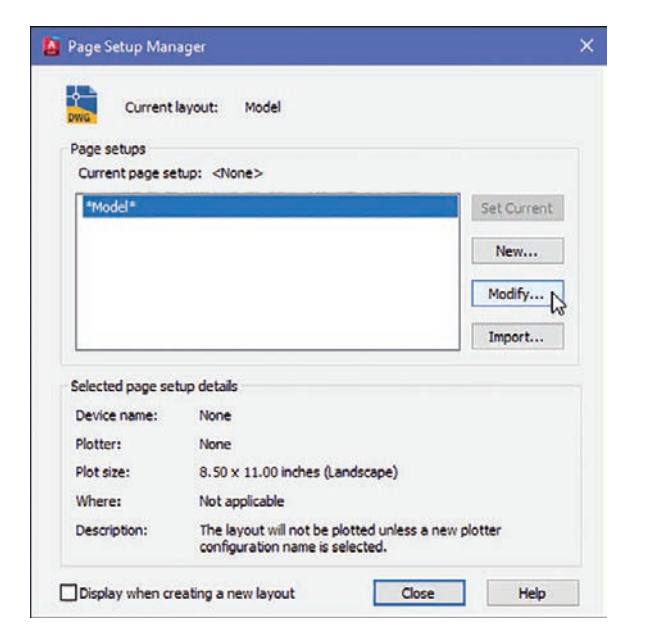

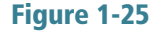
<span id="page-36-0"></span>**<sup>4</sup>** Click the arrow to the right of the Paper size box.

A drop-down list of available paper sizes appears (Figure 1-26).

**<sup>5</sup>** Select the ISO A3 (420.00 x 297.00) size.

The dimensions in the preview box in the **Printer/plotter** area of the **Page Setup-Model** dialog box change to the selected values.

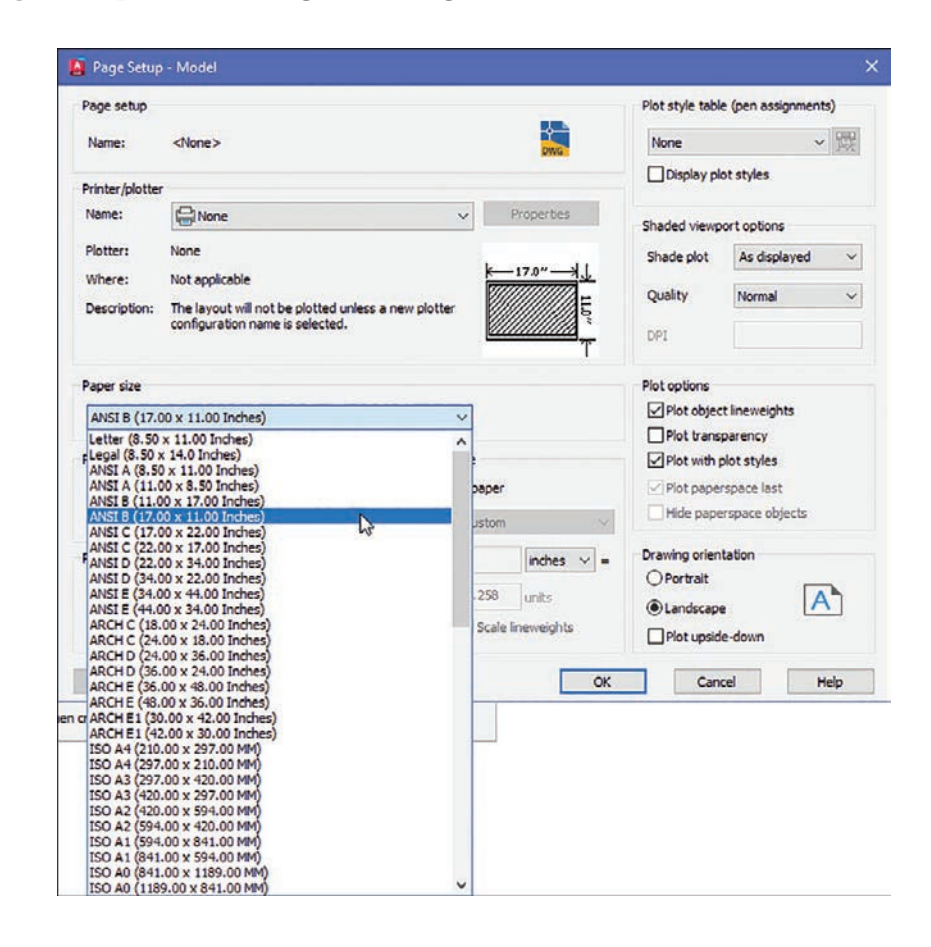

### **<sup>6</sup>** Click OK.

The drawing screen is now sized to the  $420.00 \times 297.00$  ISO A3 dimensions.

### **NOTE**

The sheet size may also be set with the **Limits** command. Type **Limits** at a command prompt and define the drawing limits by specifying the lower-left corner of the drawing as **0.00,0.00** (which is the default setting) and the upper-right corner as needed. If the new limits exceed the current screen limits, type zoom at a command prompt, then type **a** for **Zoom All**. The new drawing limits are matched to the screen size. The default sheet size for the acad template is 8.5 × 11 (ANSI A), and for the **acadiso** template the default is 210 × 297 (ISO A4).

## <span id="page-37-0"></span>[1-9 Grid and Snap](#page-11-0)

The **Grid** command is used to place a grid background on the drawing screen. This background grid is helpful for establishing visual reference points for sizing and for locating points and lines. The grid may appear as lines or dots. You can specify the type of grid in the **Drafting Settings** dialog box.

### **NOTE**

A graph paper-style grid background is used in most figures in this book.

The **Snap** command limits the movement of the cursor to predefined points on the screen. For example, if the **Snap** command values are set to match the Grid values, the cursor will snap from intersection to intersection (or dot to dot) on the grid.

The default Grid and Snap setting for the acad template is .50 inch, and the default setting for Grid and Snap for the acadiso template is 10 millimeters.

#### **NOTE**

The **Grid** function can be toggled off and on with the **F7** key, and the **Snap** function can be toggled with the **F9** key.

### [Setting the Grid and Snap Values](#page-11-0)

- **<sup>1</sup>** Start a new drawing and select the acadiso template (where values are in millimeters).
- **<sup>2</sup>** Right-click the Snap tool located at the bottom of the screen and click Snap Settings (Figure 1-27).

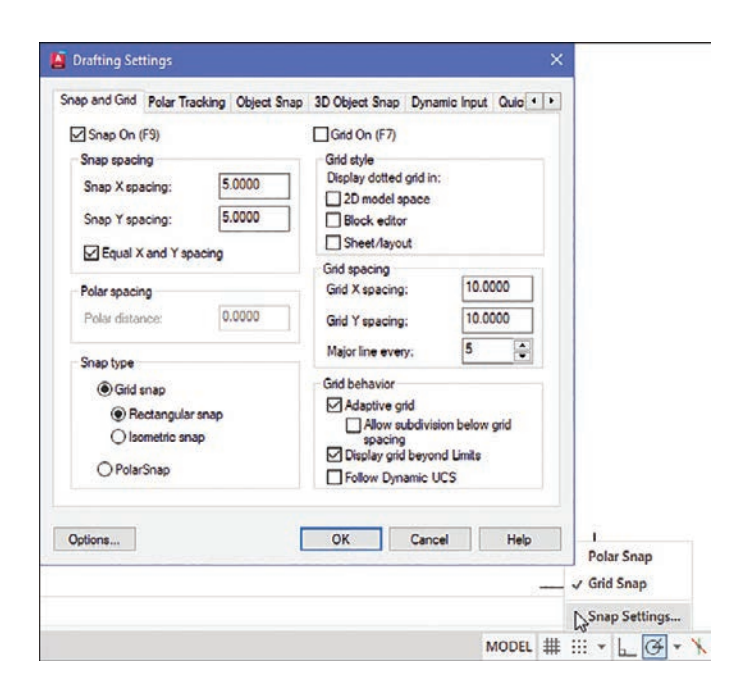

<span id="page-38-0"></span>The **Drafting Settings** dialog box appears (Figure  $1-27$ ). If it is not already selected, click the **Snap and Grid** tab.

**<sup>3</sup>** Click the Grid On and Snap On checkboxes. A check mark appears in each of the boxes.

**<sup>4</sup>** Place the cursor in the Snap X spacing text box to the right of the given value under the **Snap On** heading. A vertical flashing cursor appears.

- **<sup>5</sup>** Backspace out the existing value and type in 5.
- **6** Click the **Snap Y spacing** box.

The Y spacing automatically equals the X spacing value. You can create rectangular grid spacing by specifying different X and Y spacing values.

**7** Select the Grid X spacing text box under the Grid spacing heading.

**8** Backspace out the existing value and type in 10 if needed.

**<sup>9</sup>** Click the Grid Y spacing box to make the X and Y values equal.

**<sup>10</sup>** Click OK.

Figure 1-28 shows the result. Since the **Snap** values have been set to exactly half of the Grid values, the cursor can be located either directly on grid intersections or halfway between them.

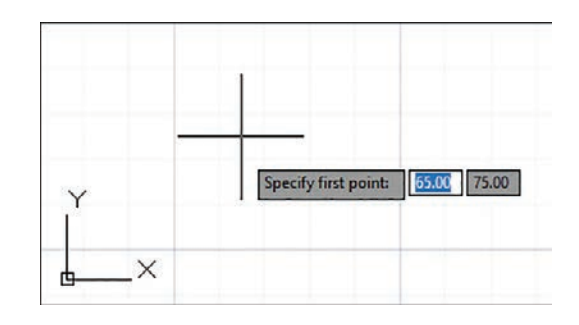

You can turn the grid on and off either by double-clicking the **Grid** icon at the bottom of the screen or by pressing the F7 key on the keyboard. Turn Snap on and off by double-clicking the **Snap** icon at the bottom of the screen or by pressing the **F9** key on the keyboard. You can also turn **Grid** and Snap off and on by clicking their respective buttons on the status bar located at the bottom of the screen.

### [1-10 Drawing Problem](#page-11-0)

Set up a drawing that uses millimeter dimensions and the following parameters:

Sheet size = 297,420 (A3) Grid  $= 10$  spacing Snap =  $5$  spacing Whole-number precision

### <span id="page-39-0"></span>[Specifying the Drawing Units](#page-11-0)

**1** Click the **Application Menu** button in the upper-left corner of the drawing screen and then select New, then Drawing.

The **Select Template** dialog box appears (Figure 1-29).

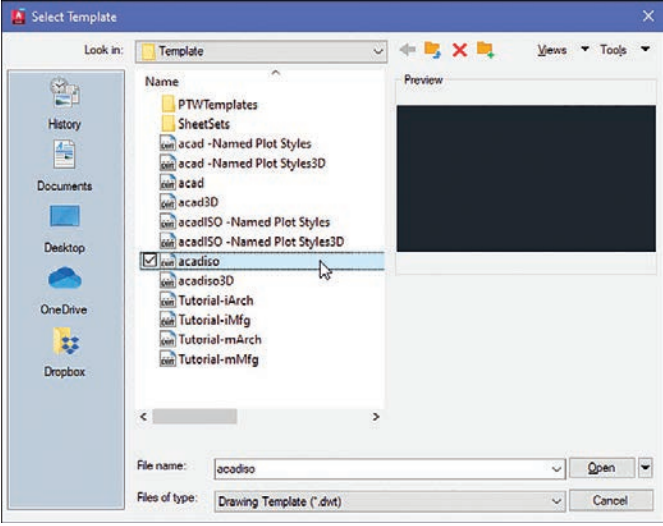

**2** Select the **acadiso** template and click **Open**.

### [Defining the Units Precision](#page-11-0)

**1** Click the **Application Menu** button in the upper-left corner of the drawing screen and then select Drawing Utilities, then Units.

The **Drawing Units** dialog box appears (Figure 1-30). In this example, only whole numbers will be used, so the 0 option is selected.

**<sup>2</sup>** Select the 0 precision and click OK.

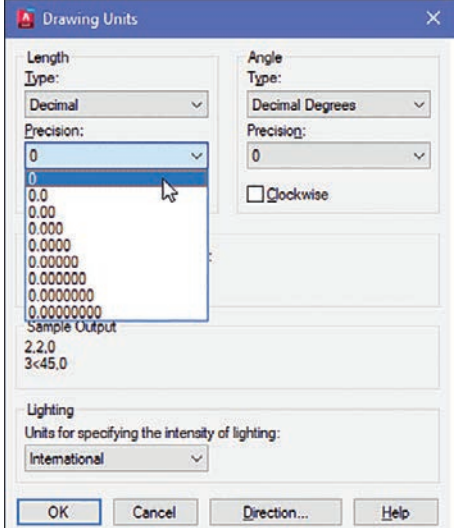

### Figure 1-30

### [Setting the Sheet Size](#page-11-0)

The default values for an **acadiso** template are  $210 \times 297$ , but this drawing problem calls for  $297 \times 420$ , an A3 sheet size.

**1** Open the **Application** menu and select **Print**, then **Page Setup**.

The **Page Setup Manager** dialog box appears.

**<sup>2</sup>** Click Modify.

The **Page Setup - Model** dialog box appears (Figure 1-31).

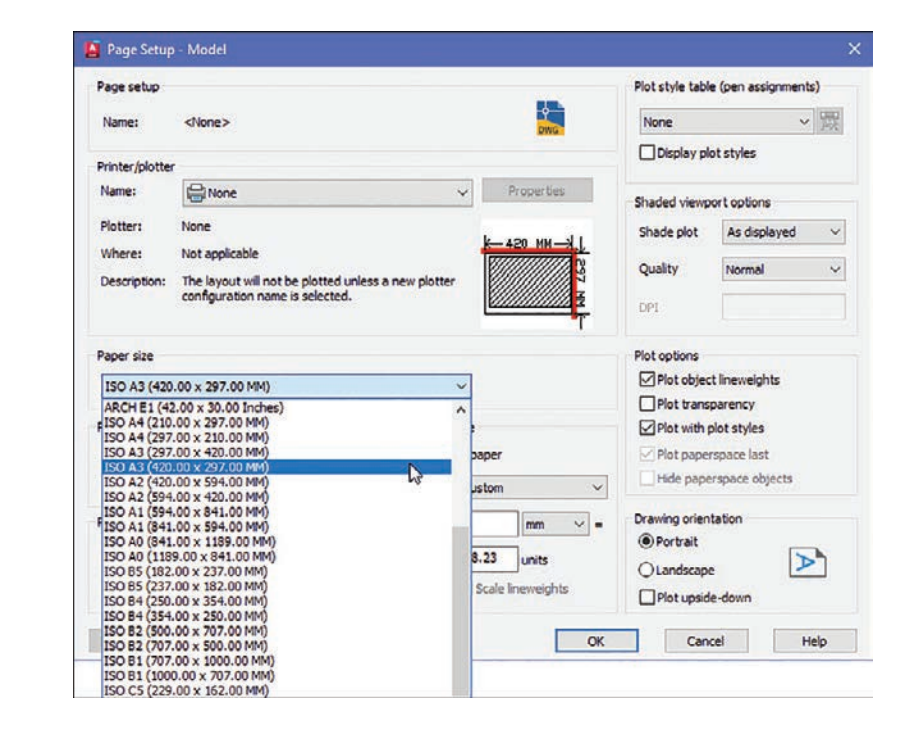

- **<sup>3</sup>** Scroll down the available Paper size options and select the ISO A3 (420.00 x 297.00) option.
- **<sup>4</sup>** Click OK.

### [Setting Grid and Snap Values](#page-11-0)

- **<sup>1</sup>** Right-click the Grid button at the bottom of the screen.
- **<sup>2</sup>** Click Grid Settings.

The **Drafting Settings** dialog box appears (Figure 1-32).

**<sup>3</sup>** Select Grid On and Snap On and set the snap spacing to 5 and the grid spacing to 10.

**4** Enter **Zoom** at the command prompt, type **A**, and press **Enter**.

The screen is now ready for starting a drawing using millimeter values.

<span id="page-40-0"></span>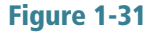

<span id="page-41-0"></span>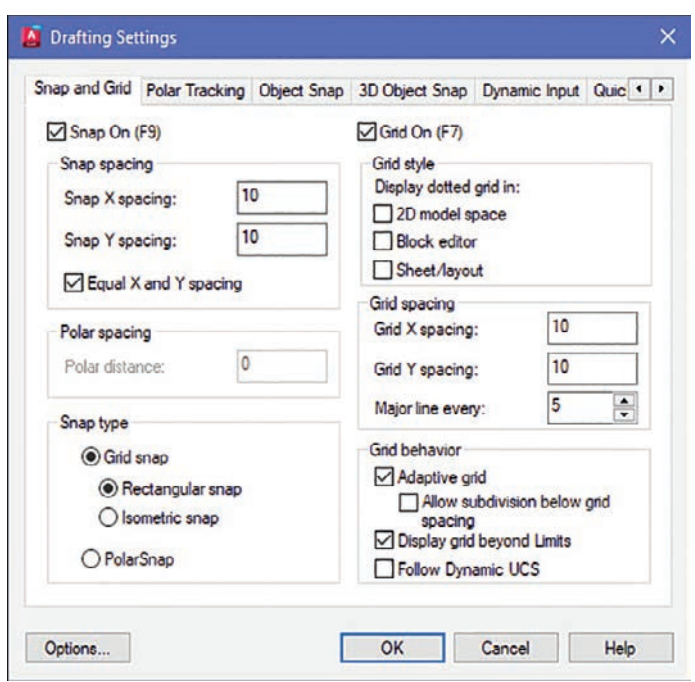

### [1-11 Save and Save As](#page-11-0)

Use the Save command to save your work. If you start a new drawing, the first time you click Save, the Save As command displays the Save Drawing As dialog box. You can select Save As at any time if you want to save your drawing using a different name or in a different location, but most of the time you will use the **Save** command to simply save your work.

### [Using the Save and Save As Commands](#page-11-0)

**1** Click the **Save** button on the **Quick Access Toolbar** at the top of the screen, above the Home panel (Figure 1-33).

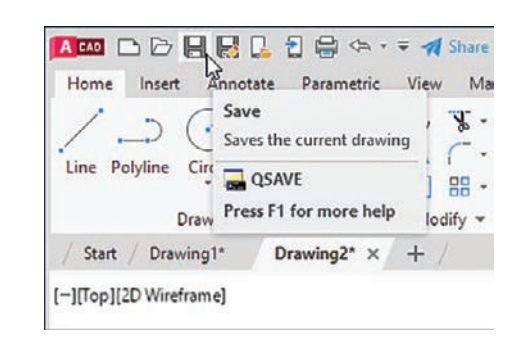

### **NOTE**

The small group of tool buttons to the right of the **Application Menu** button and above the ribbon is called the **Quick Access Toolbar**. You will find frequently used commands here, including New, Open, Save, and Print. You can customize the Quick Access Toolbar to add your own frequently used commands.

Because this drawing has not yet been saved, the Save Drawing As dialog box appears (Figure 1-34). In this example, the file name **Drawing1.** dwg appears. This is the default name that was created automatically when the new drawing was opened.

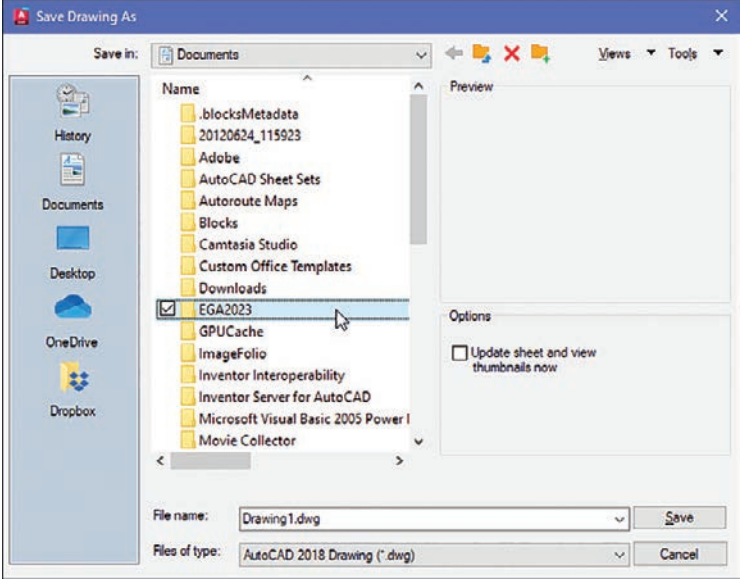

### <span id="page-42-0"></span>Figure 1-34

**<sup>2</sup>** Create a new folder where you can save your work.

Figure 1-34 shows a folder named EGA2023 created under Documents.

**<sup>3</sup>** Save the drawing in the folder EGA2023 located in the Documents folder and enter the name Box (Figure 1-35).

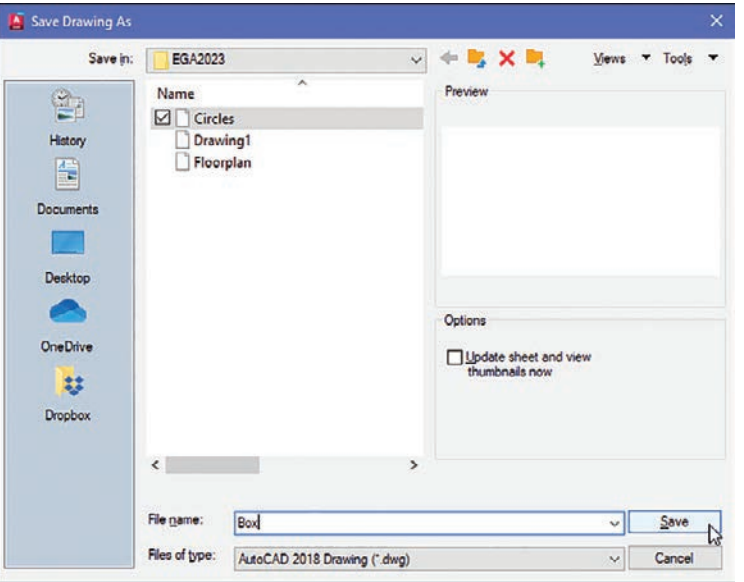

### <span id="page-43-0"></span>**NOTE**

The **Open** option can also be accessed by pressing **Ctrl+O**.

**<sup>4</sup>** Click Save.

### [1-12 Open](#page-11-0)

Use the **Open** command to call up an existing drawing so that you can continue working on it.

### [Using Open](#page-11-0)

Access existing drawings using **Open** and the **Select File** dialog box.

**1** On the **Application** menu, click **Open** (Figure 1-36), then click Drawing.

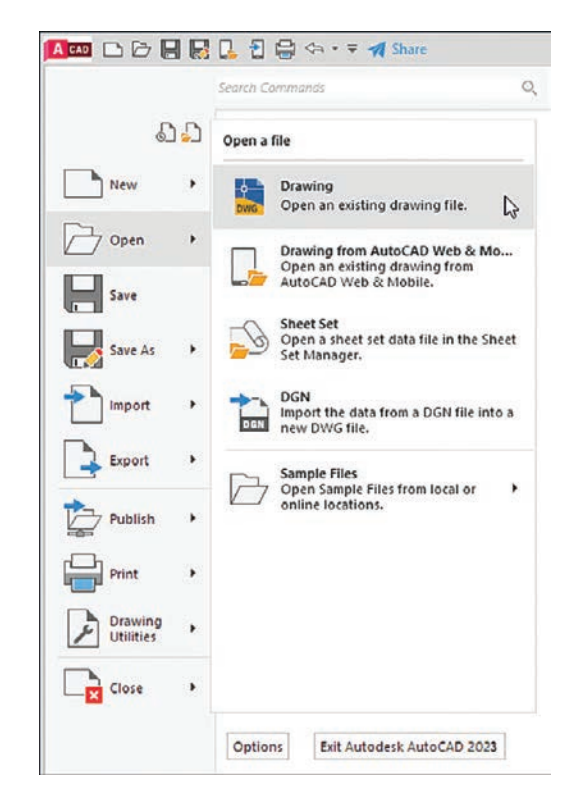

The **Select File** dialog box appears (Figure 1-37).

**<sup>2</sup>** Click the Views option at the top of the Select File dialog box and click the Thumbnails and Preview options.

Thumbnails of the drawing files appear.

**<sup>3</sup>** Click the desired file.

A preview appears.

**<sup>4</sup>** Click Open.

<span id="page-44-0"></span>Figure 1-37

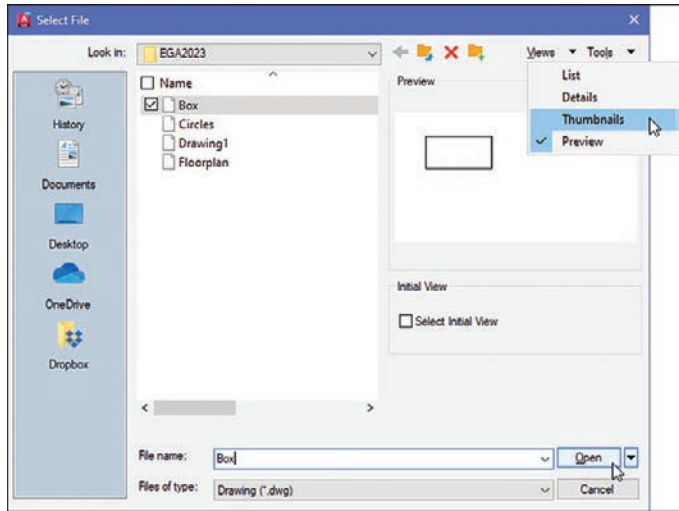

### [1-13 Close](#page-11-0)

The **Close** command allows you to close the current drawing.

**1** On the **Application** menu, click **Close** and then click **Current Drawing** (Figure 1-38).

The system exits the AutoCAD program.

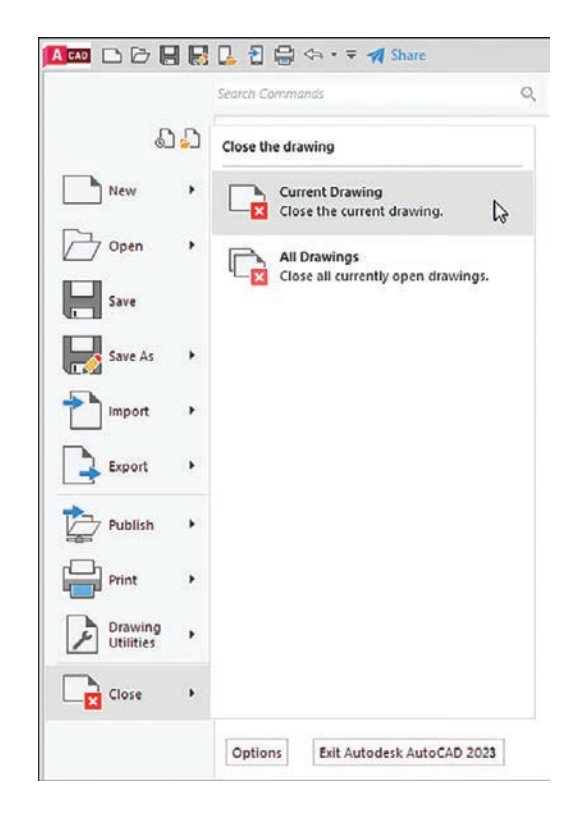

### <span id="page-45-0"></span>EX1-1

Create a drawing screen as shown in Figure EX1-1. Select the **acadiso** template, turn on the Grid and Snap functions, and set the grid spacing to 10 and snap spacing to 5. Set the sheet size to ISO A3 (297.00 x 420.00). Name the drawing **Screen 1.** 

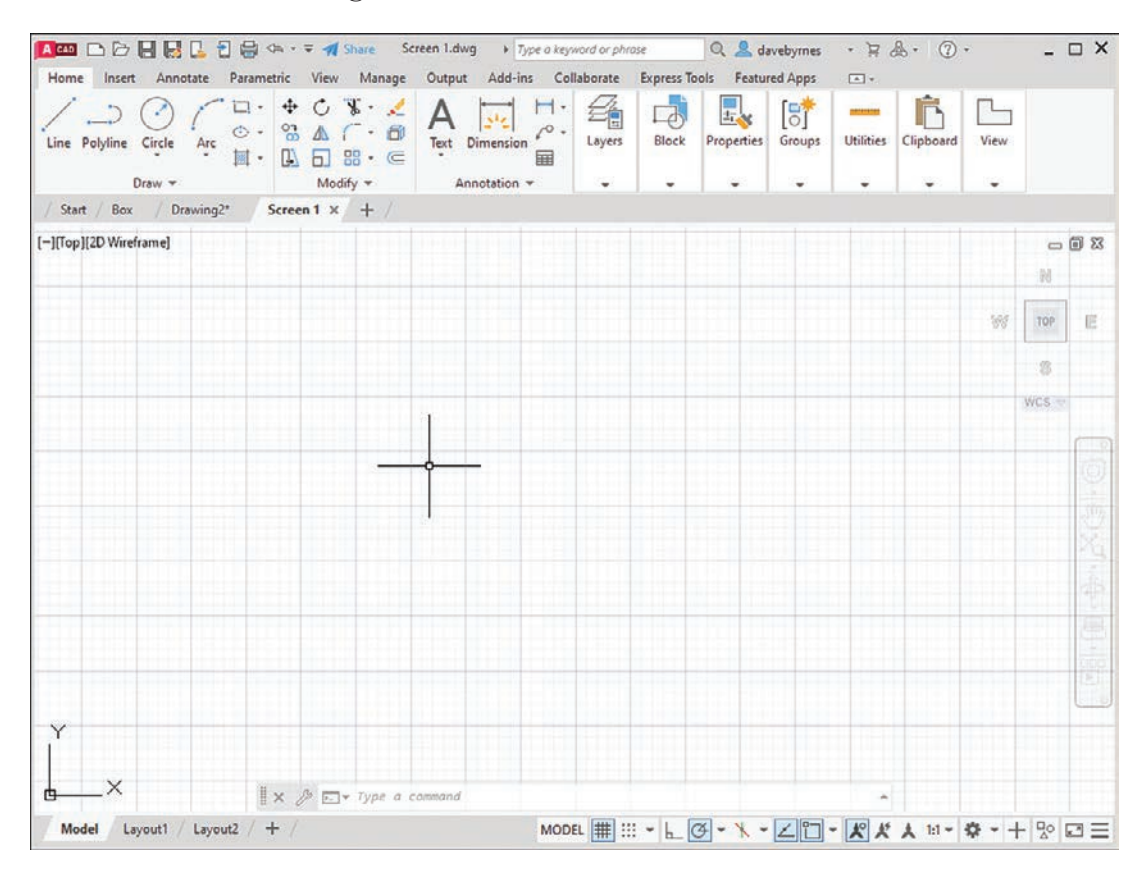

### EX1-2

Create a drawing screen as shown in Figure EX1-2. Select the **acad** template, turn on the Grid and Snap functions, and set the grid spacing to **0.50** and snap spacing to **0.25**. Locate the origin in the lower-left corner of the drawing screen. Name the drawing **Screen 2**.

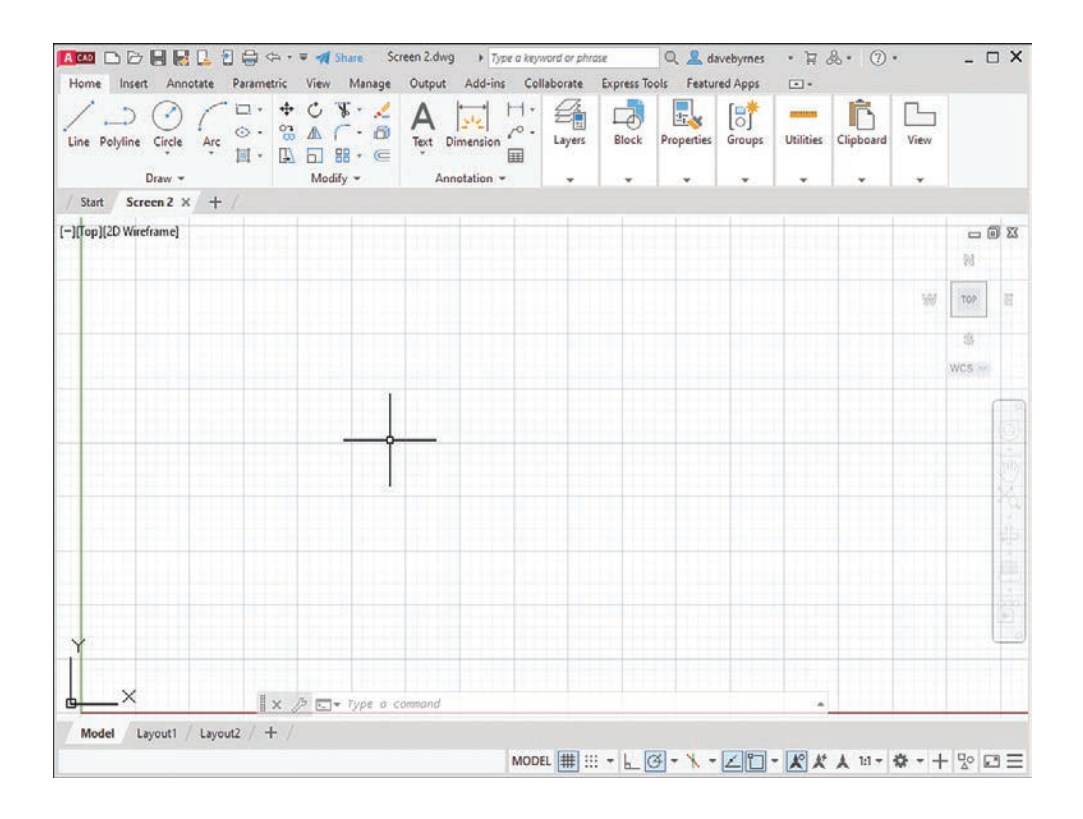

### EX1-3

Create a drawing screen as shown in Figure EX1-3. Select the acadiso template, turn on the Grid and Snap functions, and set the grid spacing to 50 and snap spacing to 10. Set the grid background to **dotted**. Name the drawing Screen 3.

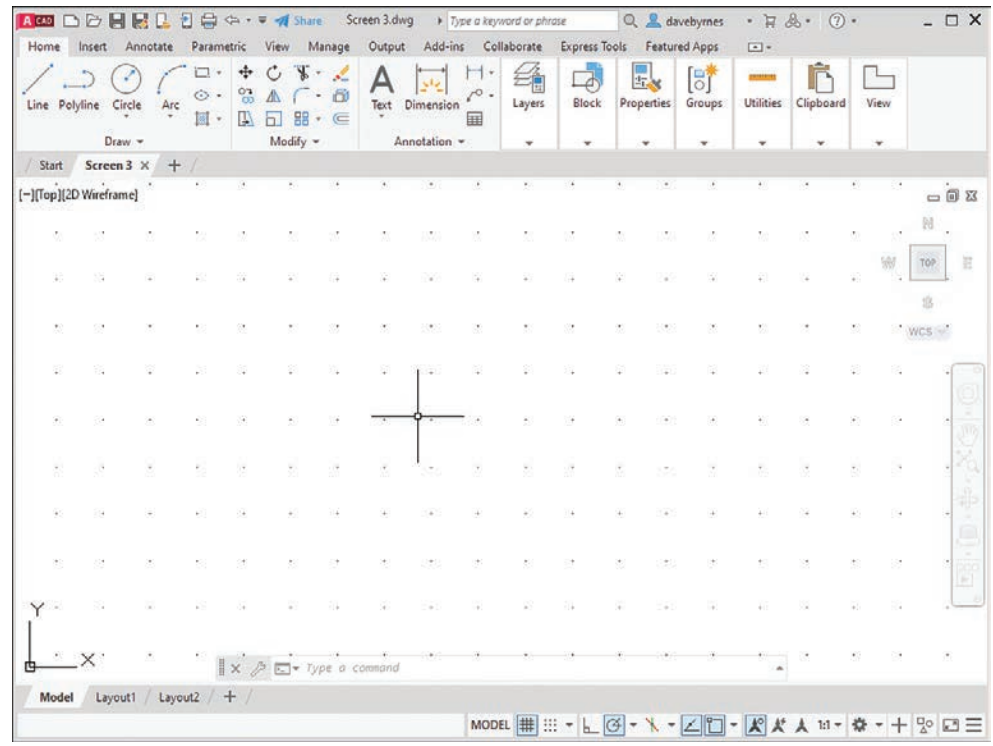

### <span id="page-47-0"></span>EX1-4

Create a drawing screen as shown in Figure EX1-4. Select the acadiso3D template, turn on the Grid and Snap functions, and set the grid spacing to 20 and snap spacing to 5. Name the drawing Screen 4-3D.

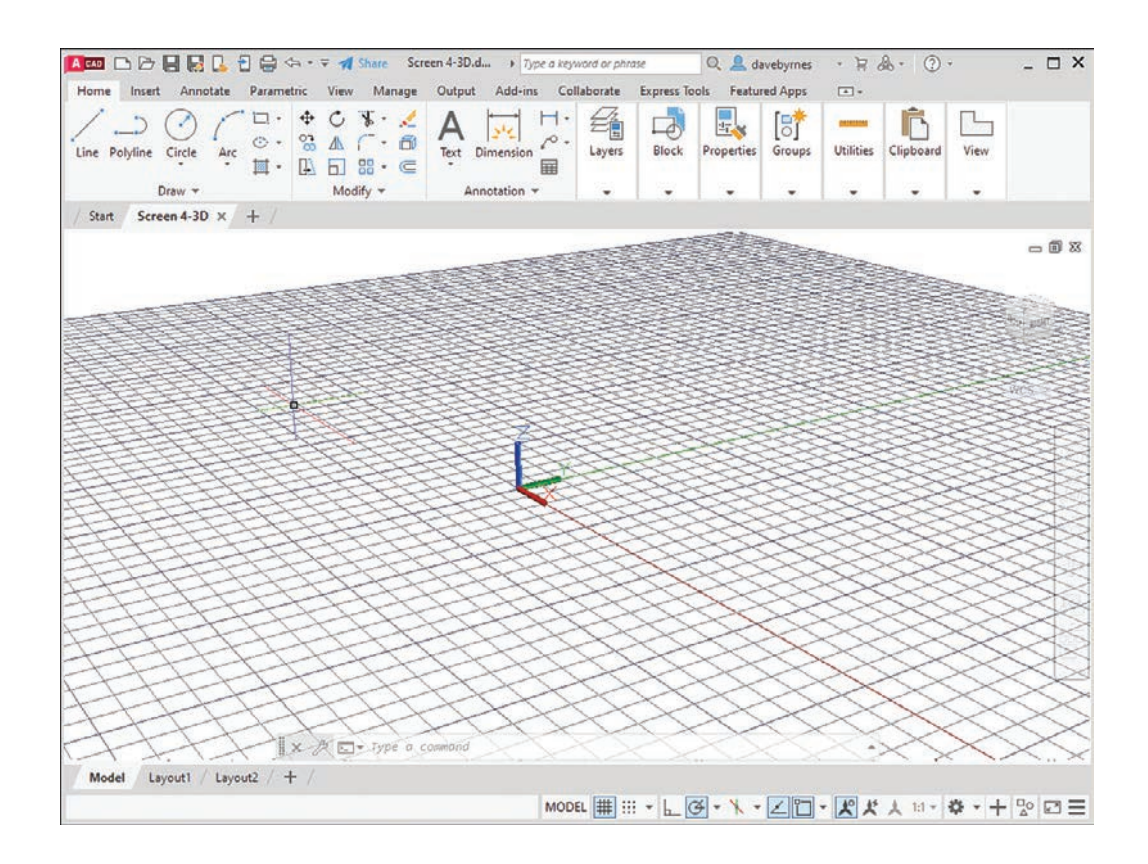

*This page intentionally left blank* 

# <span id="page-49-0"></span>[Index](#page-19-0)

### Symbols

\* (asterisk), [8](#page-28-0) ° (degree symbol), [61](#page--1-0) \$ (dollar sign), [8](#page-28-0) - (hyphen), [8](#page-28-0) % (percent sign), [8](#page-28-0) ± (plus/minus symbol), [61](#page--1-0) \_ (underscore), [8](#page-28-0) 2D construction arrays, [65–68](#page--1-0) Path Array option, [67–68](#page--1-0) Polar Array option, [67](#page--1-0) rectangular, [66](#page--1-0) break points in, [71–72](#page--1-0) chamfers, [72–73](#page--1-0), [412–413](#page--1-0) circles, drawing, [42–44](#page--1-0) center marks, [45–46](#page--1-0) centerlines, [400–401](#page--1-0) circular bases, [709–710](#page--1-0), [712](#page--1-0) diameter, [6](#page-26-0)[–8](#page-28-0), [43](#page--1-0) in L-shaped bracket drawing, [689](#page--1-0) with object snap. *See* object snap modes (Osnap) quadrant-sensitive applications, [44](#page--1-0) radius, [42](#page--1-0) sketches, [173–174](#page--1-0), [180](#page--1-0) tangent tangent radius, [44](#page--1-0) three points, [43](#page--1-0) two points, [43](#page--1-0) closed areas, creating, [32](#page--1-0) copying objects in Copy command (Modify panel), [63](#page--1-0) multiple copies, [64](#page--1-0) dimensioning, [415](#page--1-0) ellipses, [51–53](#page--1-0), [348–349](#page--1-0) axis endpoint, [51–52](#page--1-0) center points of, [52–53](#page--1-0) defining with Osnap Intersection mode, [94](#page--1-0) drawing, [51–53](#page--1-0) elliptical arcs, [52–53](#page--1-0) elliptical bases, [710–712](#page--1-0) in L-shaped bracket model, [690](#page--1-0) as representations of projected holes, [223](#page--1-0) sketching, [173–174](#page--1-0) exercise problems, [78–88](#page--1-0) extending objects in, [70](#page--1-0) fillets, [73–74](#page--1-0) definition of, [234–235](#page--1-0)

dimensioning, [409](#page--1-0) lines. *See* lines mirroring objects in, [65](#page--1-0) moving objects in, [62–63](#page--1-0) offset distance, [64–65](#page--1-0) overview of, [29](#page--1-0) points, [56–57](#page--1-0) hyperbolas, [141–143](#page--1-0) parabolas, [141](#page--1-0) randomly selecting, [29–31](#page--1-0) shape of, [57](#page--1-0) size of, [57](#page--1-0) polygons center points, [55–56](#page--1-0) definition of, [55–56](#page--1-0) drawing, [55–56](#page--1-0) edge distance, [56](#page--1-0) polylines, [46–50](#page--1-0) in castings model, [738](#page--1-0) creating from basic shapes, [738](#page--1-0) creating from line segments, [717–718](#page--1-0) creating splined polylines from, [135](#page--1-0) drawing, [47](#page--1-0) extruding, [716–717](#page--1-0) line thickness, [50](#page--1-0) polyline arcs, [48–50](#page--1-0) verifying as single entity, [47](#page--1-0) rectangles, [54](#page--1-0) drawing, [54](#page--1-0) exploding, [54](#page--1-0) in L-shaped bracket drawing, [689](#page--1-0) rotating objects in, [68–69](#page--1-0) splines, [50–51](#page--1-0) tables, [74–77](#page--1-0) text, [57–61](#page--1-0) dimension, [372–374](#page--1-0), [404](#page--1-0) editing, [137](#page--1-0) height/placement, [378–380](#page--1-0) multiline, [57–60](#page--1-0) trimming objects in, [69–70](#page--1-0) [2](#page-22-0)D WCS (world coordinate system), returning to, [675](#page--1-0) [2](#page-22-0)D Wireframe visual style, [684](#page--1-0), [688](#page--1-0) [2](#page-22-0)H pencil lead, [170](#page--1-0) [2](#page-22-0)-Point option (Circle tool), [43](#page--1-0) [A3](#page-23-0) (metric) paper size, aligning drawing limits with, [15](#page-35-0)[–16](#page-36-0) [3](#page-23-0) Point tool (Coordinates panel), [681](#page--1-0), [689](#page--1-0), [697](#page--1-0)

[3](#page-23-0)D Modeling workspace, [676–677](#page--1-0) [3](#page-23-0)D Modeling mode, accessing, [676–677](#page--1-0) selecting, [676](#page--1-0) drawing problems, [688](#page--1-0) orthographic views of [3](#page-23-0)D objects, [690–692](#page--1-0) creating, [692](#page--1-0) overview of, [669](#page--1-0) perspective and parallel grids, [673–675](#page--1-0) Thickness system variable, [693–698](#page--1-0) creating objects with, [696–698](#page--1-0) drawing curves with, [695–696](#page--1-0) drawing hexagons/arcs with, [693–694](#page--1-0) exercise problems, [699–703](#page--1-0) overview of, [693](#page--1-0) UCSs (user coordinate systems), [677–682](#page--1-0) creating, [679](#page--1-0) defining, [681–682](#page--1-0) definition of, [677](#page--1-0) drawing problems, [686–687](#page--1-0), [688–690](#page--1-0) restoring, [680–681](#page--1-0) returning to WCS (world coordinate system), [680](#page--1-0) saving, [679–680](#page--1-0) solid boxes, drawing, [677–678](#page--1-0) UCS axis, rotating, [683–684](#page--1-0) visual errors, [688](#page--1-0) visual styles, changing, [683–684](#page--1-0) WCS (world coordinate system) background color, [671](#page--1-0) default settings for, [669–670](#page--1-0) returning to [2](#page-22-0)D WCS, [675](#page--1-0), [680](#page--1-0) returning to original orientation, [673](#page--1-0) viewpoint, [672](#page--1-0) [3](#page-23-0)D Modeling mode, accessing, [676–677](#page--1-0) [3](#page-23-0)D Modeling workspace. *See* [3](#page-23-0)D modeling [3](#page-23-0)D Object Snap tab (Drafting Settings), [689](#page--1-0) [3](#page-23-0)D Vertex snap option, [689](#page--1-0) [3](#page-23-0)H pencil lead, [170](#page--1-0) [3](#page-23-0)-Point option (Circle tool), [43](#page--1-0) A abbreviations, dimensioning, [414](#page--1-0) acad template, [2](#page-22-0)[–5](#page-25-0), [25](#page-45-0), [670](#page--1-0) aca[d3](#page-23-0)D template, [669](#page--1-0). *See also* [3](#page-23-0)D modeling [3](#page-23-0)D Modeling mode, accessing, [676–677](#page--1-0) perspective and parallel grids, [673–675](#page--1-0) acadiso template, [19](#page-39-0), [25](#page-45-0), [212](#page--1-0)

[3](#page-23-0)D modeling. *See also* dimensions; solid

modeling

acadis[o3](#page-23-0)D template, [27](#page-47-0), [669](#page--1-0), [673–675](#page--1-0) acceleration, uniform, [654–655](#page--1-0)

access controller model, [772](#page--1-0) Access to Help tool, [6](#page-26-0) acme threads definition of, [544–545](#page--1-0) external, [546–548](#page--1-0) addendum (a), [627](#page--1-0) Advanced Attribute Editor dialog box, [131](#page--1-0) AGMA (American Gear Manufacturers Association), [629](#page--1-0) aligned dimensions, [384–385](#page--1-0) creating, [384–385](#page--1-0) definition of, [384](#page--1-0) text options, [385](#page--1-0) aligned sections, [300](#page--1-0) Aligned tool (Dimensions panel), [384–385](#page--1-0) creating aligned dimensions with, [384–385](#page--1-0) overview of, [384](#page--1-0) text options, [385](#page--1-0) American Gear Manufacturers Association (AGMA), [629](#page--1-0) American National Standards Institute (ANSI), [247](#page--1-0), [629](#page--1-0) American National threads, [544–545](#page--1-0) American Society of Mechanical Engineers, [247](#page--1-0) Ang option (Construction Line command), [40–41](#page--1-0) angle bisectors, constructing, [138–139](#page--1-0) angles, [294](#page--1-0) angle units value, [13](#page-33-0) angular dimensions, [369](#page--1-0), [391–393](#page--1-0) creating, [392](#page--1-0) overdimensioning, avoiding, [393](#page--1-0) angular lines, [40–41](#page--1-0) bisecting, [138–139](#page--1-0) dihedral, [340](#page--1-0) angular tolerances, [448–449](#page--1-0), [504–505](#page--1-0) creating, [449](#page--1-0) precision of, [449](#page--1-0) Angular tool (Dimensions panel), [391–393](#page--1-0) creating angular dimensions with, [392](#page--1-0) overdimensioning and, [393](#page--1-0) Annotate panel, [5](#page-25-0). *See also* Dimensions panel Multileader tool, [287](#page--1-0) Multiline Text tool, [57–61](#page--1-0), [584](#page--1-0) creating multiline text, [57–58](#page--1-0) text font, [59–60](#page--1-0) text height, [59](#page--1-0) text justification, [60–61](#page--1-0) Table tool, [74–77](#page--1-0), [589](#page--1-0) Text tool, [583](#page--1-0) ANSI (American National Standards Institute), [247](#page--1-0), [629](#page--1-0)

ANS[I37](#page--1-0) pattern, [413](#page--1-0) aperture size, Object Snap, [91](#page--1-0) Apparent Intersect object snap, [94–95](#page--1-0) Application menu commands, [2](#page-22-0) Close, [23](#page-43-0)[–24](#page-44-0) Drawing Utilities, [11](#page-31-0)[–12](#page-32-0), [19](#page-39-0) New, [2](#page-22-0), [3](#page-23-0)[–5](#page-25-0), [8](#page-28-0), [582](#page--1-0) Open, [23](#page-43-0) Print, [15](#page-35-0) Save, [10](#page-30-0), [21](#page-41-0)[–22](#page-42-0) approval signatures, [588–589](#page--1-0) architectural unit system, [11](#page-31-0)[–12](#page-32-0) arcs drawing with thickness, [693–694](#page--1-0) elliptical, [52–53](#page--1-0) of ogee curves, [139–140](#page--1-0) polyline, [48–50](#page--1-0) Array command, [629](#page--1-0), [630](#page--1-0), [632](#page--1-0), [742](#page--1-0) cam displacement diagrams, [651](#page--1-0) harmonic cam motion, [653](#page--1-0) Rectangular, [541](#page--1-0), [545](#page--1-0) threads, drawing detailed thread representations, [539](#page--1-0) external acme threads, [547](#page--1-0) external square threads, [545](#page--1-0) schematic thread representations, [541](#page--1-0) uniform acceleration/deceleration, [654](#page--1-0) arrays, [65–68](#page--1-0) Path Array option, [67–68](#page--1-0) Polar Array option, [67](#page--1-0) rectangular, [66](#page--1-0) arrowheads drawing, [288–289](#page--1-0) resizing, [289](#page--1-0) assembly drawings assembly numbers, [580–581](#page--1-0) BOM (bill of materials), [589–591](#page--1-0) design layouts, [593–598](#page--1-0) copying, [596](#page--1-0) creating, [594–595](#page--1-0) creating drawings from, [597–598](#page--1-0) definition of, [593](#page--1-0) drawing problems, [593–602](#page--1-0) assembly drawing examples, [599–602](#page--1-0) design layouts, [594–595](#page--1-0) layers, [596–597](#page--1-0) exercise problems, [603–624](#page--1-0) families of drawings, [580](#page--1-0) formats for, [582–584](#page--1-0) overview of, [579–581](#page--1-0) release block, [588–589](#page--1-0) revision block, [586–587](#page--1-0)

revisions, [587](#page--1-0) scale of, [586](#page--1-0) templates, adding, [582–584](#page--1-0) title block, [584–586](#page--1-0) attributes of, [132–134](#page--1-0) company name, [586](#page--1-0) drawing numbers, [586](#page--1-0) drawing titles, [585](#page--1-0) overview of, [584–585](#page--1-0) release date, [586](#page--1-0) scale, [586](#page--1-0) sheet number, [586](#page--1-0) tolerance block, [588](#page--1-0) asterisk (\*), [8](#page-28-0) Attribute Definition dialog box, [126–128](#page--1-0), [132](#page--1-0) attributes, block, [126–132](#page--1-0) adding, [126–128](#page--1-0) creating new blocks with, [129](#page--1-0) editing, [131–132](#page--1-0) inserting existing blocks with, [130](#page--1-0) title blocks with, [132–134](#page--1-0) automobiles, rack-and-pinion steering for, [645](#page--1-0) auxiliary views axis system, rotating, [330–331](#page--1-0) definition of, [327](#page--1-0) drawing problems, [331–332](#page--1-0) irregular surfaces, [337–340](#page--1-0) lines, transferring between views, [334–335](#page--1-0) rounded surfaces, [335–337](#page--1-0) secondary views, [346–348](#page--1-0) exercise problems, [350–366](#page--1-0) irregular surfaces, [337–340](#page--1-0) lines, transferring between views, [332–335](#page--1-0) drawing problem, [334–335](#page--1-0) grip points, [333–334](#page--1-0) line length measurement, [332–333](#page--1-0) line rotation, [334](#page--1-0) oblique surfaces, [342–343](#page--1-0) overview of, [327–328](#page--1-0) partial views, [340–341](#page--1-0) projecting information from normal view into, [328–331](#page--1-0) rounded surfaces, [335–337](#page--1-0) secondary views, [343–349](#page--1-0) creating, [345–346](#page--1-0) drawing problem, [346–348](#page--1-0) of an ellipse, [348–349](#page--1-0) overview of, [343–344](#page--1-0) sectional views, [341–342](#page--1-0) slanted surfaces, [342](#page--1-0) axis endpoint, ellipses, [51–52](#page--1-0) axis system, rotating, [330–331](#page--1-0)

#### B

background color, changing, [671](#page--1-0) backlash, [627](#page--1-0) ball bearings drawing problems, [646–647](#page--1-0) overview of, [645–646](#page--1-0) baseline dimensions, [396–397](#page--1-0), [451–453](#page--1-0) Baseline tool (Dimensions panel), [396–397](#page--1-0), [452–453](#page--1-0) bearings ball bearings, [645–646](#page--1-0) drawing problems, [646–647](#page--1-0) overview of, [645–646](#page--1-0) bushings drawing problems, [647–650](#page--1-0) overview of, [647–648](#page--1-0) bevel gears definition of, [637](#page--1-0) drawing, [639–641](#page--1-0) face angle lines, [640](#page--1-0) matched sets of, [640–641](#page--1-0) terminology for, [637–639](#page--1-0) bilateral tolerance, [441](#page--1-0) bill of materials (BOM), [589–591](#page--1-0) bisectors of angles, constructing, [138–139](#page--1-0) Block command, [535](#page--1-0), [629](#page--1-0) Block Definition panel, [106](#page--1-0) Create command, [107–108](#page--1-0) Define Attributes tool, [126–128](#page--1-0) Block Editor, [548](#page--1-0) Block panel, [106](#page--1-0), [107–108](#page--1-0), [109](#page--1-0), [110](#page--1-0), [126](#page--1-0), [567](#page--1-0) blocks attributes, [126–132](#page--1-0) adding, [126–128](#page--1-0) creating new blocks with, [129](#page--1-0) editing, [131–132](#page--1-0) inserting existing blocks with, [130](#page--1-0) title blocks with, [132–134](#page--1-0) changing shape of, [113–114](#page--1-0) combining, [114](#page--1-0) creating, [107–108](#page--1-0) creating new drawing files from, [115–117](#page--1-0) definition of, [106](#page--1-0) exercise problems, [149–167](#page--1-0) exploding, [109](#page--1-0) inserting, [107–108](#page--1-0), [110–113](#page--1-0) at different angles, [110–112](#page--1-0) with different scale factors, [112–113](#page--1-0) scaling, [109](#page--1-0) title blocks, attributes of, [132–134](#page--1-0)

Tool Palettes changing scale of, [567–568](#page--1-0) modifying, [568](#page--1-0) Blocks palette, [108](#page--1-0), [110–111](#page--1-0), [113–114](#page--1-0), [116](#page--1-0), [567–568](#page--1-0) bolts drawing problems, [558–559](#page--1-0) head shapes hexagon, [550–552](#page--1-0) square, [552–554](#page--1-0) overview of, [548](#page--1-0) BOM (bill of materials), [589–591](#page--1-0) Boolean operations, [722](#page--1-0) subtraction, [723–724](#page--1-0) unions, [722–723](#page--1-0) Boolean panel, Union tool, [687](#page--1-0) bosses, [235](#page--1-0) boundaries, setting, [13](#page-33-0)[–16](#page-36-0) aligning with standard [A3](#page-23-0) (metric) paper size, [15](#page-35-0)[–16](#page-36-0) drawing problem, [20](#page-40-0) options for, [13](#page-33-0)[–14](#page-34-0) Box tool, [683](#page--1-0), [686](#page--1-0), [706–709](#page--1-0). *See also* boxes boxes drawing from given dimensions, [707–708](#page--1-0) drawing with corner option, [706](#page--1-0) cubes, drawing, [708](#page--1-0) dynamic grips, [708–709](#page--1-0) visual styles, [706–707](#page--1-0) boxes, [706–709](#page--1-0) in combined solid objects drawing, [727–728](#page--1-0), [730](#page--1-0) creating with thickness, [696](#page--1-0) cubes, [708](#page--1-0) drawing from given dimensions, [707–708](#page--1-0) drawing with corner option, [706](#page--1-0) dynamic grips, [708–709](#page--1-0) spheres, [709](#page--1-0) three-dimensional, [202–203](#page--1-0) visual styles, [706–707](#page--1-0) Break at Point command (Modify panel), [71–72](#page--1-0) Break command (Modify panel), [71–72](#page--1-0) breaks, [303–305](#page--1-0) break points, [71–72](#page--1-0) freehand lines, [303](#page--1-0) S-breaks, [303–305](#page--1-0) broken-out sectional views, [302](#page--1-0) bronze bushings, [647](#page--1-0) Browse templates command, [2](#page-22-0) bushings drawing problems, [647–650](#page--1-0) overview of, [647–648](#page--1-0)

C

callouts, thread, [536–537](#page--1-0) English units, [536–537](#page--1-0) metric units, [536](#page--1-0) cam displacement diagrams axes in, [650](#page--1-0) cam followers drawing problems, [655–657](#page--1-0) exercise problems, [658–659](#page--1-0) types of, [655](#page--1-0) cam motions, [652–655](#page--1-0) harmonic motion, [653–654](#page--1-0) modified uniform motion, [652–653](#page--1-0) uniform acceleration/deceleration, [654–655](#page--1-0) uniform motion, [652](#page--1-0) dwells in, [651](#page--1-0) overview of, [650–651](#page--1-0), [667](#page--1-0) setting up, [651–652](#page--1-0) castings, [737–742](#page--1-0) holes, creating, [740](#page--1-0) orthographic views, [234–238](#page--1-0) definition of, [234–235](#page--1-0) drawing problems, [237–238](#page--1-0) overview of, [737](#page--1-0) polylines, creating, [738](#page--1-0) rounded edges, creating, [741–742](#page--1-0) sectional views, [305](#page--1-0) shapes drawing, [737–738](#page--1-0) extruding, [739](#page--1-0) center distance (CD), [627](#page--1-0), [635](#page--1-0) Center Mark tool, [45–46](#page--1-0), [400–401](#page--1-0), [630](#page--1-0), [632](#page--1-0) center marks, [45–46](#page--1-0), [400–401](#page--1-0) creating, [45–46](#page--1-0) diameter dimensions, [389](#page--1-0) removing from radius dimensions, [387](#page--1-0) Center object snap, [95–96](#page--1-0) center points of ellipses, [52–53](#page--1-0) polygons, [55–56](#page--1-0) wedges, [713–714](#page--1-0) centerlines, adding linear dimensions to, [389–390](#page--1-0) Centerlines panel, Center Mark tool, [45–46](#page--1-0) chain dimensions, [451–453](#page--1-0) Chamfer command (Modify panel), [72–73](#page--1-0), [540](#page--1-0), [743](#page--1-0) chamfers, [72–73](#page--1-0), [412–413](#page--1-0) change orders (COs), [587](#page--1-0) chisels, grinding wheel for, [615](#page--1-0) Circle Properties dialog box, [124](#page--1-0)

Circle tool (Draw panel), [6](#page-26-0)[–8](#page-28-0), [42–44](#page--1-0), [93](#page--1-0), [693](#page--1-0). *See also* circles, drawing [2](#page-22-0)-Point option, [43](#page--1-0) [3](#page-23-0)-Point option, [43](#page--1-0) Diameter option, [43](#page--1-0) radius, [42](#page--1-0) tangent tangent radius option, [44](#page--1-0) circles, drawing, [42–44](#page--1-0). *See also* spheres center marks, [45–46](#page--1-0) centerlines, [400–401](#page--1-0) circular bases cones with, [712](#page--1-0) cylinders with, [709–710](#page--1-0) diameter, [6](#page-26-0)[–8](#page-28-0), [43](#page--1-0) in L-shaped bracket drawing, [689](#page--1-0) with object snap. *See* object snap modes (Osnap) quadrant-sensitive applications, [44](#page--1-0) radius, [42](#page--1-0) sketches, [173–174](#page--1-0), [180](#page--1-0) tangent tangent radius, [44](#page--1-0) three points, [43](#page--1-0) two points, [43](#page--1-0) circular pitch (CP), [627](#page--1-0) circular thickness (CT), [627](#page--1-0) circular views, of cylinders, [226](#page--1-0) circularity tolerances, [492](#page--1-0) Circumscribe option (Polygon tool), [56](#page--1-0) clearance fits, [460–461](#page--1-0), [627](#page--1-0) exercise problems, [482–484](#page--1-0) geometric tolerances, [529](#page--1-0), [530–531](#page--1-0) Close command (Application menu), [23](#page-43-0)[–24](#page-44-0) closed areas, [32](#page--1-0) closed splines, [50](#page--1-0) closing drawings, [23](#page-43-0)[–24](#page-44-0) color background, [671](#page--1-0) layers, [119–121](#page--1-0) text, [61](#page--1-0) combined solid objects drawing, [727–731](#page--1-0) boxes, [727–728](#page--1-0), [730](#page--1-0) drawing setup, [727](#page--1-0) wedges, creating, [730–731](#page--1-0) internal open volume, [728–729](#page--1-0) top cutout, [729](#page--1-0) combining blocks, [114](#page--1-0) spur gears, [636–637](#page--1-0) command line, [4](#page-24-0), [6](#page-26-0)[–7](#page-27-0) command sequences, exiting, [31](#page--1-0) command tools, [7](#page-27-0)[–8](#page-28-0). *See also individual tools* commands. *See also individual commands*

accessing in panels, [5](#page-25-0) help information for, [6](#page-26-0) tooltips for, [6](#page-26-0) company name, on drawings, [586](#page--1-0) compound lines, [213–214](#page--1-0) definition of, [213](#page--1-0) drawing problems, [214](#page--1-0) compression springs, [564](#page--1-0), [566](#page--1-0) Conceptual visual style, [678](#page--1-0), [685](#page--1-0), [686](#page--1-0), [695](#page--1-0) conditions fixed, [469–471](#page--1-0) floating, [468–469](#page--1-0) Cone tool (Modeling panel), [710–711](#page--1-0) cones with circular bases, [712](#page--1-0) cones with elliptical bases, [711–712](#page--1-0) cones, [711–712](#page--1-0) drawing with circular bases, [711–712](#page--1-0) drawing with elliptical bases, [711–712](#page--1-0) in intersecting solids model, [733](#page--1-0) Construction Line commands, [38](#page--1-0) Ang option, [40–41](#page--1-0) Hor option, [40–41](#page--1-0) Offset option, [41–42](#page--1-0) Ver option, [40–41](#page--1-0) Xline option, [38–40](#page--1-0) Continue tool (Dimensions panel), [398](#page--1-0) continued dimensions, [398](#page--1-0) control vertex splines, [50](#page--1-0) Control Vertex tool (Draw panel), [51](#page--1-0) coordinate dimensions, [416–417](#page--1-0) coordinate systems UCSs (user coordinate systems), [677–682](#page--1-0) creating, [679](#page--1-0) defining, [681–682](#page--1-0) definition of, [677](#page--1-0) restoring saved UCS, [680–681](#page--1-0) returning to WCS (world coordinate system), [680](#page--1-0) saving, [679–680](#page--1-0) solid box, drawing, [677–678](#page--1-0) WCS (world coordinate system) background color, [671](#page--1-0) default settings for, [669–670](#page--1-0) returning to [2](#page-22-0)D WCS, [675](#page--1-0), [680](#page--1-0) returning to original orientation, [673](#page--1-0) viewpoint, [672](#page--1-0) Coordinates panel, [680–681](#page--1-0) [3](#page-23-0) Point tool, [681](#page--1-0), [689](#page--1-0), [697](#page--1-0) Origin command, [689](#page--1-0), [698](#page--1-0) World command, [698](#page--1-0), [735](#page--1-0) X Axis Rotate UCS, [734](#page--1-0)

Copy command (Modify panel), [63–64](#page--1-0), [332](#page--1-0), [596](#page--1-0) beveled gears, drawing, [640](#page--1-0) S-breaks, creating, [305](#page--1-0) Copy Edges tool (Solid Editing panel), [750–751](#page--1-0) Copy Faces tool (Solid Editing panel), [750](#page--1-0) copying objects Copy command (Modify panel), [63](#page--1-0) design layouts, [596](#page--1-0) edges, [750–751](#page--1-0) faces, [750](#page--1-0) multiple copies, [64](#page--1-0) corner points, wedges, [713](#page--1-0) COs (change orders), [587](#page--1-0) counterbore, [233–234](#page--1-0) countersunk holes, [234](#page--1-0) CP (circular pitch), [627](#page--1-0) Create command (Block Definition panel), [107–108](#page--1-0) Create New Drawing dialog box, [8](#page-28-0)[–9](#page-29-0) Create New Multileader Style dialog box, [289](#page--1-0) Create panel, Wedge tool, [731](#page--1-0) crests, thread, [535–536](#page--1-0) cross-hatching. *See* hatching CT (circular thickness), [627](#page--1-0) cubes, drawing, [708](#page--1-0) curves curved leader lines, [402–403](#page--1-0) drawing with thickness, [695–696](#page--1-0) ogee, [139–140](#page--1-0) parabolic, [141](#page--1-0) sketching, [173–174](#page--1-0) customization, Quick Access Toolbar, [21](#page-41-0)[–22](#page-42-0) cuts, sectional. *See* sectional views cutting plane lines, [287–290](#page--1-0) drawing, [287–290](#page--1-0) patterns for, [287](#page--1-0) Cylinder tool, [679](#page--1-0), [682](#page--1-0), [709–711](#page--1-0), [739–740](#page--1-0), [742](#page--1-0). *See also* cylinders cylinders, [709–711](#page--1-0) creating with thickness, [697–698](#page--1-0) drawing with circular base, [709–710](#page--1-0) drawing with elliptical base, [710–711](#page--1-0) in intersecting solids model, [734–735](#page--1-0) orthographic views, [226–230](#page--1-0) circular views, [226](#page--1-0) drawing conventions and, [229–230](#page--1-0) drawing problems, [227](#page--1-0), [228–229](#page--1-0) rectangular views, [226](#page--1-0) with slanted and rounded surfaces, [228–229](#page--1-0) cylindricity tolerances, [493](#page--1-0)

Y Axis Rotate UCS, [734](#page--1-0)

#### D

d (dedendum), [627](#page--1-0) Dashed cutting plane lines, [287–290](#page--1-0) database information, displaying for drawn solid objects, [743](#page--1-0) datum, definition of, [494](#page--1-0) Datum Identifier (Geometric Tolerance dialog box), [494](#page--1-0) datum surfaces, [465](#page--1-0) deceleration, uniform, [654–655](#page--1-0) Decimal Degrees angle units, [13](#page-33-0) decimal unit system, [11](#page-31-0) dedendum (d), [627](#page--1-0) Define Attributes tool (Block Definition panel), [126–128](#page--1-0) degree symbol (°), [61](#page--1-0) Degrees/Minutes/Seconds angle units, [13](#page-33-0) design layouts, [593–598](#page--1-0) copying, [596](#page--1-0) creating, [594–595](#page--1-0) creating drawings from, [597–598](#page--1-0) definition of, [593](#page--1-0) detail drawings design layouts, [593–598](#page--1-0) copying, [596](#page--1-0) creating, [594–595](#page--1-0) creating drawings from, [597–598](#page--1-0) definition of, [593](#page--1-0) drawing notes, [592](#page--1-0) drawing problems assembly drawing examples, [599–602](#page--1-0) design layouts, [594–598](#page--1-0) layers, [596–597](#page--1-0) exercise problems, [603–624](#page--1-0) first-angle projection, [591–592](#page--1-0) detailed thread representations definition of, [538](#page--1-0) drawing, [538–539](#page--1-0) internal, [539–540](#page--1-0) deviation tolerances, [445–446](#page--1-0) diagrams, cam displacement. *See* cam displacement diagrams dialog boxes Advanced Attribute Editor, [131](#page--1-0) Attribute Definition, [126–128](#page--1-0), [132](#page--1-0) Circle Properties, [124](#page--1-0) Create New Drawing, [8](#page-28-0)[–9](#page-29-0) Create New Multileader Style, [289](#page--1-0) Dimension Style Manager, [45](#page--1-0) precision of dimension values, [446](#page--1-0), [449](#page--1-0) tolerances, creating, [444–446](#page--1-0), [447](#page--1-0) Drafting Settings, [17](#page-37-0)[–18](#page-38-0), [20](#page-40-0), [38](#page--1-0)

Apparent Intersect object snap, [94–95](#page--1-0) Object Snap, [90–91](#page--1-0) Snap and Grid options, [17](#page-37-0)[–18](#page-38-0) Drawing Units, [11](#page-31-0)[–13](#page-33-0), [380–381](#page--1-0) Drawing Window Colors, [671](#page--1-0) Edit Attributes, [128](#page--1-0), [130](#page--1-0) Enhanced Attribute Editor, [131](#page--1-0) Geometric Tolerance Datum Identifier, [494](#page--1-0) leader lines, [500](#page--1-0) positional tolerance, [498](#page--1-0) straightness value, [494–495](#page--1-0) Help, [6](#page-26-0) Insert Table, [75](#page--1-0) Layer Properties Manager, [118–122](#page--1-0), [207–208](#page--1-0) Leader Settings, [402](#page--1-0), [499](#page--1-0) Linetype Manager, [205](#page--1-0), [288](#page--1-0) Load or Reload Linetypes, [121](#page--1-0), [205](#page--1-0), [288](#page--1-0) Material Condition, [499](#page--1-0) Modify Dimension Style, [45](#page--1-0), [389](#page--1-0), [447](#page--1-0), [496](#page--1-0), [497](#page--1-0) precision options, [383](#page--1-0) Scale factor, [377–378](#page--1-0) Text tab, [378–380](#page--1-0) zero suppression, [382](#page--1-0) Modify Multileader Style, [289](#page--1-0) Modify Table Style: Standard, [76](#page--1-0) Multileader Style Manager, [289](#page--1-0), [403–404](#page--1-0), [501](#page--1-0) Options, [671](#page--1-0) accessing, [91](#page--1-0) Aperture Size option, [91](#page--1-0) Page Setup Manager, [15](#page-35-0)[–16](#page-36-0), [20](#page-40-0) Page Setup - Model, [15](#page-35-0), [20](#page-40-0) Point Style, [56–57](#page--1-0) Primary Units, [449](#page--1-0) Printer/Plotter, [16](#page-36-0) Quick Properties, [208](#page--1-0) Save Drawing As, [9](#page-29-0)[–11](#page-31-0), [21](#page-41-0)[–22](#page-42-0) Select Color, [208](#page--1-0) Select File, [23](#page-43-0) Select Linetype, [120](#page--1-0), [208](#page--1-0) Select Template, [3](#page-23-0)[–5](#page-25-0), [9](#page-29-0), [19](#page-39-0), [582–584](#page--1-0), [674](#page--1-0) Symbol, [495](#page--1-0) Table Style, [75](#page--1-0), [76](#page--1-0) UCS, [679](#page--1-0) View Manager, [672](#page--1-0) Viewports, [691](#page--1-0) Write Block, [115–117](#page--1-0) diameter of circles, [43](#page--1-0) dimensions, [388–389](#page--1-0) center marks and lines, [389](#page--1-0) creating, [388–389](#page--1-0)

outside, [627](#page--1-0) pitch, [627](#page--1-0) root, [627](#page--1-0) of threads, [535–536](#page--1-0) diameter symbol (Ø), [61](#page--1-0), [390](#page--1-0) Diameter tool (Dimensions panel), [6](#page-26-0)[–8](#page-28-0), [388–389](#page--1-0), [498](#page--1-0). *See also* diameter center marks and lines, [389](#page--1-0) diameter dimensions, creating, [388–389](#page--1-0) diametral pitch (DP), [627](#page--1-0) dihedral angles, [340](#page--1-0) dimension lines, [369](#page--1-0) Dimension Style Manager, [45](#page--1-0) precision of dimension values, [446](#page--1-0), [449](#page--1-0) tolerances, creating limit tolerances, [447](#page--1-0) plus or minus tolerances, [444–446](#page--1-0) Dimension tool, [449](#page--1-0) dimensions, [451–453](#page--1-0). *See also* tolerances aligned, [384–385](#page--1-0) creating, [384–385](#page--1-0) definition of, [384](#page--1-0) text options, [385](#page--1-0) angular, [369](#page--1-0), [391–393](#page--1-0) creating, [392](#page--1-0) overdimensioning, avoiding, [393](#page--1-0) baseline, [396–397](#page--1-0) center marks, [400–401](#page--1-0) chain, [451–453](#page--1-0) chamfers, [412–413](#page--1-0) common errors in, [370](#page--1-0) continued, [398](#page--1-0) conventions for, [369](#page--1-0) coordinate, [416–417](#page--1-0) creating, [495–497](#page--1-0) diameter, [388–389](#page--1-0) center marks and lines, [389](#page--1-0) creating, [388–389](#page--1-0) dimension lines, [369](#page--1-0) double dimensioning, [450–451](#page--1-0) exercise problems, [420–440](#page--1-0) extension lines, [369](#page--1-0) fillets and rounds, [409](#page--1-0) holes and hole patterns, [406–407](#page--1-0) importance of, [367–368](#page--1-0) irregular surfaces, [410–411](#page--1-0) keys and keyseats, [414](#page--1-0) knurls, [413–414](#page--1-0) leader lines, [369](#page--1-0), [401–404](#page--1-0) creating with Multileader, [403–404](#page--1-0) creating with Quick Leader tool, [401–403](#page--1-0) curved, [402–403](#page--1-0)

linear, [369](#page--1-0), [370–375](#page--1-0) adding to given centerlines, [389–390](#page--1-0) creating, [370–375](#page--1-0) default dimension text, changing, [372–374](#page--1-0) editing, [374–375](#page--1-0) horizontal dimensions, [371–372](#page--1-0) vertical dimensions, [371](#page--1-0) nominal, [468](#page--1-0) ordinate, [393–397](#page--1-0) orthographic views, [417–418](#page--1-0) placement of, [406–407](#page--1-0) points, [415](#page--1-0) polar, [411–412](#page--1-0) precision of, [446](#page--1-0), [449](#page--1-0) quick filters, [398](#page--1-0) Quick tool for, [399–400](#page--1-0) radius, [369](#page--1-0) altering default, [386–387](#page--1-0) of circles, [42](#page--1-0) creating, [385–387](#page--1-0) overview of, [385](#page--1-0) removing center mark from, [387](#page--1-0) very large radii, [419](#page--1-0) rectangular, [454](#page--1-0) rounded shapes external, [410](#page--1-0) internal, [409](#page--1-0) sectional views, [417](#page--1-0) series of, [399–400](#page--1-0) styles of, [376–380](#page--1-0) drawing scale, [377–378](#page--1-0) drawing units, [380–381](#page--1-0) precision options, [383](#page--1-0) text height/placement, [378–380](#page--1-0) zero suppression, [382](#page--1-0) symbols and abbreviations, [414](#page--1-0) symmetry and centerline, [415](#page--1-0) terminology for, [368–369](#page--1-0) text angle, [404](#page--1-0) tolerances, [405](#page--1-0) very large radii, [419](#page--1-0) Dimensions panel Aligned tool, [384–385](#page--1-0) creating aligned dimensions with, [384–385](#page--1-0) overview of, [384](#page--1-0) text options, [385](#page--1-0) Angular tool, [391–393](#page--1-0) creating angular dimensions with, [392](#page--1-0) overdimensioning and, [393](#page--1-0) Baseline tool, [396–397](#page--1-0), [452–453](#page--1-0) Center Mark tool, [400–401](#page--1-0) Continue tool, [398](#page--1-0)

Diameter tool, [388–389](#page--1-0), [498](#page--1-0) center marks and lines, [389](#page--1-0) diameter dimensions, creating, [388–389](#page--1-0) Dimension Style Manager, [444–446](#page--1-0) Jogged tool, [419](#page--1-0) Linear tool, [370–375](#page--1-0), [389–390](#page--1-0), [443](#page--1-0), [447](#page--1-0), [452–453](#page--1-0) changing default dimension text with, [372–374](#page--1-0) dimension styles, [376–380](#page--1-0) editing dimensions with, [374–375](#page--1-0) horizontal dimensions, [371–372](#page--1-0) vertical dimensions, [371](#page--1-0) Ordinate tool, [393–397](#page--1-0) overview of, [367–368](#page--1-0) Quick tool, [399–400](#page--1-0) Radius tool, [385–387](#page--1-0) altering default dimensions with, [386–387](#page--1-0) creating dimensions with, [385–386](#page--1-0) overview of, [385](#page--1-0) removing center mark with, [387](#page--1-0) Text Angle tool, [404](#page--1-0) Tolerance tool, [494](#page--1-0), [498](#page--1-0) directrix, [141](#page--1-0) displacement diagrams axes in, [650](#page--1-0) cam followers drawing problems, [655–657](#page--1-0) exercise problems, [658–659](#page--1-0) types of, [655](#page--1-0) cam motions, [652–655](#page--1-0) harmonic motion, [653–654](#page--1-0) modified uniform motion, [652–653](#page--1-0) uniform acceleration and deceleration, [654–655](#page--1-0) uniform motion, [652](#page--1-0) dwells in, [651](#page--1-0) overview of, [650–651](#page--1-0), [667](#page--1-0) setting up, [651–652](#page--1-0) Dist command, [332–333](#page--1-0) dollar sign (\$), [8](#page-28-0) double dimensioning, [450–451](#page--1-0) double-hatched lines, [413](#page--1-0) DP (diametral pitch), [627](#page--1-0) Drafting & Annotation workspace, [676](#page--1-0) Drafting Settings dialog box, [17](#page-37-0)[–18](#page-38-0), [20](#page-40-0), [38](#page--1-0) [3](#page-23-0)D Object Snap, [689](#page--1-0) Apparent Intersect object snap, [94–95](#page--1-0) Object Snap, [90–91](#page--1-0) Snap and Grid options, [17](#page-37-0)[–18](#page-38-0) Draw panel, [5](#page-25-0) Circle tool, [42–44](#page--1-0) [2](#page-22-0)-Point option, [43](#page--1-0)

[3](#page-23-0)-Point option, [43](#page--1-0) Diameter option, [6](#page-26-0)[–8](#page-28-0), [43](#page--1-0) drawing circles about midpoint of, [93](#page--1-0) radius, [42](#page--1-0) tangent tangent radius option, [44](#page--1-0) Control Vertex tool, [51](#page--1-0) Ellipse tool, [51–53](#page--1-0), [94](#page--1-0) axis endpoints, [51–52](#page--1-0) center points, [52–53](#page--1-0) elliptical arcs, [53](#page--1-0) holes in slanted surfaces, [222](#page--1-0) Fit tool, [51](#page--1-0) Gradient tool, [298](#page--1-0) Hatch tool, [292–294](#page--1-0), [413](#page--1-0), [542](#page--1-0), [641](#page--1-0) Helix tool, [145](#page--1-0), [719–720](#page--1-0) Line command, [29–32](#page--1-0), [92](#page--1-0), [95–96](#page--1-0), [97](#page--1-0), [217](#page--1-0) closed area for, [32](#page--1-0) randomly selected points for, [29–31](#page--1-0) Point tool, [56–57](#page--1-0) Polygon tool, [55–56](#page--1-0) center points, [55–56](#page--1-0) hexagon-shaped heads, drawing, [550](#page--1-0) square-shaped heads, drawing, [552–554](#page--1-0) Polyline command, [47–50](#page--1-0), [302](#page--1-0), [303](#page--1-0), [695](#page--1-0) drawing polylines with, [47](#page--1-0) line thickness, [50](#page--1-0) polyline arcs, [48–50](#page--1-0) verifying polyline is single entity with, [47](#page--1-0) Ray command, [38](#page--1-0) Rectangle tool, [54](#page--1-0), [689](#page--1-0) Spline Fit tool, [51](#page--1-0), [655](#page--1-0) Drawing & Annotation workspace, [676](#page--1-0) drawing area (drawing editor), [5](#page-25-0) drawing limits, [13](#page-33-0)[–16](#page-36-0) aligning with standard [A3](#page-23-0) (metric) paper size, [15](#page-35-0)[–16](#page-36-0) drawing problem, [20](#page-40-0) options for, [13](#page-33-0)[–14](#page-34-0) drawing problems assembly and detail drawings, [593–602](#page--1-0) assembly drawing examples, [599–602](#page--1-0) design layouts, [594–598](#page--1-0) layers, [596–597](#page--1-0) auxiliary views, [331–332](#page--1-0) irregular surfaces, [337–340](#page--1-0) lines, transferring between views, [334–335](#page--1-0) rounded surfaces, [335–337](#page--1-0) secondary views, [346–348](#page--1-0) ball bearings, [646–647](#page--1-0) bushings, [647–650](#page--1-0) cam followers, [655–657](#page--1-0)

fasteners bolts, [558–559](#page--1-0) screws, [557–558](#page--1-0) geometric tolerances fixed fasteners, [513–515](#page--1-0) floating fasteners, [511–512](#page--1-0) new drawings, [18](#page-38-0)[–20](#page-40-0) drawing units, [19](#page-39-0) precision of, [19](#page-39-0) object snap modes (Osnap), [98–101](#page--1-0) orthographic views castings, [237–238](#page--1-0) compound lines, [214](#page--1-0) cylinders, [227](#page--1-0), [228–229](#page--1-0) hidden lines, [212–213](#page--1-0) irregular surfaces, [231–232](#page--1-0) oblique surfaces, [217](#page--1-0) rounded surfaces, [219–220](#page--1-0) thin-walled objects, [239–240](#page--1-0), [241–245](#page--1-0) sectional views, [295](#page--1-0) shape parameters, [145–147](#page--1-0) sketches, [173–174](#page--1-0), [179–180](#page--1-0) spur gears center distance between gears, [635–636](#page--1-0) meshing spur gears, [629–634](#page--1-0) thread representations, [557–559](#page--1-0) tolerances, [461–462](#page--1-0) hole and shaft basis, [461–462](#page--1-0) preferred and standard sizes, [467–468](#page--1-0) shaft diameters, [457–458](#page--1-0) standard fits (inch values), [463](#page--1-0) standard fits (metric values), [461–462](#page--1-0) UCSs (user coordinate systems), [686–687](#page--1-0), [688–690](#page--1-0) drawing revisions, [587](#page--1-0) drawing screen, [2](#page-22-0) command line, [4](#page-24-0), [6](#page-26-0)[–7](#page-27-0) drawing area, [5](#page-25-0) drawing limits, [13](#page-33-0)[–16](#page-36-0) aligning with standard [A3](#page-23-0) (metric) paper size, [15](#page-35-0)[–16](#page-36-0) drawing problem, [20](#page-40-0) options for, [13](#page-33-0)[–14](#page-34-0) grid and snap values, [17](#page-37-0)[–18](#page-38-0), [20](#page-40-0) panels, [5](#page-25-0)[–6](#page-26-0) Quick Access Toolbar, [21](#page-41-0)[–22](#page-42-0) ribbon, [4](#page-24-0) starting new drawings from, [2](#page-22-0)[–5](#page-25-0) tabs, [5](#page-25-0)[–6](#page-26-0) User Coordinate System (UCS) icon, [5](#page-25-0) drawing units, [380–381](#page--1-0) angle units value, [13](#page-33-0)

drawing problem, [19](#page-39-0) precision of, [13](#page-33-0) selecting, [11](#page-31-0) Drawing Units dialog box, [11](#page-31-0)[–13](#page-33-0), [380–381](#page--1-0) Drawing Utilities command (Application menu), [11](#page-31-0)[–12](#page-32-0), [19](#page-39-0) Drawing Window Colors dialog box, [671](#page--1-0) drawings. *See also* [2](#page-22-0)D construction; [3](#page-23-0)D modeling; dimensions assembly assembly numbers, [580–581](#page--1-0) BOM (bill of materials), [589–591](#page--1-0) design layouts, [593–598](#page--1-0) drawing problems, [593–602](#page--1-0) exercise problems, [603–624](#page--1-0) families of drawings, [580](#page--1-0) formats for, [582–584](#page--1-0) overview of, [579–581](#page--1-0) release block, [588–589](#page--1-0) revision block, [586–587](#page--1-0) revisions, [587](#page--1-0) scale of, [586](#page--1-0) templates, [582–584](#page--1-0) templates, adding, [582–584](#page--1-0) title block, [584–586](#page--1-0) tolerance block, [588](#page--1-0) auxiliary views axis system, rotating, [330–331](#page--1-0) definition of, [327](#page--1-0) drawing problems, [331–332](#page--1-0), [334–340](#page--1-0), [346–348](#page--1-0) exercise problems, [350–366](#page--1-0) irregular surfaces, [337–340](#page--1-0) lines, transferring between views, [332–335](#page--1-0) oblique surfaces, [342–343](#page--1-0) overview of, [327–328](#page--1-0) partial views, [340–341](#page--1-0) projecting information from normal view into, [328–331](#page--1-0) rounded surfaces, [335–337](#page--1-0) secondary views, [343–349](#page--1-0) sectional views, [341–342](#page--1-0) slanted surfaces, [342](#page--1-0) axis system, rotating, [330–331](#page--1-0) closing, [23](#page-43-0)[–24](#page-44-0) conventions for cylinders, [229–230](#page--1-0) sections, [301](#page--1-0) creating from blocks, [115–117](#page--1-0) detail drawings design layouts, [593–598](#page--1-0) drawing notes, [592](#page--1-0)

drawing problems, [593–602](#page--1-0) exercise problems, [603–624](#page--1-0) first-angle projection, [591–592](#page--1-0) drawing limits, [13](#page-33-0)[–16](#page-36-0) aligning with standard [A3](#page-23-0) (metric) paper size, [15](#page-35-0)[–16](#page-36-0) drawing problem, [20](#page-40-0) options for, [13](#page-33-0)[–14](#page-34-0) drawing problems, [18](#page-38-0)[–20](#page-40-0) assembly drawing examples, [599–602](#page--1-0) design layouts, [594–598](#page--1-0) drawing units, [19](#page-39-0) layers, [596–597](#page--1-0) precision of, [19](#page-39-0) drawing units angle units value, [13](#page-33-0) drawing problem, [19](#page-39-0) precision of, [13](#page-33-0) selecting, [11](#page-31-0) exercise problems, [25](#page-45-0)[–27](#page-47-0) families of, [580](#page--1-0) layers changing object layer, [123–124](#page--1-0) color of, [119–121](#page--1-0) creating, [118–119](#page--1-0) definition of, [117–118](#page--1-0) drawing on, [122–123](#page--1-0) exercise problems, [149–167](#page--1-0) linotype, [119–121](#page--1-0), [124–125](#page--1-0) matching, [125–126](#page--1-0) properties of, [118](#page--1-0) turning off, [126](#page--1-0) naming conventions for, [5](#page-25-0), [8](#page-28-0) notes, [592](#page--1-0) opening, [23](#page-43-0) precision of, [19](#page-39-0) revisions, [587](#page--1-0) saving, [9](#page-29-0)[–11](#page-31-0), [21](#page-41-0)[–22](#page-42-0) sectional views aligned sections, [300](#page--1-0) breaks, [303–305](#page--1-0) broken-out views, [302](#page--1-0) of castings, [305](#page--1-0) cutting plane lines, [287–290](#page--1-0) drawing conventions, [301](#page--1-0) drawing problem, [295](#page--1-0) exercise problems, [306–323](#page--1-0) gradients, [298](#page--1-0) half and partial views, [302](#page--1-0) hatching, [290–294](#page--1-0) holes in, [297–298](#page--1-0) locations of, [296–297](#page--1-0)

multiple sections, [300](#page--1-0) offset sections, [299](#page--1-0) overview of, [285–287](#page--1-0) removed views, [303](#page--1-0) section lines, [296](#page--1-0) sketches curves, [173–174](#page--1-0) developing personal style of, [169](#page--1-0) drawing problems for, [173–174](#page--1-0), [179–180](#page--1-0) exercise problems, [185–197](#page--1-0) feathering, [171](#page--1-0) graph paper for, [170](#page--1-0) importance of, [169](#page--1-0) isometric, [176–178](#page--1-0), [186–189](#page--1-0), [190–196](#page--1-0) lines, [171–172](#page--1-0) oblique, [180–181](#page--1-0), [189](#page--1-0) orientations for, [178](#page--1-0), [184](#page--1-0) pencils for, [170](#page--1-0) perspective, [182–183](#page--1-0), [186](#page--1-0)-C04.03354 proportions, [172–173](#page--1-0) starting new, [2](#page-22-0)[–5](#page-25-0), [8](#page-28-0)[–9](#page-29-0) Create New Drawing dialog box, [8](#page-28-0)[–9](#page-29-0) drawing limits, [13](#page-33-0)[–16](#page-36-0), [20](#page-40-0) drawing units, [11](#page-31-0)[–13](#page-33-0), [19](#page-39-0) grid and snap values, [17](#page-37-0)[–18](#page-38-0), [20](#page-40-0) Save Drawing As dialog box, [9](#page-29-0)[–11](#page-31-0), [21](#page-41-0)[–22](#page-42-0) Select Template dialog box, [9](#page-29-0) thread representations, [538–542](#page--1-0) callouts, [536–537](#page--1-0) crests, [535–536](#page--1-0) detailed, [538–540](#page--1-0) drawing problems, [557–559](#page--1-0) internal, [539–540](#page--1-0) major/minor diameter, [535–536](#page--1-0) roots of, [535–536](#page--1-0) schematic, [538](#page--1-0), [540–542](#page--1-0) simplified, [538](#page--1-0), [542](#page--1-0) terminology for, [535–536](#page--1-0) driven helical gears, [643](#page--1-0) driver helical gears, [643](#page--1-0) Dtext, [444](#page--1-0) dwells, [651](#page--1-0) .dwg filename extension, [8](#page-28-0) dynamic grips, drawing boxes with, [708–709](#page--1-0) Dynamic Input, drawing lines with, [35–38](#page--1-0)

### E

ECOs (engineering change orders), [587](#page--1-0) edges copying, [750–751](#page--1-0) editing, [744](#page--1-0) extracting, [751](#page--1-0)

imprinting objects, [751](#page--1-0) polygon edge distance, [56](#page--1-0) Edit Attributes dialog box, [128](#page--1-0), [130](#page--1-0) Edit panel Subtract tool, [722](#page--1-0), [723–724](#page--1-0) Union tool, [722–723](#page--1-0) Edit Polyline tool (Modify panel), [135](#page--1-0), [141](#page--1-0), [143](#page--1-0), [695](#page--1-0), [738](#page--1-0) Edit Spline tool (Modify panel), [136–137](#page--1-0) editing block attributes, [131–132](#page--1-0) dimensions, [374–375](#page--1-0) edges, [744](#page--1-0) copying, [750–751](#page--1-0) extracting, [751](#page--1-0) imprinting objects, [751](#page--1-0) faces, [744–751](#page--1-0) basic extruding of, [745](#page--1-0) copying, [750](#page--1-0) extruding along a path, [745–746](#page--1-0) extruding multiple, [746–747](#page--1-0) moving, [747](#page--1-0) offsetting, [747–748](#page--1-0) rotation, [748–749](#page--1-0) tapering, [749](#page--1-0) polylines, [135](#page--1-0) solid models, [682–683](#page--1-0) splines, [136–137](#page--1-0) text, [137](#page--1-0) Ellipse tool (Draw panel), [51–53](#page--1-0), [94](#page--1-0), [222](#page--1-0), [305](#page--1-0). *See also* ellipses ellipses, [51–53](#page--1-0), [348–349](#page--1-0) axis endpoint, [51–52](#page--1-0) center points of, [52–53](#page--1-0) defining with Osnap Intersection mode, [94](#page--1-0) drawing, [51–53](#page--1-0) elliptical arcs, [52–53](#page--1-0) elliptical bases cones with, [711–712](#page--1-0) cylinders with, [710–711](#page--1-0) in L-shaped bracket model, [690](#page--1-0) as representations of projected holes, [223](#page--1-0) sketching, [173–174](#page--1-0) Endpoint object snap, [32](#page--1-0), [92–93](#page--1-0), [140](#page--1-0), [236](#page--1-0), [657](#page--1-0), [679](#page--1-0), [682](#page--1-0), [686](#page--1-0), [697](#page--1-0), [725](#page--1-0) endpoints, axis, [51–52](#page--1-0) engineering change orders (ECOs), [587](#page--1-0) engineering orders (EOs), [587](#page--1-0) engineering unit system, [11](#page-31-0) English units for spur gears, [626–627](#page--1-0) thread callouts, [536–537](#page--1-0)

Enhanced Attribute Editor dialog box, [131](#page--1-0) EOs (engineering orders), [587](#page--1-0) Equal option (Viewport Configuration panel), [736](#page--1-0) Erase tool (Modify panel), [32–34](#page--1-0), [217](#page--1-0), [289](#page--1-0), [631](#page--1-0) groups of lines, [34](#page--1-0) individual lines, [33–34](#page--1-0) erasing lines, [32–34](#page--1-0) groups of lines, [34](#page--1-0) individual lines, [33–34](#page--1-0) errors, dimensioning, [370](#page--1-0) Esc key, [31](#page--1-0) exercise problems [2](#page-22-0)D construction, [78–88](#page--1-0) advanced commands, [149–167](#page--1-0) assembly and detail drawings, [603–624](#page--1-0) auxiliary views, [342–343](#page--1-0) cam displacement diagrams, [658–659](#page--1-0) dimensions, [420–440](#page--1-0) drawing, [25](#page-45-0)[–27](#page-47-0) fasteners, [569–578](#page--1-0) gears, [658](#page--1-0), [661–665](#page--1-0) geometric tolerances, [516–533](#page--1-0) clearance fits, [516–531](#page--1-0) dimensions and tolerances, [516–528](#page--1-0) interference fits, [529–530](#page--1-0), [531](#page--1-0) locational fit, [530](#page--1-0), [531](#page--1-0) transition fits, [530](#page--1-0) transitional fits, [531](#page--1-0) orthographic views, [251–283](#page--1-0) sectional views, [306–323](#page--1-0) sketches, [185–197](#page--1-0) solid modeling, [752–778](#page--1-0) Thickness system variable, [699–703](#page--1-0) threads, [569–578](#page--1-0) tolerances, [472–485](#page--1-0) clearance fits, [482–484](#page--1-0) interference fits, [483](#page--1-0), [484](#page--1-0) locational fit, [483](#page--1-0), [484](#page--1-0) transition fits, [484–485](#page--1-0) Explode command (Modify panel), [54](#page--1-0), [109](#page--1-0), [289](#page--1-0) exploding blocks, [109](#page--1-0) rectangles, [54](#page--1-0) expressions, tolerance, [442–443](#page--1-0) Extend command (Modify panel), [70](#page--1-0), [345](#page--1-0), [348](#page--1-0) beveled gears, drawing, [641](#page--1-0) uniform acceleration and deceleration, [655](#page--1-0) extension lines, [369](#page--1-0) extension springs, [564–566](#page--1-0) external acme threads, [546–548](#page--1-0) external rounded shapes, [410](#page--1-0)

external square threads, [545–546](#page--1-0) Extract Edges tool (Solid Editing panel), [751](#page--1-0) extracting edges, [751](#page--1-0) Extrude Faces tool (Solid Editing panel), [745–747](#page--1-0) Extrude tool (Modeling panel), [716–718](#page--1-0) extrusion, [716–718](#page--1-0) in castings model, [739](#page--1-0) of faces along a path, [745–746](#page--1-0) basic extrusion, [745](#page--1-0) multiple faces at same time, [746–747](#page--1-0)

#### F

face angle lines, [640](#page--1-0) face width (FW), [627](#page--1-0) faces basic extruding of, [745](#page--1-0) copying, [750](#page--1-0) editing, [744–751](#page--1-0) extruding along a path, [745–746](#page--1-0) moving, [747](#page--1-0) offsetting, [747–748](#page--1-0) rotating, [748–749](#page--1-0) tapering, [749](#page--1-0) families of drawings, [580](#page--1-0) fasteners bolts drawing problems, [558–559](#page--1-0) head shapes, [550–554](#page--1-0) overview of, [548](#page--1-0) exercise problems, [569–578](#page--1-0) fixed, [512–515](#page--1-0) drawing problems, [513–515](#page--1-0) overview of, [512–513](#page--1-0) floating, [510–512](#page--1-0) drawing problems, [511–512](#page--1-0) overview of, [510](#page--1-0) keys, [562–563](#page--1-0) nuts hexagon-shaped finished nuts, [554–556](#page--1-0) locknuts, [556–557](#page--1-0) overview of, [554](#page--1-0) rivets, [563](#page--1-0) screws, [559–561](#page--1-0) drawing problems, [557–558](#page--1-0) head shapes, [550–554](#page--1-0) overview of, [549](#page--1-0) setscrews, [560–561](#page--1-0) shoulder, [567–568](#page--1-0) standard, [559–560](#page--1-0) springs, [564–566](#page--1-0)

compression, [564](#page--1-0), [566](#page--1-0) extension, [564–566](#page--1-0) overview of, [564](#page--1-0) torsional, [564](#page--1-0) studs, [550](#page--1-0) Tool Palettes, [567–568](#page--1-0) accessing, [567](#page--1-0) blocks, changing scale of, [567–568](#page--1-0) shoulder screws, creating, [567](#page--1-0) washers, [561–562](#page--1-0) lock, [561](#page--1-0) plain, [561–562](#page--1-0) star, [561](#page--1-0) feathering, [171](#page--1-0) files naming conventions for, [8](#page-28-0) saving, [9](#page-29-0)[–11](#page-31-0) Filled square property (Layers), [118](#page--1-0) Fillet command (Modify panel), [73–74](#page--1-0), [147](#page--1-0), [237](#page--1-0), [409](#page--1-0), [630](#page--1-0), [737](#page--1-0), [741](#page--1-0) fillets, [73–74](#page--1-0) definition of, [234–235](#page--1-0) dimensioning, [409](#page--1-0) finished nuts, [554–556](#page--1-0) First point option, [72](#page--1-0) first-angle projection, [591–592](#page--1-0) fit splines, [50](#page--1-0) Fit tool (Draw panel), [51](#page--1-0) fixed conditions, [469–471](#page--1-0) fixed fasteners, [512–515](#page--1-0) drawing problems, [513–515](#page--1-0) overview of, [512–513](#page--1-0) flatness tolerances, [488](#page--1-0) floating conditions, [468–469](#page--1-0) floating fasteners, [510–512](#page--1-0) drawing problems, [511–512](#page--1-0) overview of, [510](#page--1-0) FN (force fits), [462](#page--1-0) followers, cam drawing problems, [655–657](#page--1-0) types of, [655](#page--1-0) fonts, multiline text, [59–60](#page--1-0) form, tolerances of, [488–493](#page--1-0) circularity, [492](#page--1-0) cylindricity, [493](#page--1-0) flatness, [488](#page--1-0) straightness, [489](#page--1-0) MMC (maximum material condition), [489–492](#page--1-0) overview of, [489](#page--1-0) RFS (regardless of feature size), [489–492](#page--1-0) formats, assembly drawing, [582–584](#page--1-0) fractional unit system, [11](#page-31-0)

### freehand lines, breaks with, [303](#page--1-0) freehand sketching. *See* sketching FW (face width), [627](#page--1-0)

#### G

#### gears

bevel definition of, [637](#page--1-0) drawing, [639–641](#page--1-0) face angle lines, [640](#page--1-0) matched sets of, [640–641](#page--1-0) terminology for, [637–639](#page--1-0) exercise problems, [658](#page--1-0), [661–665](#page--1-0) helical, [643](#page--1-0) modules, [627](#page--1-0) overview of, [625](#page--1-0) racks, [644–645](#page--1-0) spur center distance between, [635](#page--1-0) combining, [636–637](#page--1-0) drawing problems, [629–634](#page--1-0), [635–636](#page--1-0) drawings of, [628–629](#page--1-0) English and metric units for, [626–627](#page--1-0) meshing spur gears, [631–632](#page--1-0) pinions, [644](#page--1-0) selecting, [633–634](#page--1-0) terminology for, [626–627](#page--1-0) tooth shape and proportions, [629](#page--1-0), [630–631](#page--1-0), [632–633](#page--1-0) worm, [641–642](#page--1-0) general hatch patterns, [292](#page--1-0) Geometric Tolerance dialog box Datum Identifier, [494](#page--1-0) leader lines, [500](#page--1-0) positional tolerance, [498](#page--1-0) straightness value, [494–495](#page--1-0) geometric tolerances angularism, [504–505](#page--1-0) circularity, [492](#page--1-0) creating, [493–500](#page--1-0) basic dimension, [495–497](#page--1-0) datum, [494](#page--1-0) leader lines, [499–500](#page--1-0) limit tolerances, [497–498](#page--1-0) positional tolerance, [495–496](#page--1-0), [498–499](#page--1-0) straightness value, [494–495](#page--1-0) cylindricity, [493](#page--1-0) defined tolerance zone, [487](#page--1-0) drawing problems fixed fasteners, [513–515](#page--1-0) floating fasteners, [511–512](#page--1-0) exercise problems, [516–533](#page--1-0)

clearance fits, [516–528](#page--1-0), [530–531](#page--1-0) dimensions and tolerances, [516–528](#page--1-0) interference fits, [529–530](#page--1-0), [531](#page--1-0) locational fit, [530](#page--1-0), [531](#page--1-0) transition fits, [530](#page--1-0), [531](#page--1-0) fixed fasteners, [512–515](#page--1-0) drawing problems, [513–515](#page--1-0) overview of, [512–513](#page--1-0) flatness, [488](#page--1-0) floating fasteners, [510–512](#page--1-0) drawing problems, [511–512](#page--1-0) overview of, [510](#page--1-0) locational tolerance, [502](#page--1-0) overview of, [487–488](#page--1-0) parallelism, [504](#page--1-0) perpendicularity, [502–503](#page--1-0) positional tolerances, [508–509](#page--1-0) profiles, [505–506](#page--1-0) runouts, [506–507](#page--1-0) straightness, [489–492](#page--1-0) tolerances of form, [488–493](#page--1-0) circularity, [492](#page--1-0) cylindricity, [493](#page--1-0) flatness, [488](#page--1-0) straightness, [489–492](#page--1-0) tolerances of orientation, [500](#page--1-0) virtual conditions, [509–510](#page--1-0) gib head keys, [562–563](#page--1-0) Gradians angle units, [13](#page-33-0) Gradient tool (Draw panel), [298](#page--1-0) gradients, creating, [298](#page--1-0) graph paper, [170](#page--1-0) Grid command, [4](#page-24-0), [17](#page-37-0)[–18](#page-38-0), [20](#page-40-0), [651](#page--1-0) grids, [673–675](#page--1-0) grinding wheels, [615](#page--1-0), [773](#page--1-0) grips definition of, [101–102](#page--1-0) extending lines with, [103–104](#page--1-0) Grips menu, accessing, [102](#page--1-0) mirroring objects with, [106](#page--1-0) moving lines with, [333–334](#page--1-0) moving objects with, [104](#page--1-0) rotating objects with, [104–105](#page--1-0) scaling objects with, [105](#page--1-0) turning off, [102](#page--1-0) Grips menu accessing, [102](#page--1-0) Mirror command, [106](#page--1-0) Rotate command, [104–105](#page--1-0) Scale command, [103–104](#page--1-0) Stretch command, [103–104](#page--1-0)

#### H

half sectional views, [302](#page--1-0) harmonic motion, [653–654](#page--1-0) hatch lines, [413](#page--1-0), [641](#page--1-0) Hatch Pattern panel, [296](#page--1-0) Hatch tool (Draw panel), [292–294](#page--1-0), [413](#page--1-0), [542](#page--1-0), [641](#page--1-0) hatching hatch creation, [292–293](#page--1-0) hatch lines, [641](#page--1-0) hatch patterns double-hatched lines, [413](#page--1-0) selecting, [293–294](#page--1-0), [296](#page--1-0) spacing and angle of, [294](#page--1-0) overview of, [290–294](#page--1-0) HB pencil lead, [170](#page--1-0) head shapes (bolt/screw), [550–554](#page--1-0) hexagon, [550–552](#page--1-0) square, [552–554](#page--1-0) height, of multiline text, [59](#page--1-0) helix, [719–720](#page--1-0) constructing, [143–145](#page--1-0) definition of, [145](#page--1-0) helical gears, [643](#page--1-0) Helix tool (Draw panel), [145](#page--1-0), [719–720](#page--1-0) Help dialog box, [6](#page-26-0) help information, accessing, [6](#page-26-0) hexagons drawing with thickness, [693–694](#page--1-0) hexagon-shaped finished nuts, [554–556](#page--1-0) hexagon-shaped heads, [550–552](#page--1-0) hidden layers changing, [208–209](#page--1-0) creating, [207–208](#page--1-0) hidden lines, [203–209](#page--1-0) conventions for, [204–205](#page--1-0) definition of, [203–204](#page--1-0) drawing, [205–209](#page--1-0) drawing problems, [212–213](#page--1-0) hidden layers, [207–208](#page--1-0) hidden linetypes, [205–207](#page--1-0) properties of, [208–209](#page--1-0) hidden linetypes, adding, [205–207](#page--1-0) holes, [220–226](#page--1-0). *See also* tolerances in castings model, [740](#page--1-0) choosing shafts for, [456–457](#page--1-0) definition of, [220–221](#page--1-0) designing from fastener size, [471](#page--1-0) dimensioning, [406–407](#page--1-0) examples of, [221](#page--1-0) hole basis tolerances, [461](#page--1-0) hole callouts, [232–234](#page--1-0)

counterbore, [233–234](#page--1-0) countersunk holes, [234](#page--1-0) ream, [232](#page--1-0) spotface, [233](#page--1-0) locations of, [455](#page--1-0) in oblique surfaces, [224–226](#page--1-0) projected, [223](#page--1-0) in sectional views, [297–298](#page--1-0) in slanted surfaces, [222–223](#page--1-0) hollow rivets, [563](#page--1-0) Home panels, [5](#page-25-0) Hor option (Construction Line command), [40–41](#page--1-0) horizon lines, [182](#page--1-0) horizontal dimensions, [371–372](#page--1-0) horizontal lines, [40–41](#page--1-0) hyperbolas, [141–143](#page--1-0) hyphen (-), [8](#page-28-0)

### I

icon, UCS (user coordinate system), [5](#page-25-0), [685](#page--1-0), [686](#page--1-0) Imprint tool (Solid Editing panel), [751](#page--1-0) imprinting objects, [751](#page--1-0) inch values, for standard fit tolerances, [462–463](#page--1-0) drawing problems, [463](#page--1-0) fits defined by inch values, [462–463](#page--1-0) Inscribe option (Polygon tool), [56](#page--1-0) Insert command (Block panel), [107–108](#page--1-0), [109](#page--1-0), [110](#page--1-0), [126](#page--1-0), [567](#page--1-0) Insert Table dialog box, [74](#page--1-0), [75](#page--1-0) interference fits, [460–461](#page--1-0) exercise problems, [483](#page--1-0), [484](#page--1-0) geometric tolerances, [529–530](#page--1-0), [531](#page--1-0) internal detailed thread representations, [539–540](#page--1-0) internal open volume, [728–729](#page--1-0) internal rounded shapes, [409](#page--1-0) internal thread representations detailed thread representations, [539–540](#page--1-0) orthographic views of, [542–543](#page--1-0) schematic, [541–542](#page--1-0) sectional views of, [544](#page--1-0) International Organization for Standardization (ISO), [247](#page--1-0) International System of Units (SI) symbols, [592](#page--1-0) Intersect tool (Solid Editing panel), [724](#page--1-0) Intersection object snap, [93–94](#page--1-0), [138–139](#page--1-0), [143](#page--1-0), [144](#page--1-0), [217](#page--1-0), [227](#page--1-0), [234](#page--1-0), [236](#page--1-0), [245](#page--1-0), [348](#page--1-0), [653](#page--1-0)

### intersections, [241–245](#page--1-0), [724](#page--1-0)

intersecting solids model, [732–736](#page--1-0) completing, [735](#page--1-0) cone, [733](#page--1-0) cylinder, [734–735](#page--1-0) drawing setup, [732](#page--1-0) viewport configuration, [736](#page--1-0) Intersection object snap, [93–94](#page--1-0), [138–139](#page--1-0), [143](#page--1-0), [144](#page--1-0), [227](#page--1-0), [653](#page--1-0) irregular surfaces definition of, [217](#page--1-0) dimensioning, [410–411](#page--1-0) orthographic views, [230–232](#page--1-0) definition of, [230–231](#page--1-0) drawing problems, [231–232](#page--1-0) projection into auxiliary views, [337–340](#page--1-0) ISO (International Organization for Standardization), [247](#page--1-0) isometric sketches description of, [176–178](#page--1-0) exercise problems, [186–189](#page--1-0), [190–196](#page--1-0)

### J

Jogged tool (Dimensions panel), [419](#page--1-0) justifying text, [60–61](#page--1-0)

#### K

keys, [414](#page--1-0), [562–563](#page--1-0) keyseats, [414](#page--1-0), [562](#page--1-0) keyways, [414](#page--1-0), [562–563](#page--1-0) knuckle threads, [544–545](#page--1-0) knurls, [413–414](#page--1-0)

#### $\mathbf{L}$

large radii, dimensioning, [419](#page--1-0) lay, [466](#page--1-0) Layer Properties, [118–122](#page--1-0), [207](#page--1-0) Layer Properties Manager dialog box, [118–122](#page--1-0), [207–208](#page--1-0) layers, [596–597](#page--1-0) changing an object's layer, [123–124](#page--1-0) color of, [119–121](#page--1-0) creating, [118–119](#page--1-0) definition of, [117–126](#page--1-0) drawing on, [122–123](#page--1-0) exercise problems, [149–167](#page--1-0) hidden changing, [208–209](#page--1-0) creating, [207–208](#page--1-0) linotype, [119–121](#page--1-0), [124–125](#page--1-0) matching, [125–126](#page--1-0)

properties of, [118](#page--1-0) turning off, [126](#page--1-0) Layers panel, [118–122](#page--1-0), [207](#page--1-0) layouts, design, [593–598](#page--1-0) copying, [596](#page--1-0) creating, [594–595](#page--1-0) creating drawings from, [597–598](#page--1-0) definition of, [593](#page--1-0) LC (clearance locational fits), [462](#page--1-0) lead, of worm thread, [642](#page--1-0) lead, pencil, [170](#page--1-0) leader lines, [369](#page--1-0), [401–404](#page--1-0) creating with Multileader, [403–404](#page--1-0) creating with Quick Leader tool, [401–403](#page--1-0) curved, [402–403](#page--1-0) definition of, [499–500](#page--1-0) Leader Settings dialog box, [402](#page--1-0), [499](#page--1-0) Leaders panel, [287](#page--1-0), [289](#page--1-0), [403–404](#page--1-0) Lightbulb property (layers), [118](#page--1-0) limits drawing, [13](#page-33-0)[–16](#page-36-0) aligning with standard [A3](#page-23-0) (metric) paper size, [15](#page-35-0)[–16](#page-36-0) for drawing problem, [20](#page-40-0) options for, [13](#page-33-0)[–14](#page-34-0) tolerances, [446–448](#page--1-0) changing existing dimension to, [448](#page--1-0) creating, [447](#page--1-0), [497–498](#page--1-0) example of, [446–447](#page--1-0) Limits command, [16](#page-36-0) Line command (Draw panel), [29–32](#page--1-0), [217](#page--1-0), [693](#page--1-0). *See also* lines closed area for, [32](#page--1-0) harmonic cam motion, [653](#page--1-0) with object snap modes, [92](#page--1-0), [95–98](#page--1-0) randomly selected points for, [29–31](#page--1-0) line profile tolerance, [505–506](#page--1-0) linear dimensions, [369](#page--1-0), [370–375](#page--1-0) adding to given centerlines, [389–390](#page--1-0) creating, [370–375](#page--1-0) default dimension text, changing, [372–374](#page--1-0) with Mtext option, [373–374](#page--1-0) with text option, [372–373](#page--1-0) editing, [374–375](#page--1-0) horizontal dimensions, [371–372](#page--1-0) vertical dimensions, [371](#page--1-0) Linear tool (Dimensions panel), [370–375](#page--1-0), [443](#page--1-0), [447](#page--1-0), [452–453](#page--1-0). *See also* linear dimensions creating linear dimensions with, [370–375](#page--1-0) default dimension text, changing, [372–374](#page--1-0) with Mtext option, [373–374](#page--1-0) with text option, [372–373](#page--1-0)

dimension styles, [376–380](#page--1-0) drawing scale, [377–378](#page--1-0) drawing units, [380–381](#page--1-0) precision options, [383](#page--1-0) text height/placement, [378–380](#page--1-0) zero suppression, [382](#page--1-0) editing dimensions with, [374–375](#page--1-0) horizontal dimensions, [371–372](#page--1-0) linear dimensions, [389–390](#page--1-0) vertical dimensions, [371](#page--1-0) lines compound, [213–214](#page--1-0) definition of, [213](#page--1-0) drawing problems, [214](#page--1-0) cutting plane lines, [287–290](#page--1-0) drawing, [287–290](#page--1-0) patterns for, [287](#page--1-0) dimension, [369](#page--1-0), [389](#page--1-0) drawing to quadrant point, [96](#page--1-0) drawing with Construction Line commands, [38–42](#page--1-0) Ang option, [40–41](#page--1-0) Hor option, [40–41](#page--1-0) Offset option, [41–42](#page--1-0) Ver option, [40–41](#page--1-0) Xline option, [38–40](#page--1-0) drawing with Dynamic Input, [35–38](#page--1-0) drawing with Line command, [29–32](#page--1-0) closed area for, [32](#page--1-0) randomly selected points for, [29–31](#page--1-0) drawing with object snap. *See* object snap modes (Osnap) erasing, [32–34](#page--1-0) groups of lines, [34](#page--1-0) individual lines, [33–34](#page--1-0) extending, [103–104](#page--1-0), [369](#page--1-0) grip points, [333–334](#page--1-0) hatch, [413](#page--1-0), [641](#page--1-0) hidden, [203–209](#page--1-0) conventions for, [204–205](#page--1-0) definition of, [203–204](#page--1-0) drawing, [205–209](#page--1-0) drawing problems, [212–213](#page--1-0) hidden layers, creating, [207–208](#page--1-0) hidden linetypes, adding, [205–207](#page--1-0) properties of, [208–209](#page--1-0) leader lines, [369](#page--1-0), [401–404](#page--1-0) creating with Multileader, [403–404](#page--1-0) creating with Quick Leader tool, [401–403](#page--1-0) curved, [402–403](#page--1-0) line profile tolerance, [505–506](#page--1-0) measuring length of, [332–333](#page--1-0)

phantom, [581](#page--1-0) polylines, [46–50](#page--1-0) in castings model, [738](#page--1-0) creating from basic shapes, [738](#page--1-0) creating from line segments, [717–718](#page--1-0) creating splined polylines from, [135](#page--1-0) drawing, [47](#page--1-0) extruding, [716–717](#page--1-0) line thickness, [50](#page--1-0) polyline arcs, [48–50](#page--1-0) verifying as single entity, [47](#page--1-0) precedence of, [209–210](#page--1-0) rotating and moving, [334](#page--1-0) section lines, [296](#page--1-0) sketching, [170](#page--1-0) snap points, [34–35](#page--1-0) definition of, [34](#page--1-0) drawing problems, [35](#page--1-0) splines, [50–51](#page--1-0) Thickness system variable, [693–698](#page--1-0) creating objects with, [696–698](#page--1-0) drawing curves with, [695–696](#page--1-0) drawing hexagons/arcs with, [693–694](#page--1-0) exercise problems, [699–703](#page--1-0) overview of, [693](#page--1-0) transferring between views, [332–335](#page--1-0) drawing problem, [334–335](#page--1-0) grip points, [333–334](#page--1-0) line length measurement, [332–333](#page--1-0) line rotation, [334](#page--1-0) Linetype command, [205](#page--1-0) Linetype Manager dialog box, [205](#page--1-0), [288](#page--1-0) linotype, layers, [119–121](#page--1-0), [124–125](#page--1-0) List command, [743](#page--1-0) lists, for solid objects, [743](#page--1-0) LN (interference fits), [462](#page--1-0) Load or Reload Linetypes dialog box, [121](#page--1-0), [205](#page--1-0), [288](#page--1-0) locational fit exercise problems, [483](#page--1-0), [484](#page--1-0) geometric tolerances, [530](#page--1-0), [531](#page--1-0) locational tolerance, [502](#page--1-0) locations of holes, [455](#page--1-0) of sectional views, [296–297](#page--1-0) lock washers, [561](#page--1-0) locking nuts, [556–557](#page--1-0) locknuts, [556–557](#page--1-0) Loft tool (Modeling panel), [721–722](#page--1-0) lofts and lofting, [721–722](#page--1-0) L-shaped bracket drawing problem, [686–687](#page--1-0), [688–690](#page--1-0)

circles, [689](#page--1-0) ellipses, [690](#page--1-0) rectangles, [689](#page--1-0) LT (transitional locational fits), [462](#page--1-0)

#### M

major diameter, threads, [535–536](#page--1-0) Make Current tool, [123](#page--1-0) Massprop command, [744](#page--1-0) Match Layer tool, [125–126](#page--1-0) Material Condition dialog box, [499](#page--1-0) materials, bill of. *See* BOM (bill of materials) maximum length, calculating, [454](#page--1-0) maximum material condition (MMC), [489–492](#page--1-0) meshing spur gears, [631–632](#page--1-0) metric units for spur gears, [626–627](#page--1-0) for standard fits, [458–461](#page--1-0) clearance fits, [460–461](#page--1-0), [482–484](#page--1-0) drawing problem, [461–462](#page--1-0) hole and shaft basis, [461](#page--1-0) interference fits, [460–461](#page--1-0), [483](#page--1-0), [484](#page--1-0) locational fit, [483](#page--1-0), [484](#page--1-0) nominal sizes, [461](#page--1-0) transition fits, [460–461](#page--1-0), [484–485](#page--1-0) thread callouts, [536](#page--1-0) Midpoint object snap, [93](#page--1-0) minimum length, calculating, [454](#page--1-0) minivise model assembly drawings of, [621–623](#page--1-0), [776](#page--1-0) exploded view of, [776–777](#page--1-0) minor diameter, threads, [535–536](#page--1-0) Mirror command, [65](#page--1-0), [106](#page--1-0), [305](#page--1-0) mirroring objects, [65](#page--1-0), [106](#page--1-0) mleader command, [401–404](#page--1-0) MMC (maximum material condition), [489–492](#page--1-0) model space, [583](#page--1-0) Model Viewports panel, [690](#page--1-0) Modeling panel Box tool, [706–709](#page--1-0) boxes, drawing from given dimensions, [707–708](#page--1-0) boxes, drawing with corner option, [706](#page--1-0) cubes, drawing, [708](#page--1-0) dynamic grips, [708–709](#page--1-0) visual styles, [706–707](#page--1-0) Cone tool, [710–711](#page--1-0) cones with circular bases, [712](#page--1-0) cones with elliptical bases, [711–712](#page--1-0) Cylinder tool, [709–711](#page--1-0), [739–740](#page--1-0), [742](#page--1-0) cylinders, drawing with circular base, [709–710](#page--1-0)

cylinders, drawing with elliptical base, [710–711](#page--1-0) Extrude tool, [716–718](#page--1-0) Loft tool, [721–722](#page--1-0) Revolve tool, [718–719](#page--1-0) Sphere tool, [709](#page--1-0) Sweep tool, [720](#page--1-0) Torus tool, [715–716](#page--1-0) Wedge tool, [713–715](#page--1-0) alignment with existing wedges, [714–715](#page--1-0) center points, [713–714](#page--1-0) corner points, [713](#page--1-0) modified uniform motion, [652–653](#page--1-0) Modify Dimension Style dialog box, [45](#page--1-0), [389](#page--1-0), [447](#page--1-0), [496](#page--1-0), [497](#page--1-0) precision options, [383](#page--1-0) Scale factor, [377–378](#page--1-0) Text tab, [378–380](#page--1-0) zero suppression, [382](#page--1-0) Modify Multileader Style dialog box, [289](#page--1-0) Modify panel, [332](#page--1-0) Array command, [742](#page--1-0) Break at Point command, [71–72](#page--1-0) Break command, [71–72](#page--1-0) Chamfer command, [72–73](#page--1-0), [540](#page--1-0), [743](#page--1-0) Copy command, [63–64](#page--1-0) Edit Polyline tool, [135](#page--1-0), [141](#page--1-0), [143](#page--1-0), [695](#page--1-0), [738](#page--1-0) Edit Spline tool, [136–137](#page--1-0) Erase tool, [32–34](#page--1-0), [217](#page--1-0), [289](#page--1-0), [631](#page--1-0) groups of lines, [34](#page--1-0) individual lines, [33–34](#page--1-0) Explode command, [54](#page--1-0), [109](#page--1-0), [289](#page--1-0) Extend command, [70](#page--1-0), [345](#page--1-0), [348](#page--1-0) beveled gears, drawing, [641](#page--1-0) uniform acceleration and deceleration, [655](#page--1-0) Fillet command, [73–74](#page--1-0), [147](#page--1-0), [237](#page--1-0), [409](#page--1-0), [630](#page--1-0), [737](#page--1-0), [741](#page--1-0) Mirror command, [65](#page--1-0) Move command, [62–63](#page--1-0), [289](#page--1-0), [743](#page--1-0) Move tool, [62–63](#page--1-0), [584](#page--1-0) Offset command, [64–65](#page--1-0), [147](#page--1-0), [217](#page--1-0), [332–333](#page--1-0), [557](#page--1-0), [640](#page--1-0) Path Array tool, [67–68](#page--1-0) Polar Array tool, [67](#page--1-0), [143](#page--1-0), [144](#page--1-0), [657](#page--1-0) Rectangular Array tool, [66](#page--1-0) Rotate command, [68–69](#page--1-0), [104–105](#page--1-0), [289](#page--1-0), [332](#page--1-0), [333–334](#page--1-0) Trim command, [69–70](#page--1-0), [217](#page--1-0), [237](#page--1-0), [631](#page--1-0), [738](#page--1-0) Modify Table Style dialog box, [76](#page--1-0) modules, gear, [627](#page--1-0) motions, cam, [652–655](#page--1-0)

harmonic motion, [653–654](#page--1-0) modified uniform motion, [652–653](#page--1-0) uniform acceleration/deceleration, [654–655](#page--1-0) uniform motion, [652](#page--1-0) Move command (Modify panel), [62–63](#page--1-0), [289](#page--1-0), [584](#page--1-0), [743](#page--1-0) auxiliary views, moving, [329](#page--1-0) S-breaks, creating, [305](#page--1-0) Move Faces tool (Solid Editing panel), [747](#page--1-0) moving objects, [62–63](#page--1-0) faces, [747](#page--1-0) with grips, [104](#page--1-0) Mtext option, [137](#page--1-0), [373–374](#page--1-0), [449](#page--1-0) Multileader Style Manager, [289](#page--1-0), [403–404](#page--1-0), [501](#page--1-0) Multileader tool (Leaders panel), [287](#page--1-0), [403–404](#page--1-0) multiline text, [57–60](#page--1-0) creating, [57–58](#page--1-0) symbol options, [61](#page--1-0) text color, [61](#page--1-0) text font, [59–60](#page--1-0) text height, [59](#page--1-0) text justification, [60–61](#page--1-0) Multiline Text Editor, [57–60](#page--1-0), [137](#page--1-0) accessing, [59](#page--1-0) creating text with, [57–58](#page--1-0) symbol options, [61](#page--1-0) text color, [61](#page--1-0) text font, [59–60](#page--1-0) text height, [59](#page--1-0) text justification, [60–61](#page--1-0) Multiline Text tool (Annotate panel), [57–61](#page--1-0), [584](#page--1-0) creating multiline text, [57–58](#page--1-0) text font, [59–60](#page--1-0) text height, [59](#page--1-0) text justification, [60–61](#page--1-0) multiple copies, [64](#page--1-0) multiple faces, extruding at same time, [746–747](#page--1-0) multiple sections, [300](#page--1-0) N Named UCS combo control, [680](#page--1-0) Named Views panel, [202](#page--1-0) naming conventions, [5](#page-25-0), [8](#page-28-0), [585](#page--1-0)

Nearest object snap, [97–98](#page--1-0)

nominal dimensions, [468](#page--1-0)

nominal sizes, [461](#page--1-0) notes, drawing, [592](#page--1-0)

numbers

New command (Application menu), [2](#page-22-0), [8](#page-28-0), [582](#page--1-0)

assembly, [580–581](#page--1-0) drawing, [586](#page--1-0) nuts, [548](#page--1-0) hexagon-shaped finished nuts, [554–556](#page--1-0) locknuts, [556–557](#page--1-0) overview of, [554](#page--1-0)

### O

Ø (diameter symbol), [61](#page--1-0), [390](#page--1-0), [503](#page--1-0) object snap modes (Osnap), [93](#page--1-0), [681–682](#page--1-0) accessing, [89–91](#page--1-0) aperture size, [91](#page--1-0) Apparent Intersect, [94–95](#page--1-0) Center, [95–96](#page--1-0) drawing problems, [98–101](#page--1-0) enabling, [91](#page--1-0) Endpoint, [32](#page--1-0), [92–93](#page--1-0), [140](#page--1-0), [236](#page--1-0), [657](#page--1-0), [686](#page--1-0), [697](#page--1-0), [725](#page--1-0) exercise problems, [149–167](#page--1-0) Intersection, [93–94](#page--1-0), [138–139](#page--1-0), [142](#page--1-0), [144](#page--1-0), [217](#page--1-0), [227](#page--1-0), [234](#page--1-0), [236](#page--1-0), [245](#page--1-0), [348](#page--1-0), [653](#page--1-0) Nearest, [97–98](#page--1-0) overview of, [89](#page--1-0) Perpendicular, [96–97](#page--1-0) Quadrant, [96](#page--1-0) Snap command versus, [89](#page--1-0) Tangent, [97](#page--1-0), [236](#page--1-0), [653](#page--1-0), [656](#page--1-0) objects. *See also individual objects* blocks attributes, [126–134](#page--1-0) changing shape of, [113–114](#page--1-0) combining, [114](#page--1-0) creating, [107–108](#page--1-0) creating new drawing files from, [115–117](#page--1-0) definition of, [106](#page--1-0) exercise problems, [149–167](#page--1-0) exploding, [109](#page--1-0) inserting, [108–109](#page--1-0), [110–113](#page--1-0) scaling, [109](#page--1-0) changing layer of, [123–124](#page--1-0) copying Copy command (Modify panel), [63](#page--1-0) design layouts, [596](#page--1-0) edges, [750–751](#page--1-0) faces, [750](#page--1-0) multiple copies, [64](#page--1-0) creating with thickness, [696–698](#page--1-0) boxes, [696](#page--1-0) cylinders, [697–698](#page--1-0) returning to original settings, [698](#page--1-0) UCSs (user coordinate systems), [697](#page--1-0)

helix, [143–145](#page--1-0) mirroring, [106](#page--1-0) moving, [104](#page--1-0) rotating, [68–69](#page--1-0), [104–105](#page--1-0) axis system, [330–331](#page--1-0) faces, [748–749](#page--1-0) lines, [334](#page--1-0) UCS (user coordinate system) axes, [683–684](#page--1-0) scaling, [105](#page--1-0) spirals, [143](#page--1-0) stretching, [103–104](#page--1-0) oblique sketches description of, [180–181](#page--1-0) exercise problems, [189](#page--1-0) oblique surfaces, [215–217](#page--1-0) auxiliary views of, [342–343](#page--1-0) definition of, [215](#page--1-0) drawing problems, [217](#page--1-0) holes in, [224–226](#page--1-0) OD (outside diameter), [627](#page--1-0) Offset command (Modify panel), [64–65](#page--1-0), [147](#page--1-0), [217](#page--1-0), [332–333](#page--1-0), [557](#page--1-0), [640](#page--1-0) offset distance, [64–65](#page--1-0) Offset Faces tool (Solid Editing panel), [747–748](#page--1-0) offset lines, [41–42](#page--1-0) Offset option (Construction Line command), [41–42](#page--1-0) offset sections, [299](#page--1-0) offsetting faces, [747–748](#page--1-0) ogee curves, [139–140](#page--1-0) Open command Application menu, [23](#page-43-0) Select Template dialog box, [4](#page-24-0) open splines, [50](#page--1-0) opening drawings, [23](#page-43-0) Options dialog box, [91](#page--1-0), [671](#page--1-0) ordinate dimensions, [393–397](#page--1-0) Ordinate tool (Dimensions panel), [393–397](#page--1-0) orientation sketch, [178](#page--1-0), [184](#page--1-0) tolerances of, [500](#page--1-0) origin points, [679](#page--1-0) Origin tool (Coordinates panel), [689](#page--1-0), [698](#page--1-0) orthographic views of [3](#page-23-0)D objects, [690–692](#page--1-0) creating, [692](#page--1-0) viewports for, [690–691](#page--1-0) castings, [234–238](#page--1-0) definition of, [234–235](#page--1-0) drawing problems, [237–238](#page--1-0) compound lines, [213–214](#page--1-0) definition of, [213](#page--1-0)

drawing problems, [214](#page--1-0) creating, [692](#page--1-0) cylinders, [226–230](#page--1-0) circular views, [226](#page--1-0) drawing conventions and, [229–230](#page--1-0) drawing problems, [227](#page--1-0), [228–229](#page--1-0) rectangular views, [226](#page--1-0) with slanted and rounded surfaces, [228–229](#page--1-0) definition of, [199](#page--1-0) dimensioning, [417–418](#page--1-0) drawing problems, [212–213](#page--1-0) compound lines, [214](#page--1-0) cylinders, [227](#page--1-0), [228–229](#page--1-0) hidden lines, [212–213](#page--1-0) irregular surfaces, [231–232](#page--1-0) oblique surfaces, [217](#page--1-0) rounded surfaces, [219–220](#page--1-0) thin-walled objects, [241–245](#page--1-0) exercise problems, [251–283](#page--1-0) first-angle projection, [249–250](#page--1-0), [591–592](#page--1-0) hidden lines, [203–209](#page--1-0) conventions for, [204–205](#page--1-0) definition of, [203–204](#page--1-0) drawing, [205–209](#page--1-0) drawing problems, [212–213](#page--1-0) hidden layers, [207–208](#page--1-0) hidden linetypes, [205–207](#page--1-0) properties of, [208–209](#page--1-0) hole callouts, [232–234](#page--1-0) counterbore, [233–234](#page--1-0) countersunk holes, [234](#page--1-0) ream, [232](#page--1-0) spotface, [233](#page--1-0) holes, [220–226](#page--1-0) definition of, [220–221](#page--1-0) examples of, [221](#page--1-0) in oblique surfaces, [224–226](#page--1-0) projected, [223](#page--1-0) in slanted surfaces, [222–223](#page--1-0) in intersecting solids drawing, [736](#page--1-0) intersections, [241–245](#page--1-0) irregular surfaces, [230–232](#page--1-0) definition of, [217](#page--1-0), [230–231](#page--1-0) drawing problems, [231–232](#page--1-0) modification of existing parts, [245–249](#page--1-0) oblique surfaces, [215–217](#page--1-0) definition of, [215](#page--1-0) drawing problems, [217](#page--1-0) precedence of lines in, [209–210](#page--1-0) projection between, [211](#page--1-0) rounded surfaces, [217–220](#page--1-0) definition of, [217–219](#page--1-0)

drawing problems, [219–220](#page--1-0) slanted surfaces in, [210](#page--1-0) thin-walled objects, [238–240](#page--1-0) definition of, [238–239](#page--1-0) drawing problems, [239–240](#page--1-0) third-angle projection, [200–201](#page--1-0), [249–250](#page--1-0) of thread representations, [542–543](#page--1-0) for three-dimensional box drawing, [202–203](#page--1-0) Osnap. *See* object snap modes (Osnap) outside diameter (OD), [627](#page--1-0) overdimensioning, avoiding, [393](#page--1-0)

#### P

Padlock property (Layers), [118](#page--1-0) Page Setup Manager dialog box, [15](#page-35-0)[–16](#page-36-0), [20](#page-40-0) Page Setup - Model dialog box, [15](#page-35-0), [20](#page-40-0) Palettes panel, Tool Palettes accessing, [567–568](#page--1-0) blocks, changing scale of, [567–568](#page--1-0) blocks, modifying, [568](#page--1-0) shoulder screws, [567–568](#page--1-0) panels. *See also individual panels* accessing commands in, [5](#page-25-0) overview of, [5](#page-25-0)[–6](#page-26-0) paper, graph, [170](#page--1-0) paper size, drawing limits for, [13](#page-33-0)[–16](#page-36-0) aligning with standard [A3](#page-23-0) (metric) paper size, [15](#page-35-0)[–16](#page-36-0) options for, [13](#page-33-0)[–14](#page-34-0) paper space, [583](#page--1-0) parabolas, [141](#page--1-0) parabolic curves, [141](#page--1-0) parallel grids, [673–675](#page--1-0) parallelism tolerances, [504](#page--1-0) partial auxiliary views, [340–341](#page--1-0) partial sectional views, [302](#page--1-0) parts list. *See* BOM (bill of materials) Path Array tool (Modify panel), [67–68](#page--1-0) paths, extruding faces along, [745–746](#page--1-0) patterns, hatch selecting, [293–294](#page--1-0), [296](#page--1-0) spacing and angle of, [294](#page--1-0) PD (pitch diameter), [627](#page--1-0) pencils, [170](#page--1-0) percent sign (%), [8](#page-28-0) Perpendicular object snap, [96–97](#page--1-0) perpendicularity tolerances, [502–503](#page--1-0) perspective grids, [673–675](#page--1-0) perspective sketches description of, [182–183](#page--1-0) exercise problems, [186–189](#page--1-0)

phantom lines, [287–290](#page--1-0), [581](#page--1-0) pickbox, [33](#page--1-0) pictorial drawings, [182–183](#page--1-0) pinions, [644](#page--1-0) pitch of knurls, [413–414](#page--1-0) pitch diameter (PD), [627](#page--1-0) plain washers, [561–562](#page--1-0) plan views, [670](#page--1-0) plus or minus tolerance, [443–446](#page--1-0) creating with Dimension Style Manager, [444–446](#page--1-0) with Dtext, [444](#page--1-0) with Text option, [443–444](#page--1-0) with Text Override tool, [444](#page--1-0) definition of, [441](#page--1-0) overview of, [443](#page--1-0) plus/minus symbol (±), [61](#page--1-0) Point Style dialog box, [56–57](#page--1-0) Point tool (Draw panel), [56–57](#page--1-0) points, [56–57](#page--1-0) dimensioning to, [415](#page--1-0) hyperbolas, [141–143](#page--1-0) parabolas, [141](#page--1-0) randomly selecting, [29–31](#page--1-0) shape of, [57](#page--1-0) size of, [57](#page--1-0) Polar Array tool (Modify panel), [67](#page--1-0), [143](#page--1-0), [144](#page--1-0), [657](#page--1-0) polar dimensions, [411–412](#page--1-0) Polygon tool (Draw panel), [47–50](#page--1-0), [55–56](#page--1-0), [302](#page--1-0), [303](#page--1-0), [695](#page--1-0) center points, [55–56](#page--1-0) drawing polylines, [47](#page--1-0) hexagon-shaped heads, drawing, [550](#page--1-0) line thickness, [50](#page--1-0) polyline arcs, [48–50](#page--1-0) square-shaped heads, drawing, [552–554](#page--1-0) verifying that polyline is single entity, [47](#page--1-0) polygons center points, [55–56](#page--1-0) definition of, [55–56](#page--1-0) drawing, [55–56](#page--1-0) edge distance, [56](#page--1-0) polylines, [46–50](#page--1-0) in castings model, [738](#page--1-0) creating from basic shapes, [738](#page--1-0) creating from line segments, [717–718](#page--1-0) creating splined polylines from, [135](#page--1-0) drawing, [47](#page--1-0) extruding, [716–717](#page--1-0) line thickness, [50](#page--1-0)

polyline arcs, [48–50](#page--1-0) verifying that polyline is single entity, [47](#page--1-0) positional tolerance, [508–509](#page--1-0) basic dimension, [495–497](#page--1-0) creating, [495–496](#page--1-0), [498–499](#page--1-0) definition of, [495–496](#page--1-0), [498–499](#page--1-0) limit tolerances, [497–498](#page--1-0) Pratt & Whitney keys, [562–563](#page--1-0) precision of angular tolerances, [449](#page--1-0) dimension styles, [383](#page--1-0) preferred pitches, [627](#page--1-0) preferred sizes, [463–464](#page--1-0), [467–468](#page--1-0) Preset Views (View Manager), [672](#page--1-0) pressure angle, [627](#page--1-0) Primary Units dialog box, [449](#page--1-0) Primitive panel Box tool, [683](#page--1-0), [686](#page--1-0) Cylinder command, [682](#page--1-0) Print command (Application menu), [15](#page-35-0) Printer/Plotter dialog box, [16](#page-36-0) profile tolerances, [505–506](#page--1-0) projected holes, representations of, [223](#page--1-0) projection into auxiliary views irregular surfaces, [337–340](#page--1-0) rounded surfaces, [335–337](#page--1-0) first-angle, [591–592](#page--1-0) between orthographic views, [211](#page--1-0) Properties palette, [124–125](#page--1-0), [496](#page--1-0), [694](#page--1-0) limit tolerances, changing existing dimension to, [448](#page--1-0) text justification, [60–61](#page--1-0) proportions, in sketches, [172–173](#page--1-0) Ptype command, [57](#page--1-0)

### $\bullet$

qleader command, [401–403](#page--1-0), [499](#page--1-0) Quadrant object snap, [96](#page--1-0) quadrant-sensitive applications, [44](#page--1-0) Quick Access Toolbar, [21](#page-41-0)[–22](#page-42-0) Save command, [10](#page-30-0), [21](#page-41-0)[–22](#page-42-0) Workspace Switching button, [669](#page--1-0) Quick Leader tool, [401–403](#page--1-0) Quick Properties dialog box, [208](#page--1-0) Quick tool (Dimensions panel), [399–400](#page--1-0)

#### R

rack-and-pinion steering, [645](#page--1-0) racks, [644–645](#page--1-0) radial dimensions, [369](#page--1-0)

Radians angle units, [13](#page-33-0) radius dimensions altering default, [386–387](#page--1-0) of circles, [42](#page--1-0) creating, [385–387](#page--1-0) overview of, [385](#page--1-0) removing center mark from, [387](#page--1-0) very large radii, [419](#page--1-0) Radius tool (Dimensions panel), [385–387](#page--1-0) overview of, [385](#page--1-0) radius dimensions altering default, [386–387](#page--1-0) creating, [385–386](#page--1-0) removing center mark from, [387](#page--1-0) Ray command (Draw panel), [38](#page--1-0) RC (running and sliding fits), [462](#page--1-0) RD (root diameter), [627](#page--1-0) ream callouts, [232](#page--1-0) Rectangle tool (Draw panel), [54](#page--1-0), [689](#page--1-0) rectangles, [54](#page--1-0) drawing, [54](#page--1-0) exploding, [54](#page--1-0) in L-shaped bracket drawing, [689](#page--1-0) Rectangular Array tool (Modify panel), [66](#page--1-0) rectangular arrays, [66](#page--1-0) rectangular dimensions, [454](#page--1-0) rectangular views, of cylinders, [226](#page--1-0) regardless of feature size (RFS), [489–492](#page--1-0) release block, assembly drawings, [588–589](#page--1-0) release date, [586](#page--1-0) removed sectional views, [303](#page--1-0) representations, of threads, [538–542](#page--1-0) detailed definition of, [538](#page--1-0) drawing, [538–539](#page--1-0) internal, [539–540](#page--1-0) schematic definition of, [538](#page--1-0) drawing, [540–542](#page--1-0) internal representations, [541–542](#page--1-0) simplified, [542](#page--1-0) definition of, [538](#page--1-0) drawing, [542](#page--1-0) resizing arrowheads, [289](#page--1-0) cutting plane lines, [289](#page--1-0) solid models, [682–683](#page--1-0) restoring UCSs (user coordinate systems), [680–681](#page--1-0) revision block, assembly drawings, [586–587](#page--1-0) revisions, [587](#page--1-0) Revolve tool (Modeling panel), [718–719](#page--1-0)

revolved solid objects, [718–719](#page--1-0) RFS (regardless of feature size), [489–492](#page--1-0) ribbon, [4](#page-24-0). *See also* panels rivets, [563](#page--1-0) root diameter (RD), [627](#page--1-0) roots, of threads, [535–536](#page--1-0) Rotate Axis command, [686](#page--1-0) Rotate command (Modify panel), [68–69](#page--1-0), [104–105](#page--1-0), [289](#page--1-0), [332](#page--1-0), [333–334](#page--1-0), [632](#page--1-0), [640](#page--1-0) Rotate Faces tool (Solid Editing panel), [748–749](#page--1-0) rotating objects, [68–69](#page--1-0), [104–105](#page--1-0) axis system, [330–331](#page--1-0) faces, [748–749](#page--1-0) lines, [334](#page--1-0) UCS (user coordinate system) axes, [683–684](#page--1-0) roughness, [466](#page--1-0) rounded edges, castings model, [741–742](#page--1-0) rounded shapes external, [410](#page--1-0) internal, [409](#page--1-0) rounded surfaces cylinders, [228–229](#page--1-0) orthographic views, [217–220](#page--1-0) definition of, [217–219](#page--1-0) drawing problems, [219–220](#page--1-0) projection into auxiliary views, [335–337](#page--1-0) rounds, [234–235](#page--1-0), [409](#page--1-0) runout tolerances, [506–507](#page--1-0) runouts, [234–236](#page--1-0), [506–507](#page--1-0)

### S

Save As command, [593](#page--1-0), [595](#page--1-0) Save command, [10](#page-30-0), [21](#page-41-0)[–22](#page-42-0) Save Drawing As dialog box, [9](#page-29-0)[–11](#page-31-0), [21](#page-41-0)[–22](#page-42-0) saving drawings, [9](#page-29-0)[–11](#page-31-0), [21](#page-41-0)[–22](#page-42-0) UCSs (user coordinate systems), [679–680](#page--1-0) S-breaks, [303–305](#page--1-0) scale, [105](#page--1-0) of blocks, [109](#page--1-0), [112–113](#page--1-0), [567–568](#page--1-0) defining, [586](#page--1-0) of drawings, [377–378](#page--1-0) Scale command (Grips menu), [103–104](#page--1-0) schematic thread representations definition of, [538](#page--1-0) drawing, [540–542](#page--1-0) internal representations, [541–542](#page--1-0) scientific unit system, [11](#page-31-0) screws, [559–561](#page--1-0) drawing problems, [557–558](#page--1-0) head shapes, [550–554](#page--1-0)

hexagon, [550–552](#page--1-0) square, [552–554](#page--1-0) overview of, [549](#page--1-0) setscrews, [560–561](#page--1-0) shoulder screws, [567–568](#page--1-0) standard, [559–560](#page--1-0) S-curves, constructing, [139–140](#page--1-0) SE Isometric command (Visualize panel), [677](#page--1-0), [739](#page--1-0) secondary auxiliary views, [343–349](#page--1-0) creating, [345–346](#page--1-0) drawing problem, [346–348](#page--1-0) of an ellipse, [348–349](#page--1-0) overview of, [343–344](#page--1-0) section lines, [296](#page--1-0) sectional views aligned sections, [300](#page--1-0) auxiliary views, [341–342](#page--1-0) breaks, [303–305](#page--1-0) freehand lines, [303](#page--1-0) S-breaks, [303–305](#page--1-0) broken-out views, [302](#page--1-0) of castings, [305](#page--1-0) cutting plane lines, [287–290](#page--1-0) drawing, [287–290](#page--1-0) patterns for, [287](#page--1-0) dimensioning, [417](#page--1-0) drawing conventions, [301](#page--1-0) drawing problem, [295](#page--1-0) exercise problems, [306–323](#page--1-0) gradients, [298](#page--1-0) half and partial views, [302](#page--1-0) hatching hatch creation, [292–293](#page--1-0) hatch patterns, [293–294](#page--1-0) overview of, [290–294](#page--1-0) holes in, [297–298](#page--1-0) of internal thread representations, [544](#page--1-0) locations of, [296–297](#page--1-0) multiple sections, [300](#page--1-0) offset sections, [299](#page--1-0) overview of, [285–287](#page--1-0) removed views, [303](#page--1-0) section lines, [296](#page--1-0) thread representations in, [539–540](#page--1-0) Select Color dialog box, [208](#page--1-0) Select File dialog box, [23](#page-43-0) Select Linetype dialog box, [120](#page--1-0), [208](#page--1-0) Select Template dialog box, [3](#page-23-0)[–5](#page-25-0), [9](#page-29-0), [19](#page-39-0), [582–584](#page--1-0), [674](#page--1-0) setscrews, [560–561](#page--1-0) shafts, [456–457](#page--1-0), [461](#page--1-0). *See also* tolerances
shape parameters, drawing problems for, [145–147](#page--1-0) sheet number, stating on title block, [586](#page--1-0) sheet size. *See* drawing limits shoulder screws, [567–568](#page--1-0) SI (International System of Units) symbols, [592](#page--1-0) signatures, approval, [588–589](#page--1-0) simplified thread representations, [542](#page--1-0) definition of, [538](#page--1-0) drawing, [542](#page--1-0) sketching curves, [173–174](#page--1-0) drawing problems, [173–174](#page--1-0), [179–180](#page--1-0) exercise problems, [185–197](#page--1-0) feathering, [171](#page--1-0) graph paper for, [170](#page--1-0) importance of, [169](#page--1-0) isometric sketches description of, [176–178](#page--1-0) exercise problems, [186–189](#page--1-0), [190–196](#page--1-0) lines, [170](#page--1-0) oblique sketches description of, [180–181](#page--1-0) exercise problems, [189](#page--1-0) orientations for, [178](#page--1-0), [184](#page--1-0) pencils for, [170](#page--1-0) personal style of, [169](#page--1-0) perspective sketches description of, [182–183](#page--1-0) exercise problems, [186–189](#page--1-0) proportions, [172–173](#page--1-0) slanted surfaces, [210](#page--1-0) auxiliary views of, [342](#page--1-0) of cylinders, [228–229](#page--1-0) holes in, [222–223](#page--1-0) slots, sketching, [174](#page--1-0) snap angle, [330–332](#page--1-0), [339](#page--1-0), [345](#page--1-0), [348](#page--1-0) Snap command, [4](#page-24-0), [17](#page-37-0)[–18](#page-38-0), [20](#page-40-0), [29](#page--1-0), [89](#page--1-0), [651](#page--1-0), [681](#page--1-0). *See also* object snap modes (Osnap) snap points, [34–35](#page--1-0) definition of, [34](#page--1-0) drawing problems, [35](#page--1-0) Snapang, [330–332](#page--1-0), [339](#page--1-0), [345](#page--1-0), [348](#page--1-0) solid box drawing, [677–678](#page--1-0) UCSs (user coordinate systems), [677–678](#page--1-0) solid cuts, indicating hatch creation, [292–293](#page--1-0) hatch patterns selecting, [293–294](#page--1-0), [296](#page--1-0) spacing and angle of, [294](#page--1-0) overview of, [290–292](#page--1-0)

Solid Editing panel, [744](#page--1-0), [751](#page--1-0) Copy Edges tool, [750–751](#page--1-0) Copy Faces tool, [750](#page--1-0) Extrude Faces tool, [745–747](#page--1-0) Imprint tool, [751](#page--1-0) Intersect tool, [724](#page--1-0) Move Faces tool, [747](#page--1-0) Offset Faces tool, [747–748](#page--1-0) Rotate Faces tool, [748–749](#page--1-0) Subtract tool, [740](#page--1-0) Taper Faces tool, [749](#page--1-0) Union tool, [735](#page--1-0), [740](#page--1-0) solid modeling boxes, [706–709](#page--1-0) in combined solid objects drawing, [727–728](#page--1-0), [730](#page--1-0) creating with thickness, [696](#page--1-0) cubes, [708](#page--1-0) drawing from given dimensions, [707–708](#page--1-0) drawing with corner option, [706](#page--1-0) dynamic grips, [708–709](#page--1-0) spheres, [709](#page--1-0) three-dimensional, [202–203](#page--1-0) visual styles, [706–707](#page--1-0) castings model, [737–742](#page--1-0) holes, [740](#page--1-0) overview of, [737](#page--1-0) polylines, [738](#page--1-0) rounded edges, [741–742](#page--1-0) shapes, drawing, [737–738](#page--1-0) shapes, extruding, [739](#page--1-0) combined solid objects drawing, [727–731](#page--1-0) boxes, [727–728](#page--1-0), [730](#page--1-0) drawing setup, [727](#page--1-0) internal open volume, [728–729](#page--1-0) top cutout, [729](#page--1-0) wedges, [730–731](#page--1-0) cones, [711–712](#page--1-0) drawing with circular bases, [712](#page--1-0) drawing with elliptical bases, [711–712](#page--1-0) cylinders, [709–711](#page--1-0) drawing with circular bases, [709–710](#page--1-0) drawing with elliptical bases, [710–711](#page--1-0) displaying database information for, [743](#page--1-0) displaying structural characteristics for, [744](#page--1-0) edges copying, [750–751](#page--1-0) editing, [744](#page--1-0) extracting, [751](#page--1-0) imprinting objects, [751](#page--1-0) polygon edge distance, [56](#page--1-0) editing, [682–683](#page--1-0) exercise problems, [752–778](#page--1-0)

extrusion, [716–718](#page--1-0), [739](#page--1-0) faces basic extruding of, [745](#page--1-0) copying, [750](#page--1-0) editing, [744–751](#page--1-0) extruding along a path, [745–746](#page--1-0) extruding multiple, [746–747](#page--1-0) moving, [747](#page--1-0) offsetting, [747–748](#page--1-0) rotating, [748–749](#page--1-0) tapering, [749](#page--1-0) helix, [719–720](#page--1-0) intersecting solids model, [732–736](#page--1-0) completing, [735](#page--1-0) cone, drawing, [733](#page--1-0) cylinder, drawing, [734–735](#page--1-0) drawing setup, [732](#page--1-0) viewport configuration, [736](#page--1-0) intersection, [724](#page--1-0) lofts, [721–722](#page--1-0) overview of, [705–706](#page--1-0) resizing, [683](#page--1-0) revolved solid objects, [718–719](#page--1-0) spheres, [709](#page--1-0) subtraction, [722](#page--1-0), [723–724](#page--1-0) sweeps, [720](#page--1-0) thread representations in, [742–743](#page--1-0) torus, [715–716](#page--1-0) UCSs (user coordinate systems), [677](#page--1-0)–[682](#page--1-0), [725–726](#page--1-0) creating, [679](#page--1-0) defining, [681–682](#page--1-0) definition of, [677](#page--1-0) drawing problems, [686–687](#page--1-0), [688–690](#page--1-0) restoring, [680–681](#page--1-0) returning to WCS (world coordinate system), [680](#page--1-0) saving, [679–680](#page--1-0) UCS icon, [5](#page-25-0) unions, [722–723](#page--1-0) wedges, [713](#page--1-0)–[715](#page--1-0) aligning with existing wedges, [714–715](#page--1-0) center points, [713–714](#page--1-0) combined solid objects, [730–731](#page--1-0) corner points, [713](#page--1-0) spacing, of hatch patterns, [294](#page--1-0) Sphere tool (Modeling panel), [709](#page--1-0) spheres, [709](#page--1-0) spined polylines, creating from given polyline, [135](#page--1-0) spirals, [143](#page--1-0) Spline command, [657](#page--1-0)

Spline Fit tool (Draw panel), [51](#page--1-0), [655](#page--1-0) splines, [50–51](#page--1-0), [136–137](#page--1-0) spotface callouts, [233](#page--1-0) spotfacing, [235](#page--1-0) springs, [564–566](#page--1-0) compression, [564](#page--1-0), [566](#page--1-0) extension, [564–566](#page--1-0) overview of, [564](#page--1-0) torsional, [564](#page--1-0) spur gears center distance between, [635](#page--1-0) combining, [636–637](#page--1-0) drawing problems, [629–634](#page--1-0) drawings of, [628–629](#page--1-0) English and metric units for, [626–627](#page--1-0) meshing spur gears, [632](#page--1-0), [635–636](#page--1-0) pinions, [644](#page--1-0) selecting, [633–634](#page--1-0) terminology for, [626–627](#page--1-0) square keys, [414](#page--1-0), [562–563](#page--1-0) square threads definition of, [544–545](#page--1-0) external, [545–546](#page--1-0) square-shaped heads, [552–554](#page--1-0) standard [A3](#page-23-0) (metric) paper size, aligning drawing limits with, [15](#page-35-0)[–16](#page-36-0) standard fit tolerances, [450](#page--1-0) inch values, [462–463](#page--1-0) drawing problems, [463](#page--1-0) fits defined by inch values, [462–463](#page--1-0) metric units, [458–461](#page--1-0) clearance fits, [460–461](#page--1-0), [482–484](#page--1-0) hole and shaft basis, [461–462](#page--1-0) interference fits, [460–461](#page--1-0), [483](#page--1-0), [484](#page--1-0) locational fit, [483](#page--1-0), [484](#page--1-0) nominal sizes, [461](#page--1-0) transition fits, [460–461](#page--1-0), [484–485](#page--1-0) metric values, [461–462](#page--1-0) standard screws, [559–560](#page--1-0) standard sizes, [463–464](#page--1-0), [467–468](#page--1-0) star washers, [561](#page--1-0) starting drawings, [2](#page-22-0)[–5](#page-25-0), [8](#page-28-0)[–9](#page-29-0) Create New Drawing dialog box, [8](#page-28-0)[–9](#page-29-0) drawing limits, [13](#page-33-0)[–16](#page-36-0), [20](#page-40-0) drawing units, [11](#page-31-0)[–13](#page-33-0), [19](#page-39-0) grid and snap values, [17](#page-37-0)[–18](#page-38-0), [20](#page-40-0) precision of, [19](#page-39-0) Save Drawing As dialog box, [9](#page-29-0)[–11](#page-31-0), [21](#page-41-0)[–22](#page-42-0) Select Template dialog box, [9](#page-29-0) steering, rack-and-pinion, [645](#page--1-0) Stock Drive Products website, [645](#page--1-0) straightness tolerances, [489–492](#page--1-0), [494–495](#page--1-0)

MMC (maximum material condition), [489–492](#page--1-0) overview of, [489](#page--1-0) RFS (regardless of feature size), [489–492](#page--1-0) Stretch command (Grips menu), [103–104](#page--1-0) structural characteristics, displaying for drawn solid objects, [744](#page--1-0) studies, tolerance, [453–454](#page--1-0) studs, [550](#page--1-0) Subtract tool Edit panel, [722](#page--1-0), [723–724](#page--1-0) Solid Editing panel, [740](#page--1-0) subtraction, [722](#page--1-0), [723–724](#page--1-0) Sun property (Layers), [118](#page--1-0) surface control symbols, [467](#page--1-0) surfaces cylinders, [228–229](#page--1-0) irregular definition of, [217](#page--1-0) dimensioning, [410–411](#page--1-0) orthographic views, [230–232](#page--1-0) oblique definition of, [215](#page--1-0) drawing problems, [217](#page--1-0) holes in, [224–226](#page--1-0) orthographic views, [215–217](#page--1-0) profile tolerances, [505–506](#page--1-0) rounded definition of, [217–219](#page--1-0) drawing problems, [219–220](#page--1-0) orthographic views, [217–220](#page--1-0) slanted, [210](#page--1-0) of cylinders, [228–229](#page--1-0) holes in, [222–223](#page--1-0) surface finishes, [465–468](#page--1-0) datum surfaces, [465](#page--1-0) definition of, [465](#page--1-0) design applications of, [466](#page--1-0) lay, [466](#page--1-0) roughness, [466](#page--1-0) surface control symbols, [467](#page--1-0) surface texture, [466](#page--1-0) Surveyor angle units, [13](#page-33-0) SW Isometric view, [685](#page--1-0) Sweep tool (Modeling panel), [720](#page--1-0) sweeps, [720](#page--1-0) Symbol dialog box, [495](#page--1-0) symbols, [61](#page--1-0) dimensioning, [414](#page--1-0) surface control, [467](#page--1-0) Symbols and Arrows (Modify Dimension Style dialog box), [389](#page--1-0) symmetry

dimensioning and, [415](#page--1-0) symmetrical tolerances, [445](#page--1-0) system variables definition of, [693](#page--1-0) Snapang, [330–332](#page--1-0), [339](#page--1-0), [345](#page--1-0), [348](#page--1-0) Thickness, [693–698](#page--1-0) creating objects with, [696–698](#page--1-0) drawing curves with, [695–696](#page--1-0) drawing hexagons/arcs with, [693–694](#page--1-0) exercise problems, [699–703](#page--1-0) overview of, [693](#page--1-0)

## T

Table command (Annotate panel), [74–77](#page--1-0), [589](#page--1-0) Table Style dialog box, [75](#page--1-0), [76](#page--1-0) tables, [74–77](#page--1-0) Tangent object snap, [97](#page--1-0), [236](#page--1-0), [653](#page--1-0), [656](#page--1-0) tangent tangent radius, drawing circles with, [44](#page--1-0) Taper Faces tool (Solid Editing panel), [749](#page--1-0) tapering faces, [749](#page--1-0) tapping bits, [543](#page--1-0) Teflon bushings, [647](#page--1-0) templates, [2](#page-22-0)[–5](#page-25-0). *See also* [3](#page-23-0)D modeling acad, [2](#page-22-0)[–5](#page-25-0), [25](#page-45-0), [670](#page--1-0) aca[d3](#page-23-0)D, [669](#page--1-0) [3](#page-23-0)D Modeling mode, accessing, [676–677](#page--1-0) perspective and parallel grids, [673–675](#page--1-0) acadiso, [19](#page-39-0), [25](#page-45-0), [212](#page--1-0) acadis[o3](#page-23-0)D, [27](#page-47-0), [669](#page--1-0), [673–675](#page--1-0) for assembly drawings, [582–584](#page--1-0) selecting, [2](#page-22-0), [19](#page-39-0) text, [57–61](#page--1-0) angle of, [404](#page--1-0) default dimension text, changing, [372–374](#page--1-0) with Mtext option, [373–374](#page--1-0) with text option, [372–373](#page--1-0) dimension, [404](#page--1-0) editing, [137](#page--1-0) height/placement, [378–380](#page--1-0) multiline, [57–60](#page--1-0) creating, [57–58](#page--1-0) symbol options, [61](#page--1-0) text color, [61](#page--1-0) text font, [59–60](#page--1-0) text height, [59](#page--1-0) text justification, [60–61](#page--1-0) options for, [378–380](#page--1-0) aligned dimensions, [385](#page--1-0) angular dimension and tolerance, [449](#page--1-0) default dimension text, changing, [372–373](#page--1-0) plus or minus tolerances, creating, [443–444](#page--1-0)

Text Angle tool (Dimensions panel), [404](#page--1-0) Text Override tool, [444](#page--1-0), [484–485](#page--1-0) Text tool, [583](#page--1-0) texture, surface, [466](#page--1-0) thickness command, [693](#page--1-0), [695](#page--1-0), [696](#page--1-0), [698](#page--1-0) Thickness system variable, [50](#page--1-0), [693–698](#page--1-0) creating objects with, [696–698](#page--1-0) boxes, [696](#page--1-0) cylinders, [697–698](#page--1-0) returning to original settings, [698](#page--1-0) UCSs (user coordinate systems), [697](#page--1-0) drawing curves with, [695–696](#page--1-0) drawing hexagons/arcs with, [693–694](#page--1-0) exercise problems, [699–703](#page--1-0) overview of, [693](#page--1-0) thin-walled objects, [238–240](#page--1-0) definition of, [238–239](#page--1-0) drawing problems, [239–240](#page--1-0) third-angle projection, [200–201](#page--1-0) threads acme definition of, [544–545](#page--1-0) external, [544–545](#page--1-0), [546–548](#page--1-0) American National, [544–545](#page--1-0) bolts, [548](#page--1-0), [550–554](#page--1-0) callouts, [536–537](#page--1-0) English units, [536–537](#page--1-0) metric units, [536](#page--1-0) crests of, [535–536](#page--1-0) exercise problems, [569–578](#page--1-0) head shapes, [550–554](#page--1-0) hexagon, [550–552](#page--1-0) square, [552–554](#page--1-0) knuckle, [544–545](#page--1-0) major/minor diameter of, [535–536](#page--1-0) nuts, [548](#page--1-0) orthographic views of, [542–543](#page--1-0) representations of, [538–542](#page--1-0) detailed, [538–540](#page--1-0) drawing problems, [557–559](#page--1-0) internal, [539–540](#page--1-0) schematic, [538](#page--1-0), [540–542](#page--1-0) simplified, [538](#page--1-0), [542](#page--1-0) in solid models, [742–743](#page--1-0) roots of, [535–536](#page--1-0) screws, [550–554](#page--1-0) sectional views of, [544](#page--1-0) square definition of, [544–545](#page--1-0) external, [545–546](#page--1-0) studs, [550](#page--1-0) terminology for, [535–536](#page--1-0)

three points, drawing circles with, [43](#page--1-0) title block, assembly drawings, [584–586](#page--1-0) attributes of, [132–134](#page--1-0) company name, [586](#page--1-0) drawing numbers, [586](#page--1-0) drawing titles, [585](#page--1-0) overview of, [584–585](#page--1-0) release date, [586](#page--1-0) scale, [586](#page--1-0) sheet number, [586](#page--1-0) Tolerance tool (Dimensions panel), [494](#page--1-0), [498](#page--1-0) tolerances, [405](#page--1-0), [450](#page--1-0) angular, [448–449](#page--1-0) creating, [449](#page--1-0) precision of, [449](#page--1-0) baseline dimensions, [451–453](#page--1-0) bilateral, [441](#page--1-0) chain dimensions, [451–453](#page--1-0) definition of, [441](#page--1-0) deviation, [445–446](#page--1-0) double dimensioning, [450–451](#page--1-0) drawing problems, [461–462](#page--1-0) shaft diameters, [457–458](#page--1-0) standard fits (inch values), [463](#page--1-0) standard fits (metric values), [461–462](#page--1-0) exercise problems, [472–485](#page--1-0) fixed conditions, [469–471](#page--1-0) floating conditions, [468–469](#page--1-0) geometric angularism, [504–505](#page--1-0) circularity, [492](#page--1-0) creating, [493–500](#page--1-0) cylindricity, [493](#page--1-0) defined tolerance zone, [487](#page--1-0) drawing problems, [511–512](#page--1-0), [513–515](#page--1-0) exercise problems, [516–533](#page--1-0) fixed fasteners, [512–515](#page--1-0) flatness, [488](#page--1-0) floating fasteners, [510–512](#page--1-0) locational tolerance, [502](#page--1-0) overview of, [487–488](#page--1-0) parallelism, [504](#page--1-0) perpendicularity, [502–503](#page--1-0) positional tolerance, [495–496](#page--1-0), [498–499](#page--1-0), [508](#page--1-0)– [509](#page--1-0) profiles, [505–506](#page--1-0) runouts, [506–507](#page--1-0) straightness, [489–492](#page--1-0) tolerances of form, [488–493](#page--1-0) tolerances of orientation, [500](#page--1-0) virtual conditions, [509–510](#page--1-0) hole basis, [461](#page--1-0)

hole locations, [455](#page--1-0) hole size, [471](#page--1-0) limit, [446–448](#page--1-0), [497–498](#page--1-0) changing existing dimension to, [448](#page--1-0) creating with Dimension Style Manager, [447](#page--1-0) example of, [446–447](#page--1-0) nominal dimensions, [468](#page--1-0) plus or minus, [443–446](#page--1-0) creating with Dimension Style Manager, [444–446](#page--1-0) creating with Dtext, [444](#page--1-0) creating with Text option, [443–444](#page--1-0) creating with Text Override tool, [444](#page--1-0) definition of, [441](#page--1-0) overview of, [443](#page--1-0) preferred and standard sizes, [463–464](#page--1-0), [467–468](#page--1-0) rectangular dimensions, [454](#page--1-0) shaft basis, [461](#page--1-0) shafts, choosing, [456–457](#page--1-0) standard fits (inch values), [462–463](#page--1-0) drawing problems, [463](#page--1-0) fits defined by inch values, [462–463](#page--1-0) standard fits (metric values), [458–462](#page--1-0) surface finishes, [465–468](#page--1-0) datum surfaces, [465](#page--1-0) definition of, [465](#page--1-0) design applications of, [466](#page--1-0) lay, [466](#page--1-0) roughness, [466](#page--1-0) surface control symbols, [467](#page--1-0) surface texture, [466](#page--1-0) symmetrical, [445](#page--1-0) tolerance block, [588](#page--1-0) tolerance expressions, [442–443](#page--1-0) tolerance studies, [453–454](#page--1-0) unilateral, [441](#page--1-0) Tool Palettes, [567–568](#page--1-0) accessing, [567](#page--1-0) blocks changing scale of, [567–568](#page--1-0) modifying, [568](#page--1-0) shoulder screws, creating, [567](#page--1-0) tooltips, [6](#page-26-0) top drawings. *See* assembly drawings Top view, [675](#page--1-0) torsional springs, [564](#page--1-0) torus, [715–716](#page--1-0) Torus tool (Modeling panel), [715–716](#page--1-0) transferring lines between views, [332–335](#page--1-0) drawing problem, [334–335](#page--1-0) grip points, [333–334](#page--1-0)

line length measurement, [332–333](#page--1-0) line rotation, [334](#page--1-0) transition fits, [460–461](#page--1-0) exercise problems, [484–485](#page--1-0) geometric tolerances, [530](#page--1-0), [531](#page--1-0) Trim command (Modify panel), [69–70](#page--1-0), [217](#page--1-0), [237](#page--1-0), [631](#page--1-0), [738](#page--1-0) trimming objects, [69–70](#page--1-0) Tutorial-iMfg template, [582–584](#page--1-0) two points, drawing circles with, [43](#page--1-0)

## U

UCS dialog box, [679](#page--1-0) UCSs (user coordinate systems), [677–682](#page--1-0) creating, [679](#page--1-0), [697](#page--1-0) defining, [681–682](#page--1-0) definition of, [677](#page--1-0) drawing problems, [686–687](#page--1-0), [688–690](#page--1-0) restoring saved UCS, [680–681](#page--1-0) returning to WCS (world coordinate system), [680](#page--1-0) saving, [679–680](#page--1-0) solid box, drawing, [677–678](#page--1-0) solid modeling, [725–726](#page--1-0) UCS axis, rotating, [683–684](#page--1-0) UCS icon, [5](#page-25-0), [685](#page--1-0), [686](#page--1-0) underscore ( $\,$ ), [8](#page-28-0) Undo tool, [34](#page--1-0) Unified National Coarse (UNC), [536](#page--1-0) Unified National Extra Fine (UNEF), [536](#page--1-0) Unified National Fine (UNF), [536](#page--1-0) Unified National (UN), [536](#page--1-0) uniform acceleration/deceleration, [654–655](#page--1-0) uniform hatch patterns, [292](#page--1-0) uniform motion, [652](#page--1-0) unilateral tolerance, [441](#page--1-0) Union tool, [687](#page--1-0), [722–723](#page--1-0), [735](#page--1-0), [740](#page--1-0) unions, [687](#page--1-0), [722–723](#page--1-0), [735](#page--1-0), [740](#page--1-0) units, drawing, [380–381](#page--1-0) units systems. *See* drawing units user coordinate systems. *See* UCSs (user coordinate systems)

#### $\mathbf{v}$

Ver option (Construction Line command), [40–41](#page--1-0) vertical dimensions, creating, [371](#page--1-0) vertical lines, [40–41](#page--1-0) view command, [672](#page--1-0) View Cube, [672](#page--1-0), [688](#page--1-0) View Manager dialog box, [672](#page--1-0)

viewpoint, changing, [672](#page--1-0) Viewport Configuration (Model Viewports panel), [690](#page--1-0) Viewport Configuration panel, [736](#page--1-0) Viewport with sun property (Layers), [118](#page--1-0) viewports configuration of, [690–691](#page--1-0) in intersecting solids drawing, [736](#page--1-0) Viewports dialog box, [691](#page--1-0) views auxiliary axis system, rotating, [330–331](#page--1-0) definition of, [327](#page--1-0) drawing problems, [331–332](#page--1-0), [334–340](#page--1-0), [346](#page--1-0)– [348](#page--1-0) exercise problems, [350–366](#page--1-0) irregular surfaces, [337–340](#page--1-0) lines, transferring between views, [332–335](#page--1-0) oblique surfaces, [342–343](#page--1-0) overview of, [327–328](#page--1-0) partial views, [340–341](#page--1-0) projecting information from normal view into, [328–331](#page--1-0) rounded surfaces, [335–337](#page--1-0) secondary views, [343–349](#page--1-0) sectional views, [341–342](#page--1-0) slanted surfaces, [342](#page--1-0) orthographic of [3](#page-23-0)D objects, [690–692](#page--1-0) castings, [234–238](#page--1-0) compound lines, [213–214](#page--1-0) creating, [692](#page--1-0) cylinders, [226–230](#page--1-0) definition of, [199](#page--1-0) dimensioning, [417–418](#page--1-0) drawing problems, [212–213](#page--1-0), [214](#page--1-0), [217](#page--1-0), [219](#page--1-0)– [220](#page--1-0), [227](#page--1-0), [228–229](#page--1-0), [231–232](#page--1-0) exercise problems, [251–283](#page--1-0) first-angle projection, [249–250](#page--1-0), [591–592](#page--1-0) hidden lines, [203–209](#page--1-0) hole callouts, [232–234](#page--1-0) holes, [220–226](#page--1-0) in intersecting solids drawing, [736](#page--1-0) irregular surfaces, [217](#page--1-0), [230–232](#page--1-0) modification of existing parts, [245–249](#page--1-0) oblique surfaces, [215–217](#page--1-0) precedence of lines in, [209–210](#page--1-0) projection between, [211](#page--1-0) rounded surfaces, [217–220](#page--1-0) slanted surfaces in, [210](#page--1-0) thin-walled objects, [238–240](#page--1-0) third-angle projection, [200–201](#page--1-0), [249–250](#page--1-0)

for three-dimensional box drawing, [202–203](#page--1-0) plan, [670](#page--1-0) sectional aligned sections, [300](#page--1-0) breaks, [303–305](#page--1-0) broken-out views, [302](#page--1-0) of castings, [305](#page--1-0) cutting plane lines, [287–290](#page--1-0) dimensioning, [417](#page--1-0) drawing conventions, [301](#page--1-0) drawing problem, [295](#page--1-0) exercise problems, [306–323](#page--1-0) gradients, [298](#page--1-0) half and partial views, [302](#page--1-0) hatching, [290–294](#page--1-0) holes in, [297–298](#page--1-0) locations of, [296–297](#page--1-0) multiple sections, [300](#page--1-0) offset sections, [299](#page--1-0) overview of, [285–287](#page--1-0) removed views, [303](#page--1-0) section lines, [296](#page--1-0) thread representations in, [539–540](#page--1-0) transferring lines between, [332–335](#page--1-0) drawing problem, [334–335](#page--1-0) grip points, [333–334](#page--1-0) line length measurement, [332–333](#page--1-0) line rotation, [334](#page--1-0) virtual conditions, [509–510](#page--1-0) vise model. *See* minivise model visual errors, [3](#page-23-0)D modeling, [688](#page--1-0) visual styles, [684](#page--1-0) [2](#page-22-0)D Wireframe, [684](#page--1-0), [688](#page--1-0) changing, [683–684](#page--1-0) Conceptual, [678](#page--1-0), [685](#page--1-0), [686](#page--1-0), [695](#page--1-0) Visualize panel, SE Isometric command, [677](#page--1-0), [739](#page--1-0)

#### W

washers, [561–562](#page--1-0) lock, [561](#page--1-0) plain, [561–562](#page--1-0) star, [561](#page--1-0) Wblock command, [115–117](#page--1-0), [467](#page--1-0), [535](#page--1-0), [538](#page--1-0), [539–541](#page--1-0), [564](#page--1-0) WCS (world coordinate system) background color, [671](#page--1-0) default settings for, [669–670](#page--1-0) returning to [2](#page-22-0)D WCS, [675](#page--1-0), [680](#page--1-0) returning to original orientation, [673](#page--1-0)

viewpoint, [672](#page--1-0) Wedge tool (Modeling panel), [713–715](#page--1-0), [731](#page--1-0) alignment with existing wedges, [714–715](#page--1-0) center points, [713–714](#page--1-0) corner points, [713](#page--1-0) wedges, [713–715](#page--1-0) aligning with existing wedges, [714–715](#page--1-0) center points, [713–714](#page--1-0) in combined solid objects drawing, [730–731](#page--1-0) corner points, [713](#page--1-0) whole depth, [627](#page--1-0) windows, command line, [6](#page-26-0)[–7](#page-27-0) Woodruff keys, [562–563](#page--1-0) working depth, [627](#page--1-0) working drawings. *See* assembly drawings; detail drawings Workspace Switching tool, [669](#page--1-0), [676](#page--1-0), [734](#page--1-0) workspaces [3](#page-23-0)D Modeling. *See* [3](#page-23-0)D modeling accessing, [669](#page--1-0) definition of, [669](#page--1-0) Drafting & Annotation, [676](#page--1-0)

Drawing & Annotation, [676](#page--1-0) switching, [734](#page--1-0) World command (Coordinates panel), [698](#page--1-0) world coordinate system. *See* WCS (world coordinate system) World tool (Coordinates panel), [735](#page--1-0) worms and worm gears, [641–642](#page--1-0) Write Block dialog box, [115–117](#page--1-0)

# X

X Axis Rotate UCS command (Coordinates panel), [734](#page--1-0) Xline option (Construction Line command), [38–40](#page--1-0)

## Y-Z

Y Axis Rotate UCS command (Coordinates panel), [734](#page--1-0)

zero suppression, [382](#page--1-0) zoom command, [16](#page-36-0), [739](#page--1-0)